重度・重複障がいのある児童生徒の教育内容・指導方法充実のための

# ICT 活用実践資料 改訂版

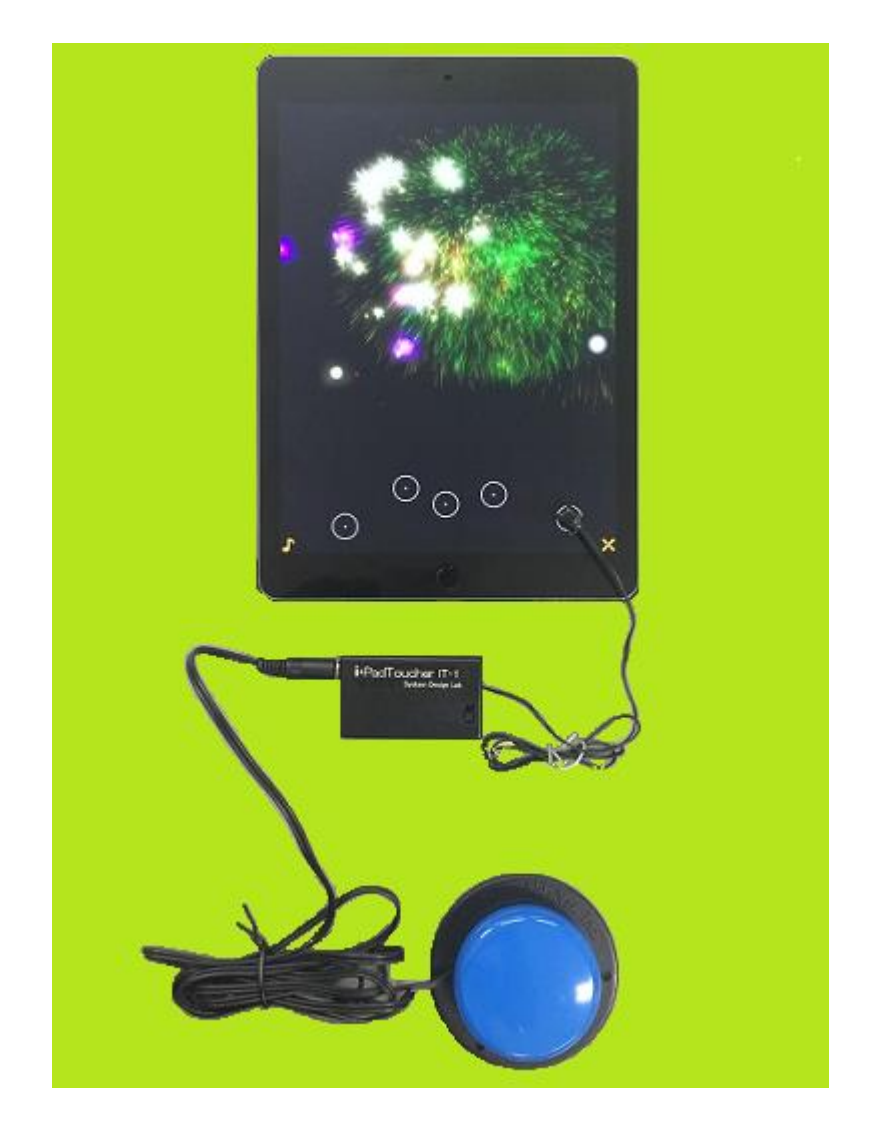

# 岩手県立 総 合 教 育 セ ン タ ー

教育支援相談担当

# 目 次

# Ⅰ 重度・重複障がいのある児童生徒の実態に応じた適切な AT・ICT 機器の選択

Ź  $\overline{\phantom{0}}$ 

ź  $\overline{\phantom{0}}$ 

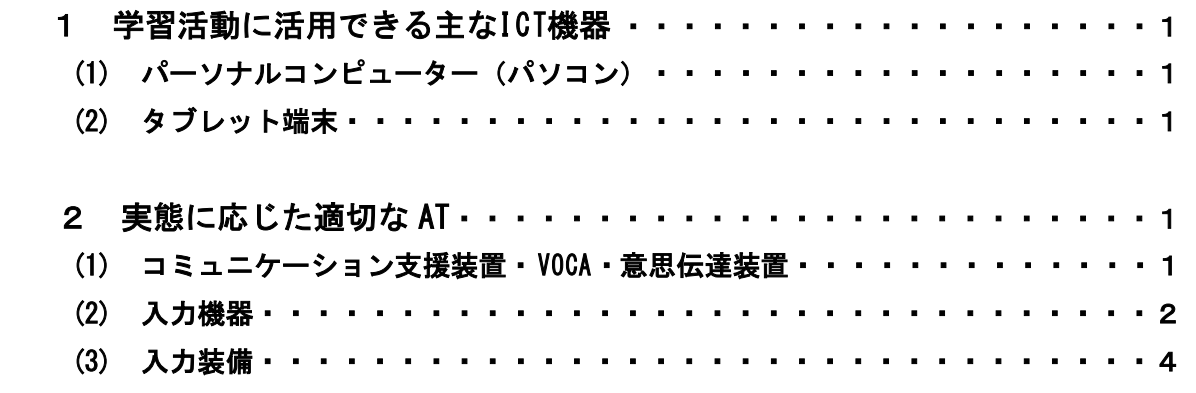

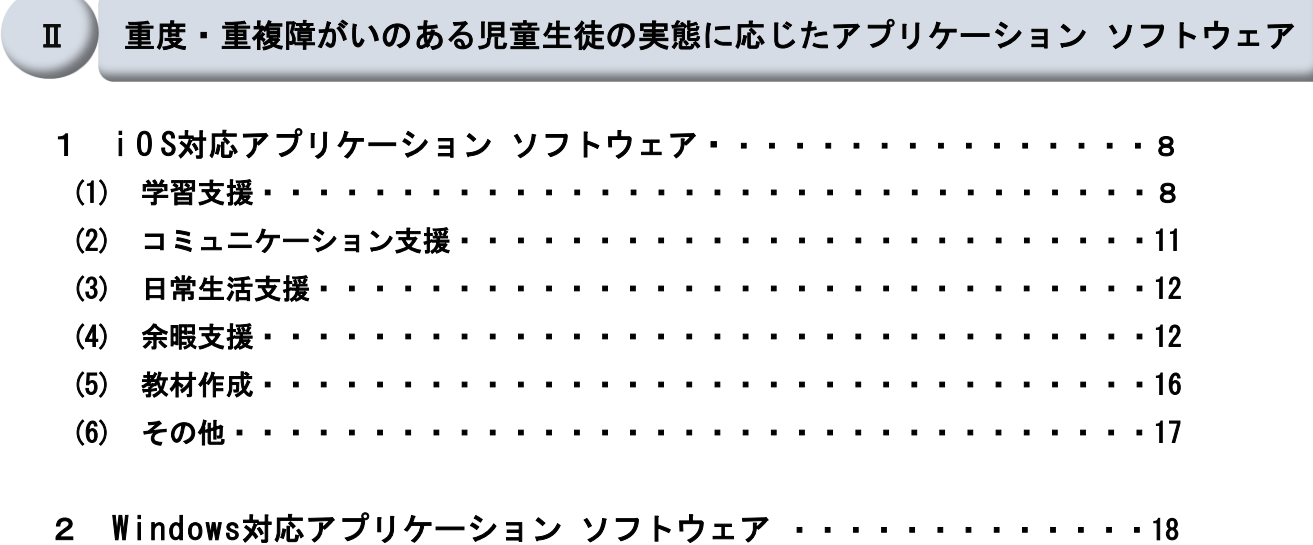

重度・重複障がいのある児童生徒の主体性を引き出すことのできる AT・ICT 機器 とアプリケーション ソフトウェアの活用例

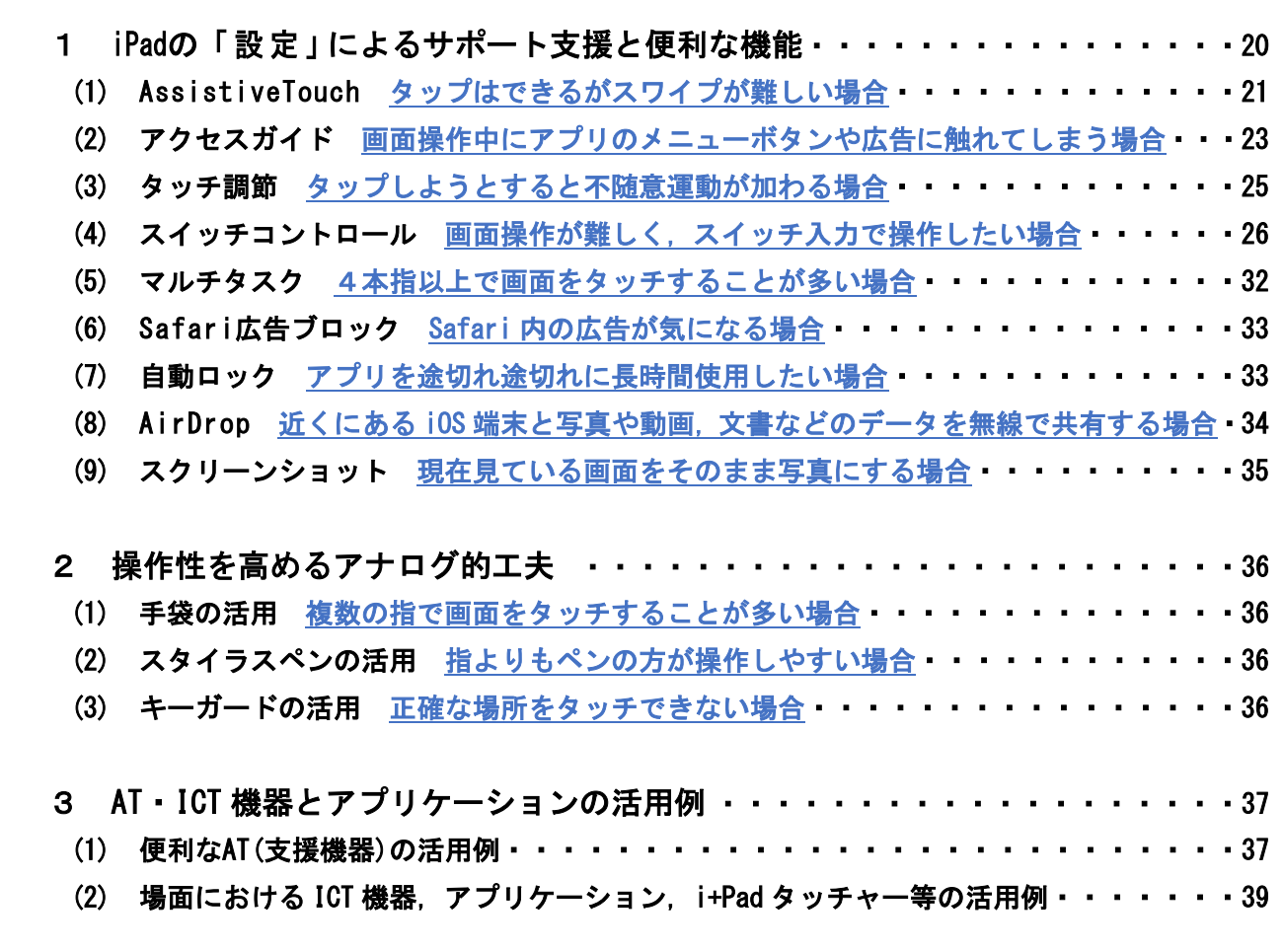

## Ⅳ AT・ICT 機器を活用した授業案

- 1 個別学習の取組① -手指操作による事物変化に対する気づきー・・・・・・・・・・53 ・スイッチを使って遊ぼう
- 2 個別学習の取組② -手指と視線を使って機器を操作するー・・・・・・・・・・・58 ・自分の意思で iPad とパソコンを操作してみよう
- 3 集団学習の取組 -ICT機器を取り入れた体験型絵本の読み聞かせー・・・・・・・・63 ・物語の世界を冒険しよう

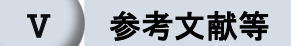

参考文献・参考 Web ページ・・・・・・・・・・・・・・・・・・・・・・・・・・ 70

Ⅲ

 $\overline{\phantom{0}}$ 

### Ⅰ 重度・重複障がいのある児童生徒の実態に応じた適切な AT・ICT 機器の選択

#### 1 学習活動に活用できる主な ICT 機器

#### (1) パーソナルコンピューター(パソコン)

 調べ学習やインターネット上の教材を使用できるほか,ソフトを使用して教科学習を行ったり, 意思伝達ソフトを使用してコミュニケーションを図ったりすることができます。

#### (2) タブレット端末等

 $\overline{a}$ Ξ i. J,

現在流通しているタブレット端末の主流は,以下の3種類です。

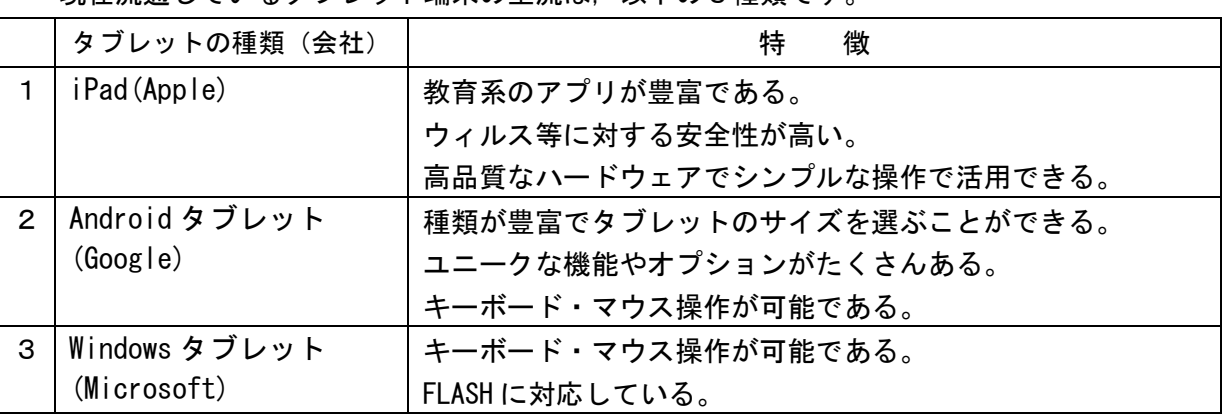

### 2 実態に応じた適切な AT

J,

#### (1) コミュニケーション支援装置・VOCA・意思伝達装置 注1

コミュニケーションを支援する機器の代表的なものを紹介します。

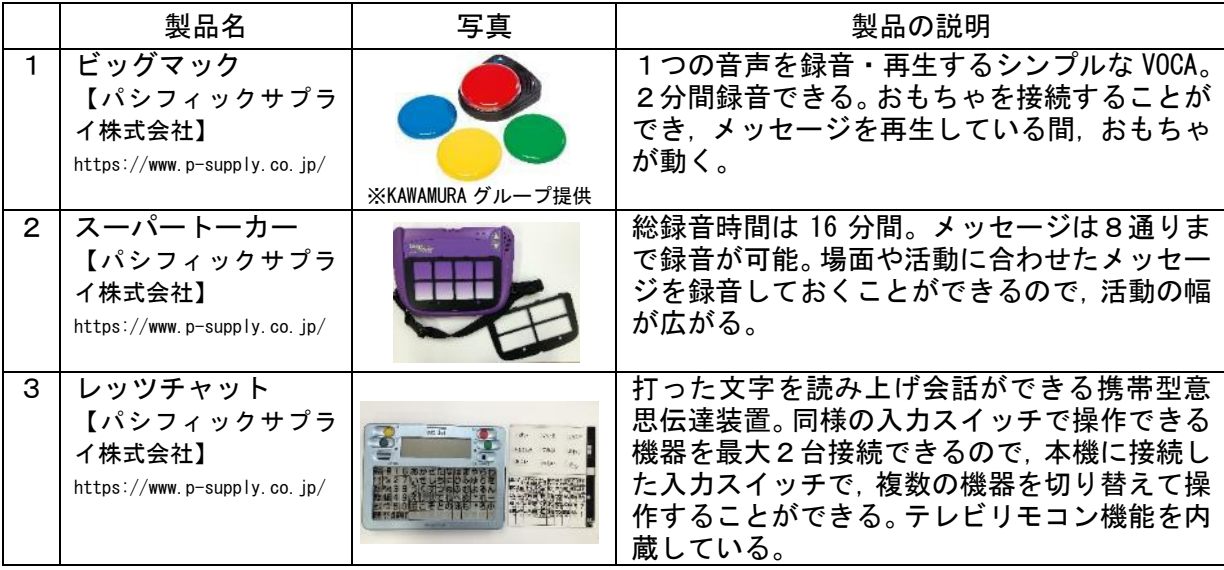

注1 VOCA: Voice Output Communication Aid の略で,音声言語を表出できない人が, 絵や写真を選択することに より音声表出を補助するコミュニケーション機器。

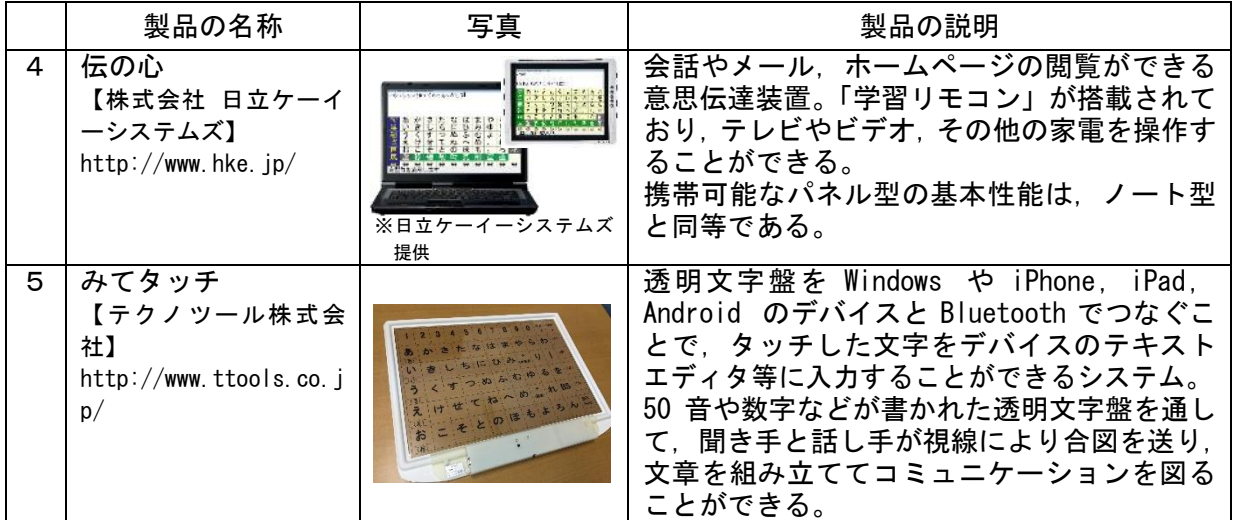

## (2) 入力機器

実態に応じて AT(入力機器)を選択することができるよう,身体的能力ごとにまとめました。 ここに挙げたもの以外にも多種多様な AT (入力機器)があります。

## ア 手や足で押す行為ができる

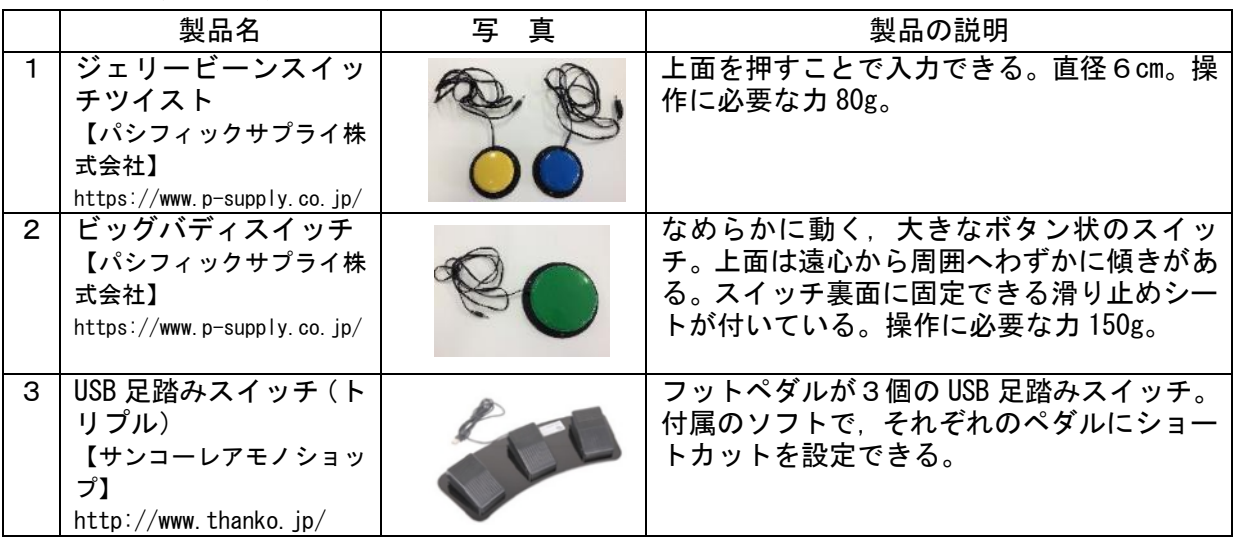

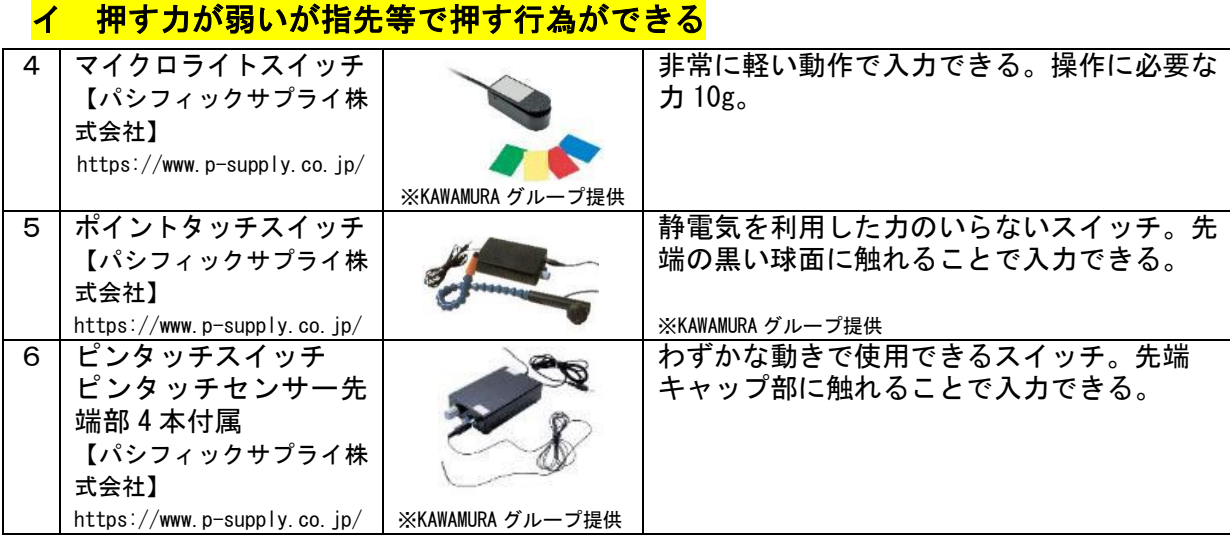

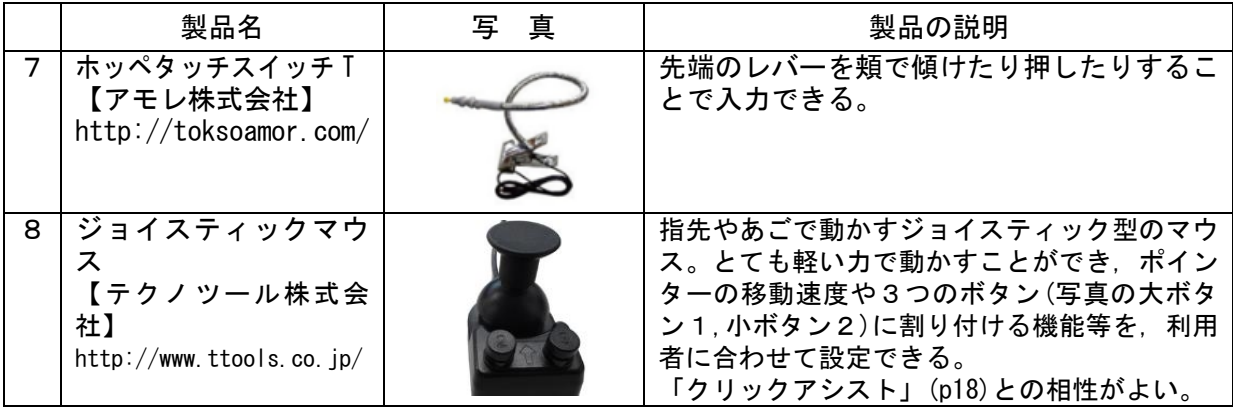

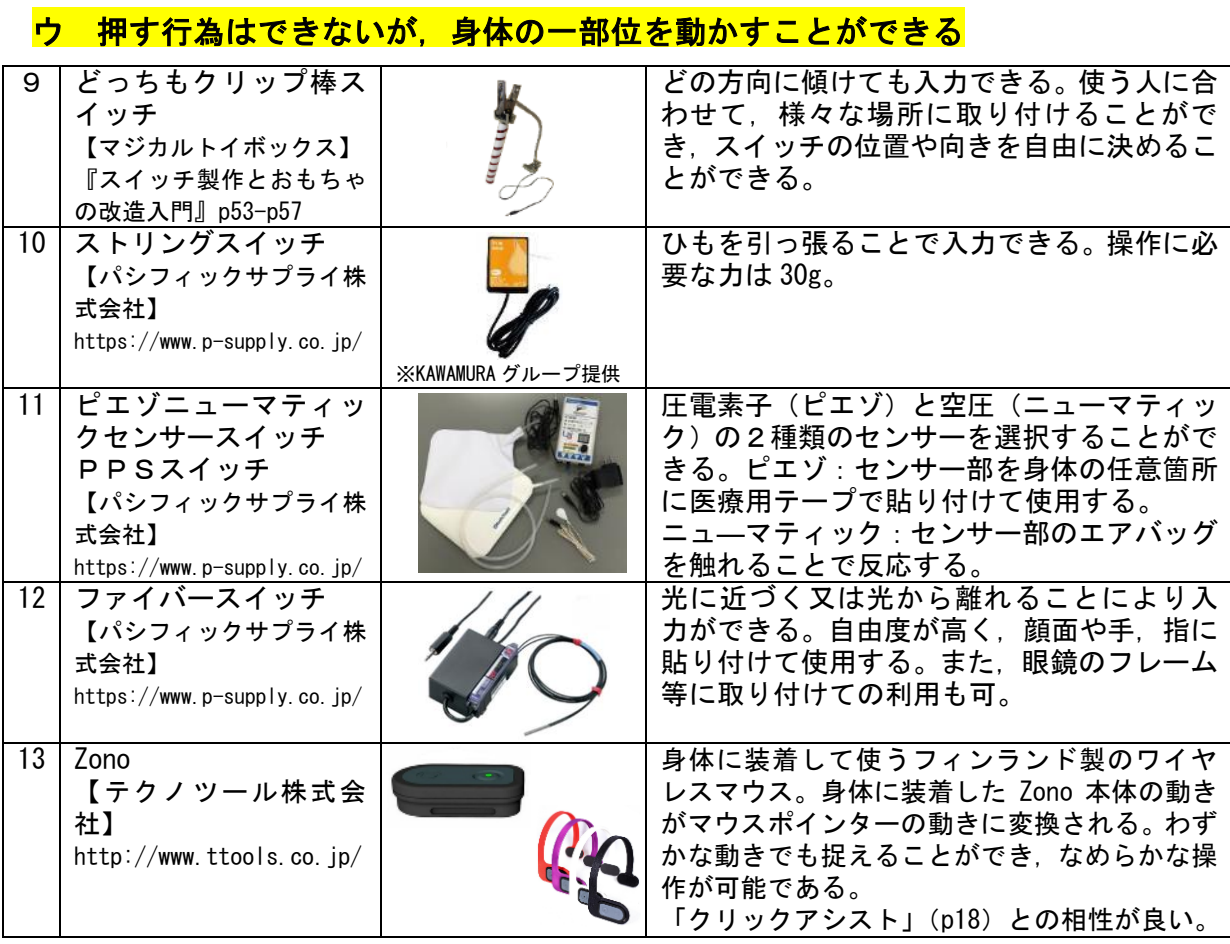

# <mark>エ その他</mark>

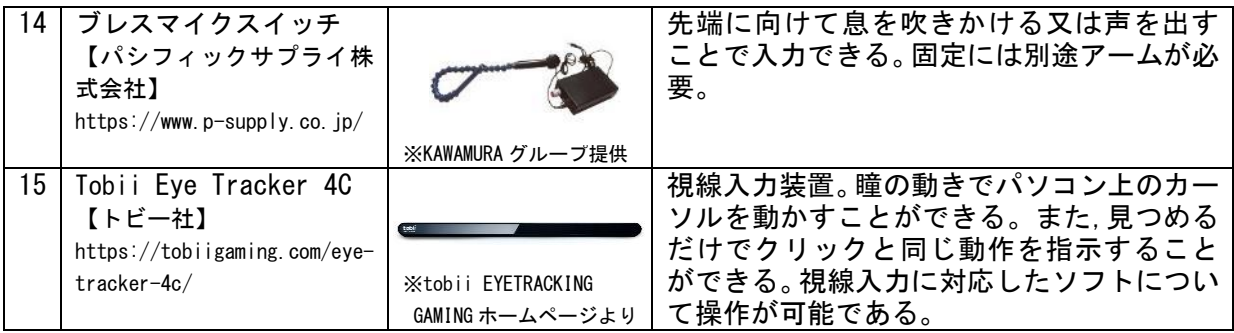

## (3) 入力装備

タブレット端末やその他の ICT 機器をスイッチで操作するときに必要なインターフェース (入力装置)や固定具,周辺機器との接続の仕方について紹介します。

注2

## ア インターフェース(入力装置)等

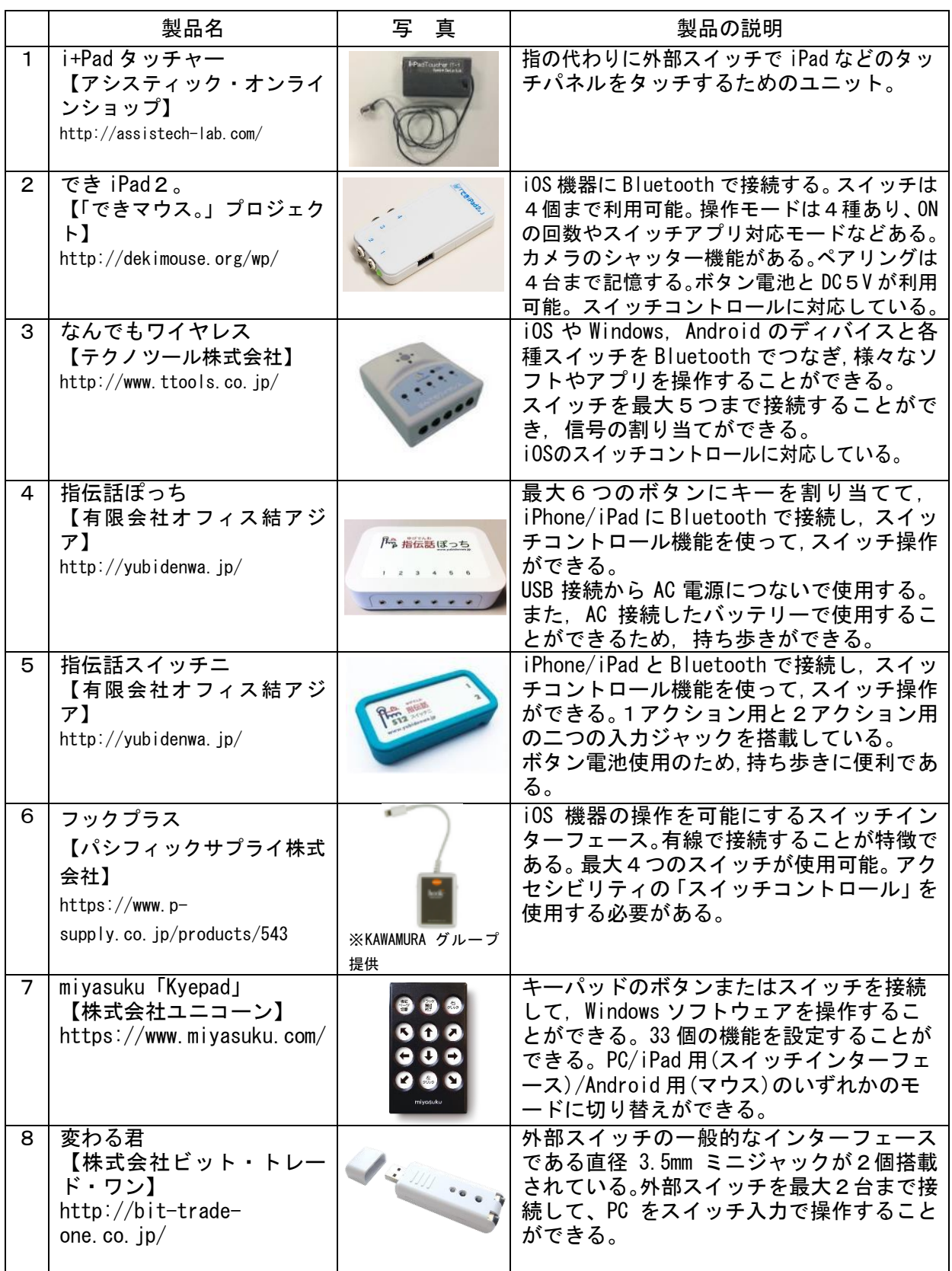

4 注2 インターフェース:コンピューターとスイッチ等を接続し,電気信号の大きさを調整したり,データの形式を 変換したりしてデータのやりとりを仲介する装置。

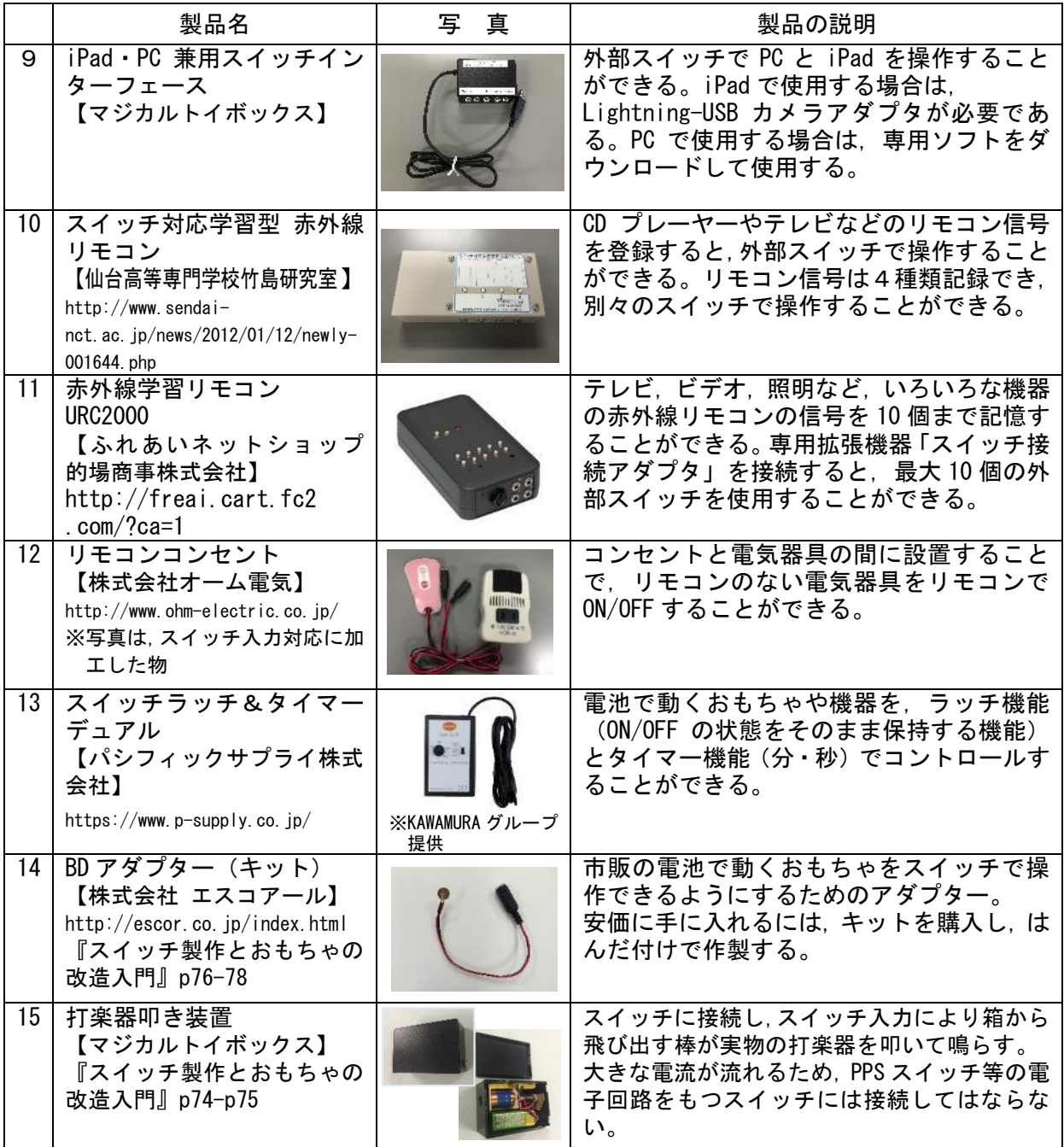

# イ 固定具・補助具

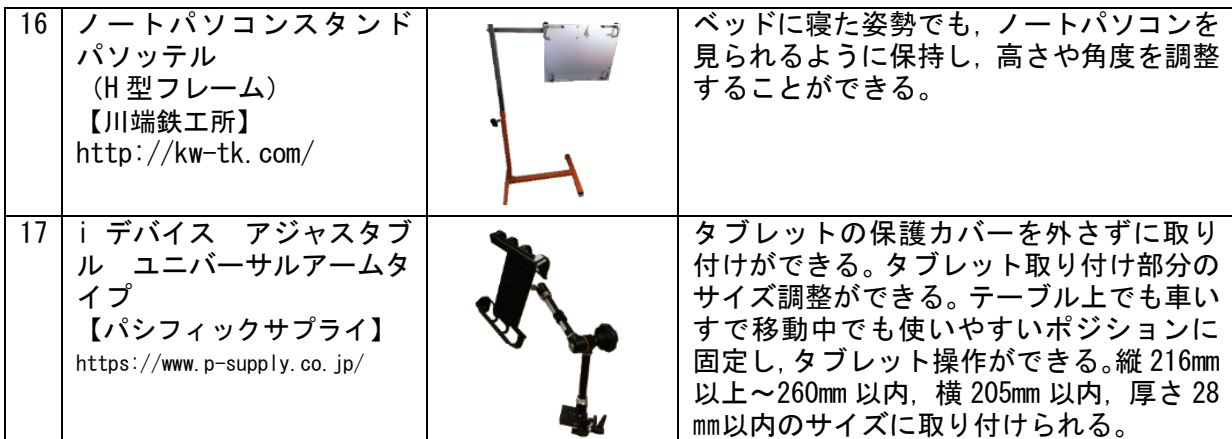

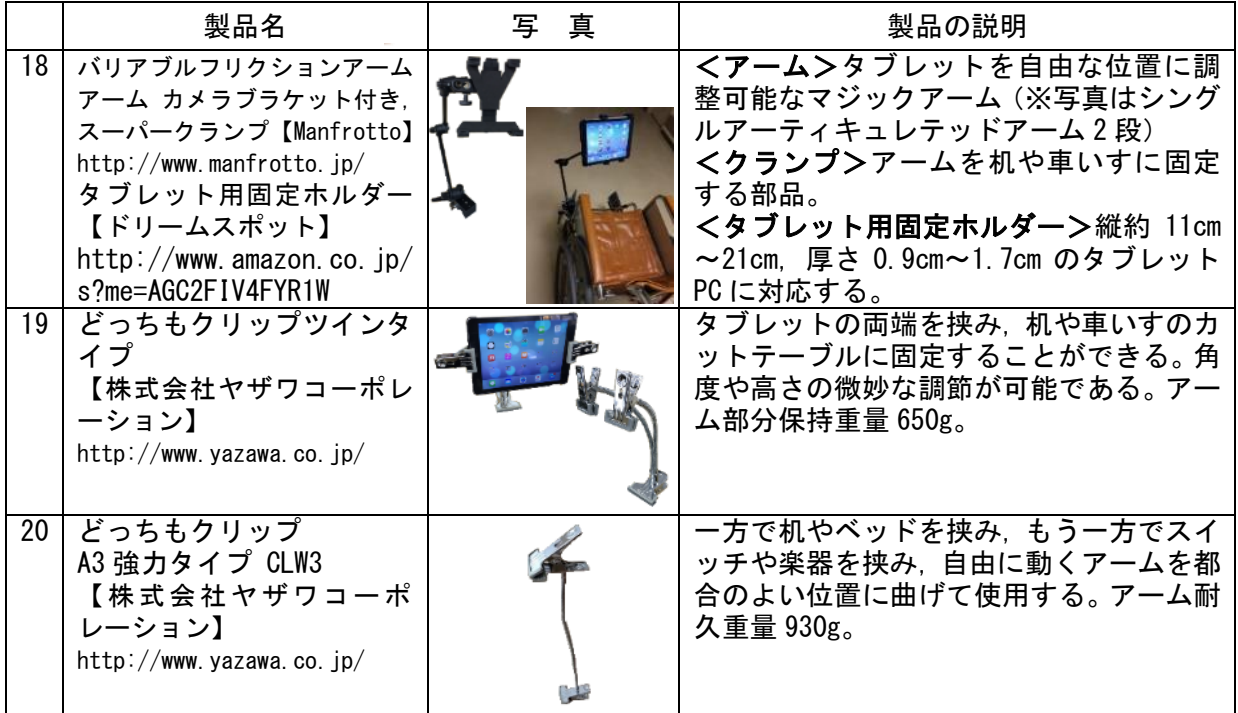

+

iPad と周辺機器の接続の仕方

※使用 iPad について: [モデル] iPadAir2, [OS] iOS10

## ア Lightning-Digital AV アダプタ使用する

 Lightning-Digital AV アダプタを利用すると iPad の画像を TV やプロジェクターに出力す ることができます。

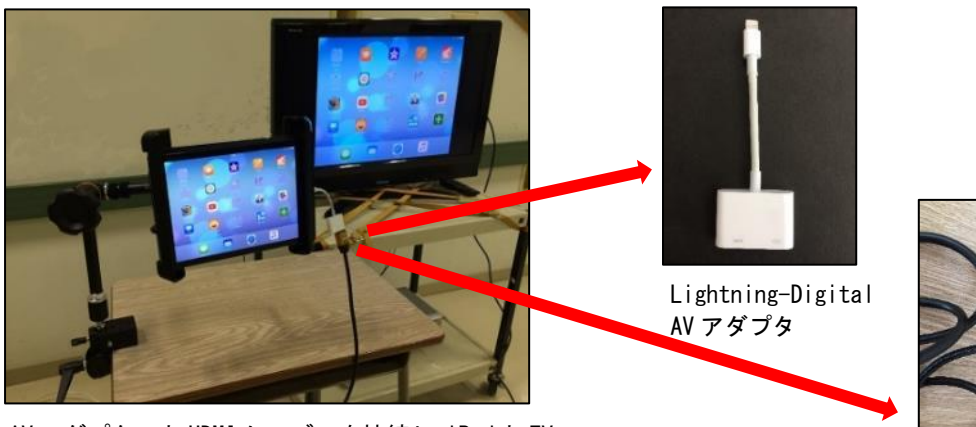

 AV アダプターと HDMI ケーブルを接続し,iPad <sup>と</sup> TV をつなぎ,iPad 画面を TV に出力している様子

HDMI ケーブル

## イ Apple TV を使用する

Apple TV を利用すると、iPad と TV またはプロジェクターの間をワイヤレスで接続することが できます。

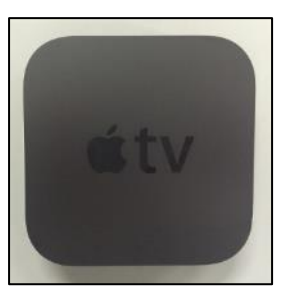

Apple TV

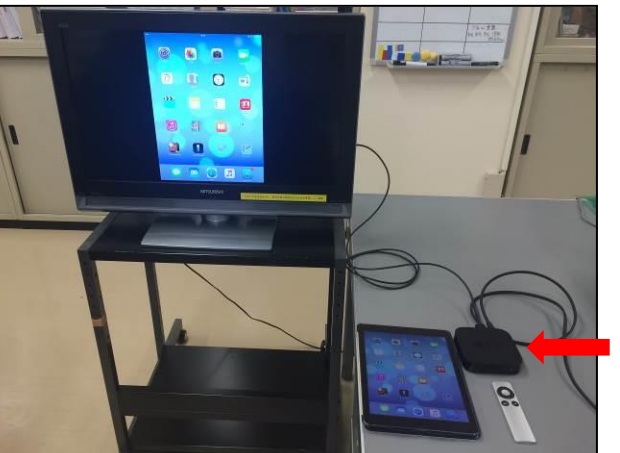

**Apple TV** 

Apple TV を TV に接続し,iPad 画面を TV に出力 している様子

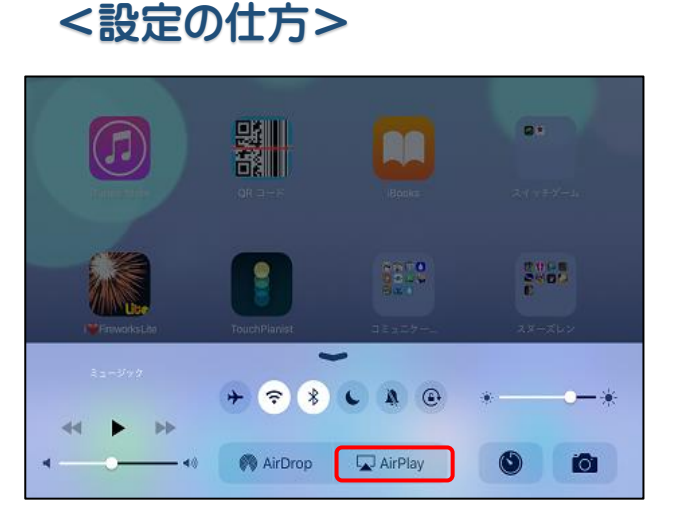

#### 1 画面下からスワイプで「コント 」<br>ロールセンター」を引き出し, 「AirPlay」をタップする

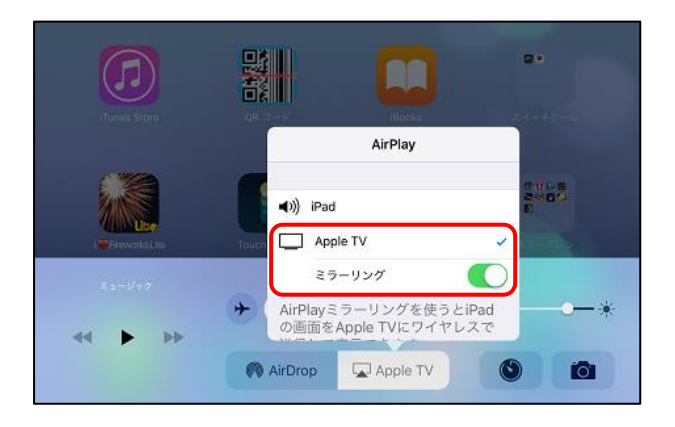

2 Apple TV をタップし,「ミラー リング」をオンにすると,iPad 画 面が TV に出力される。

# Ⅱ 重度・重複障がいのある児童生徒の実態に応じたアプリケーション ソフトウェア

#### 1 iOS 対応アプリケーション ソフトウェア

 iOS 対応のアプリを,支援場面(学習支援,コミュニケーション支援,日常生活支援,余暇支 援)等に分けて紹介します。 H29.3.27 現在

(1) 学習支援

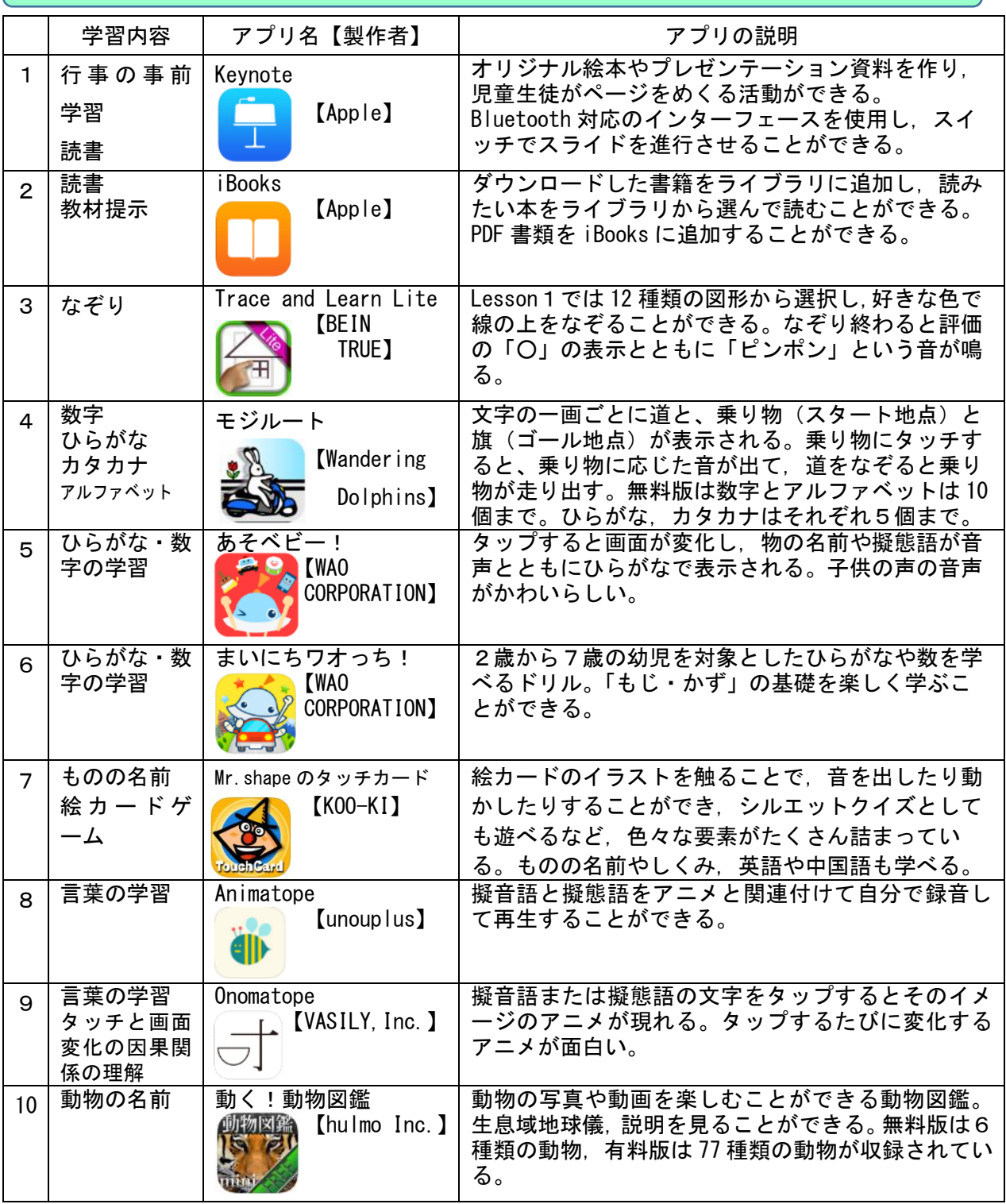

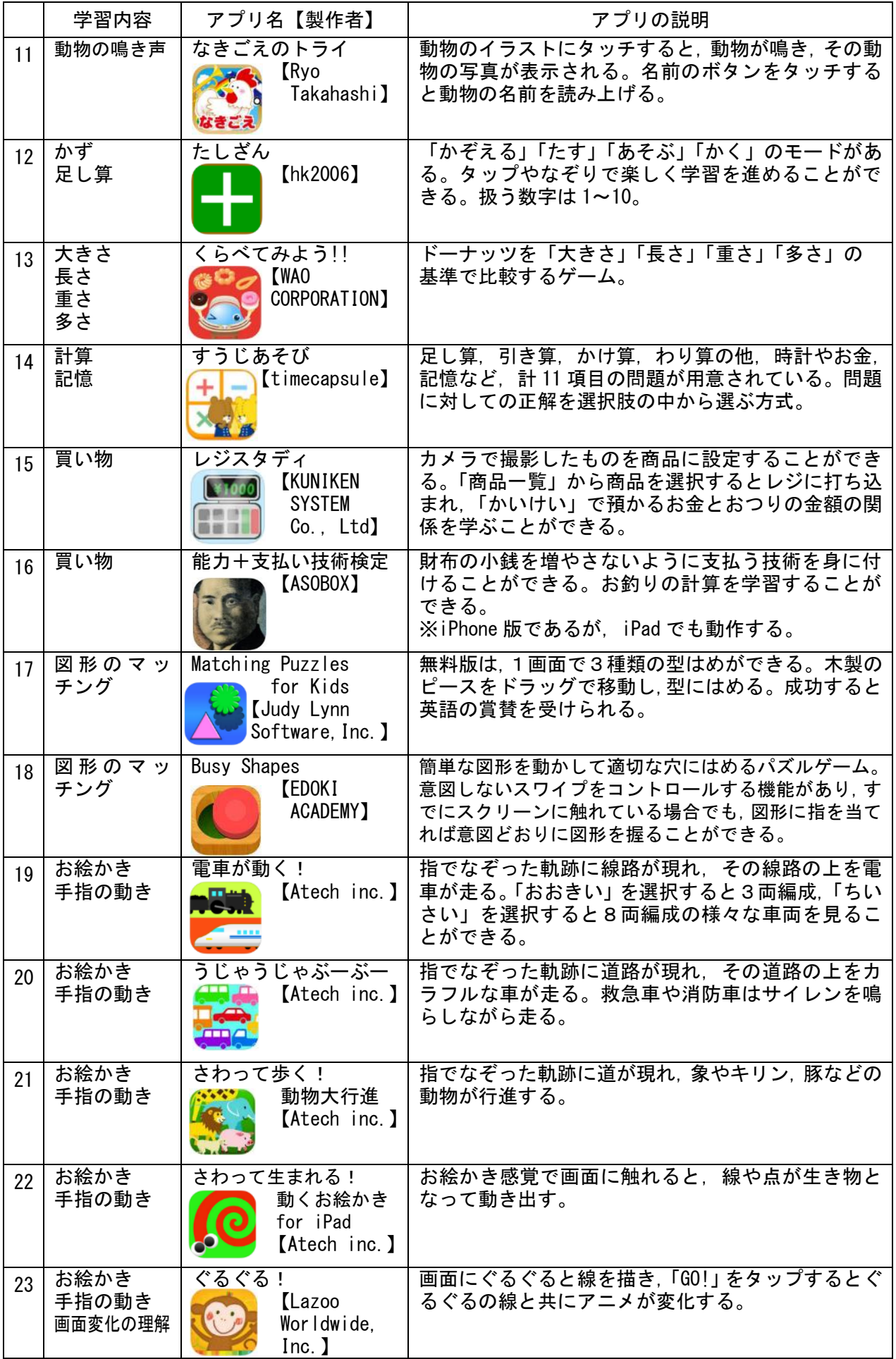

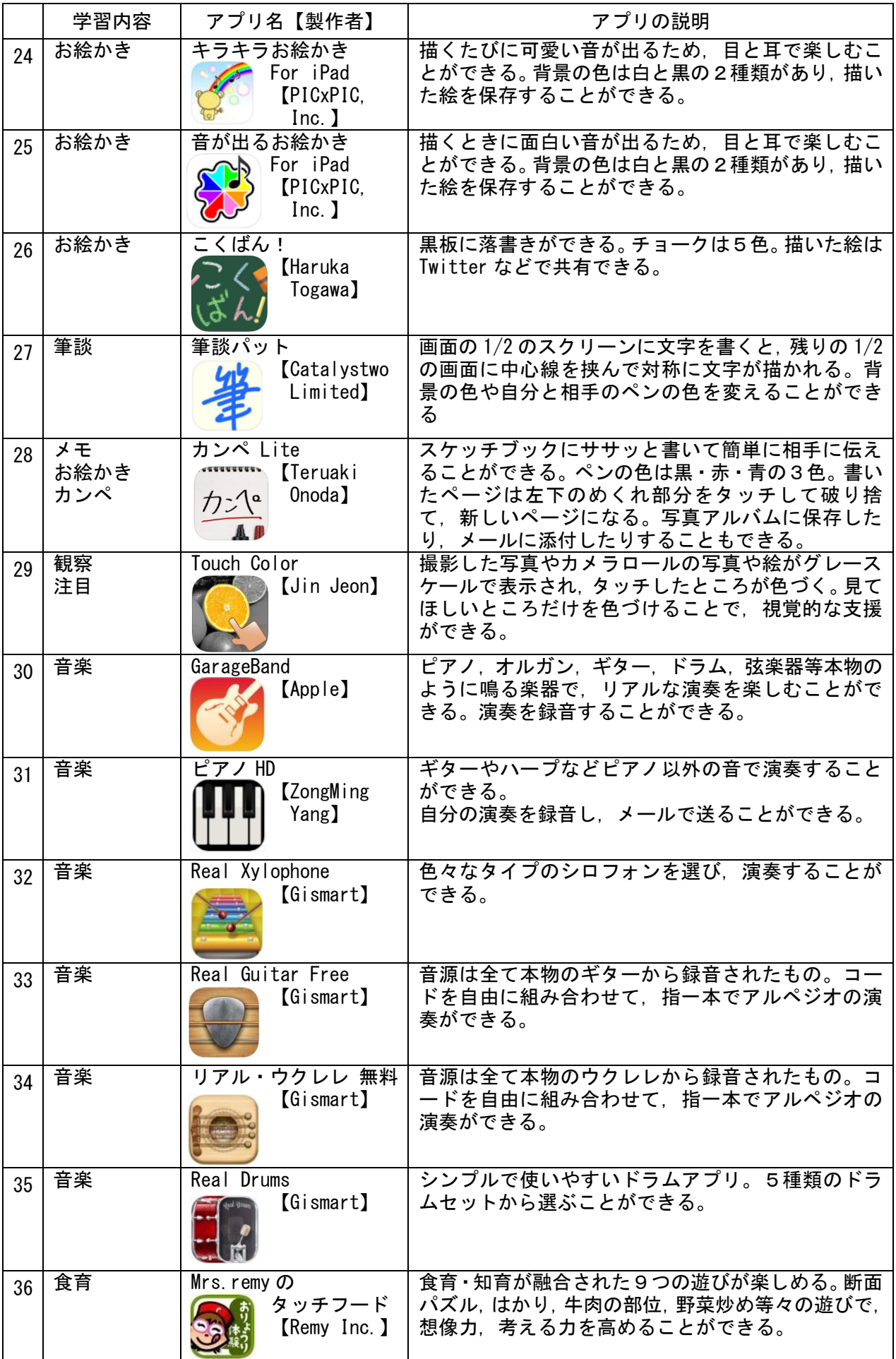

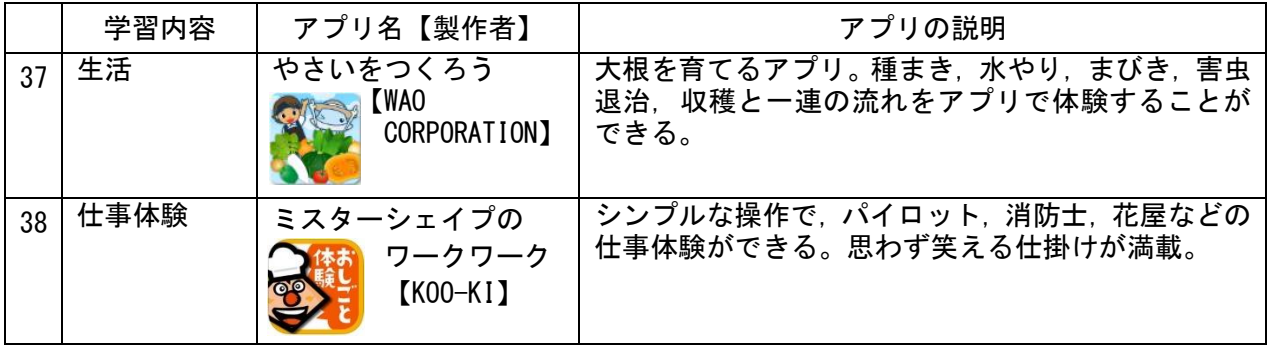

# (2) コミュニケーション支援

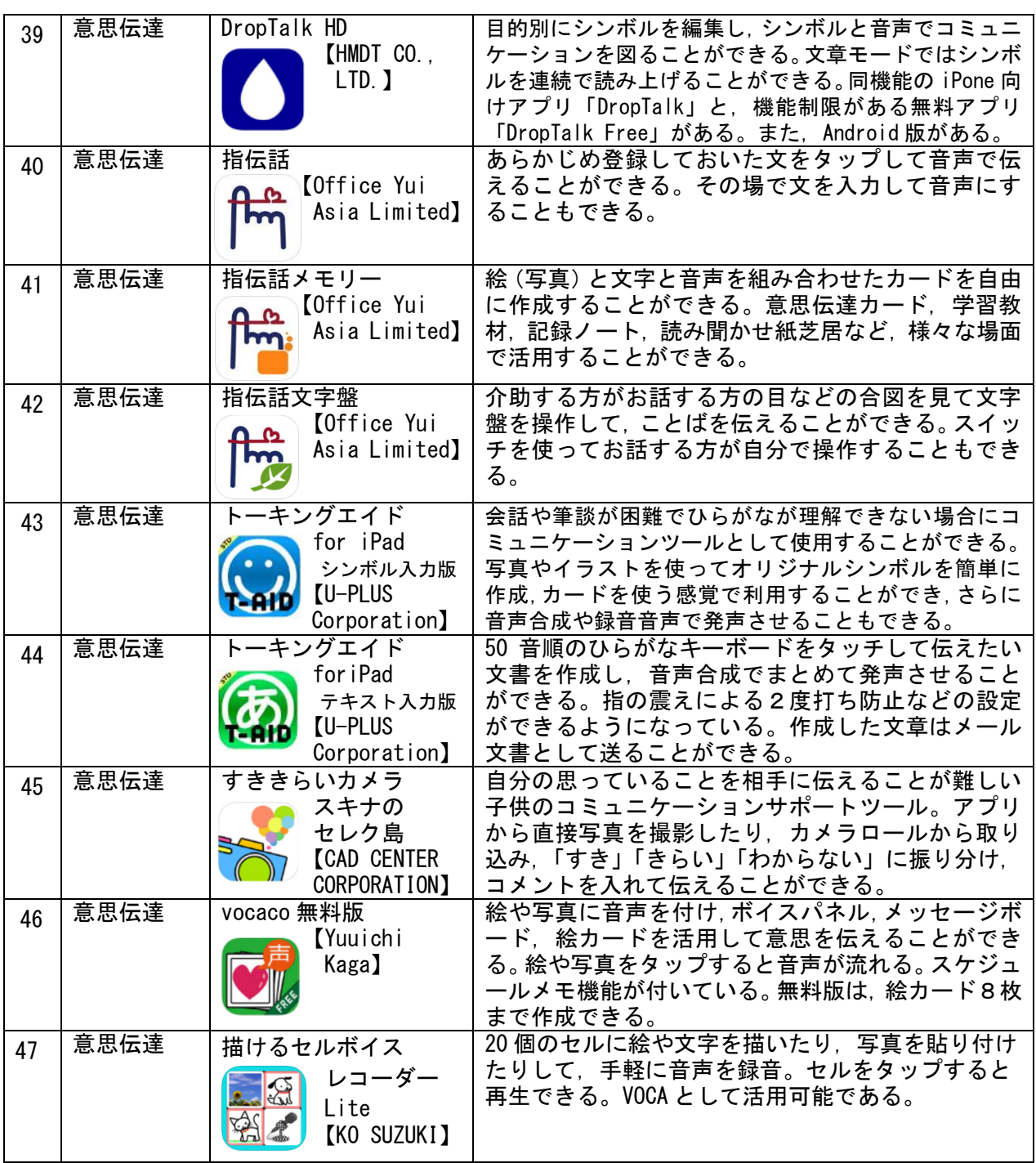

# (3) 日常生活支援

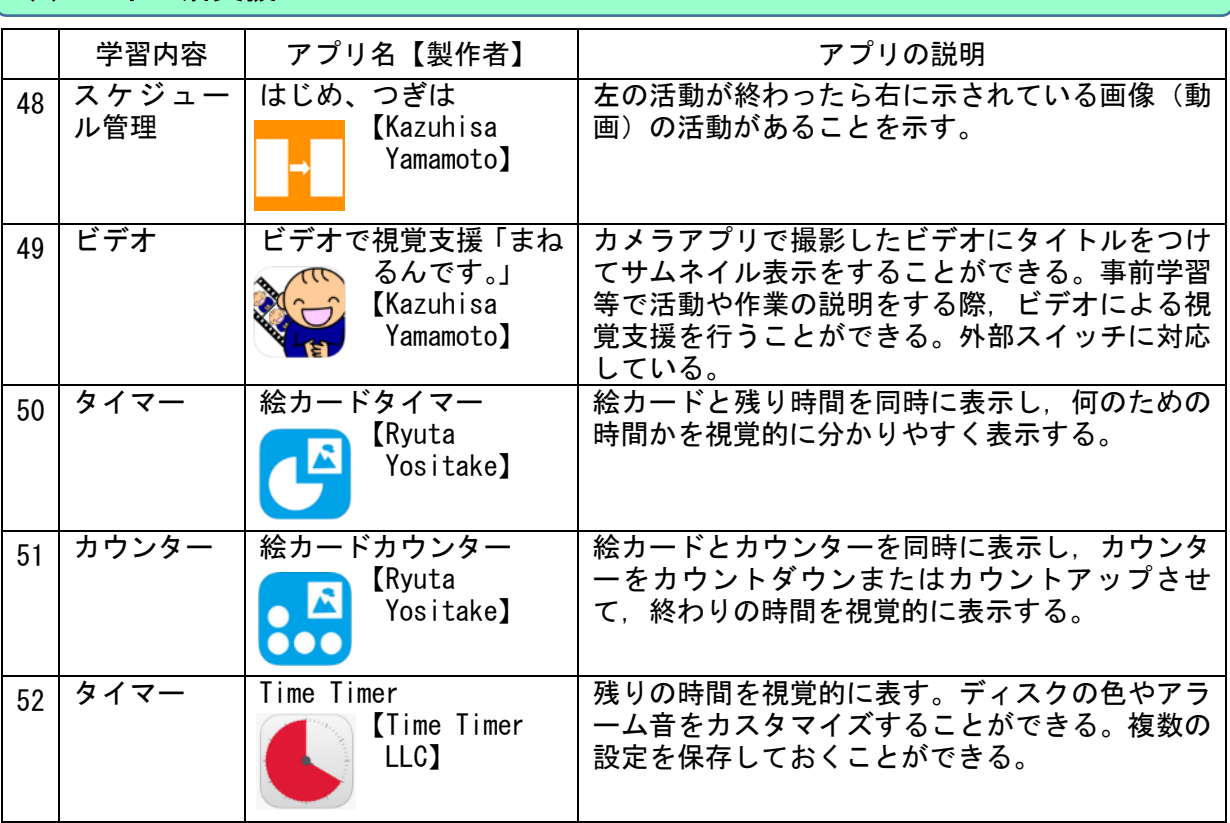

# (4) 余暇支援

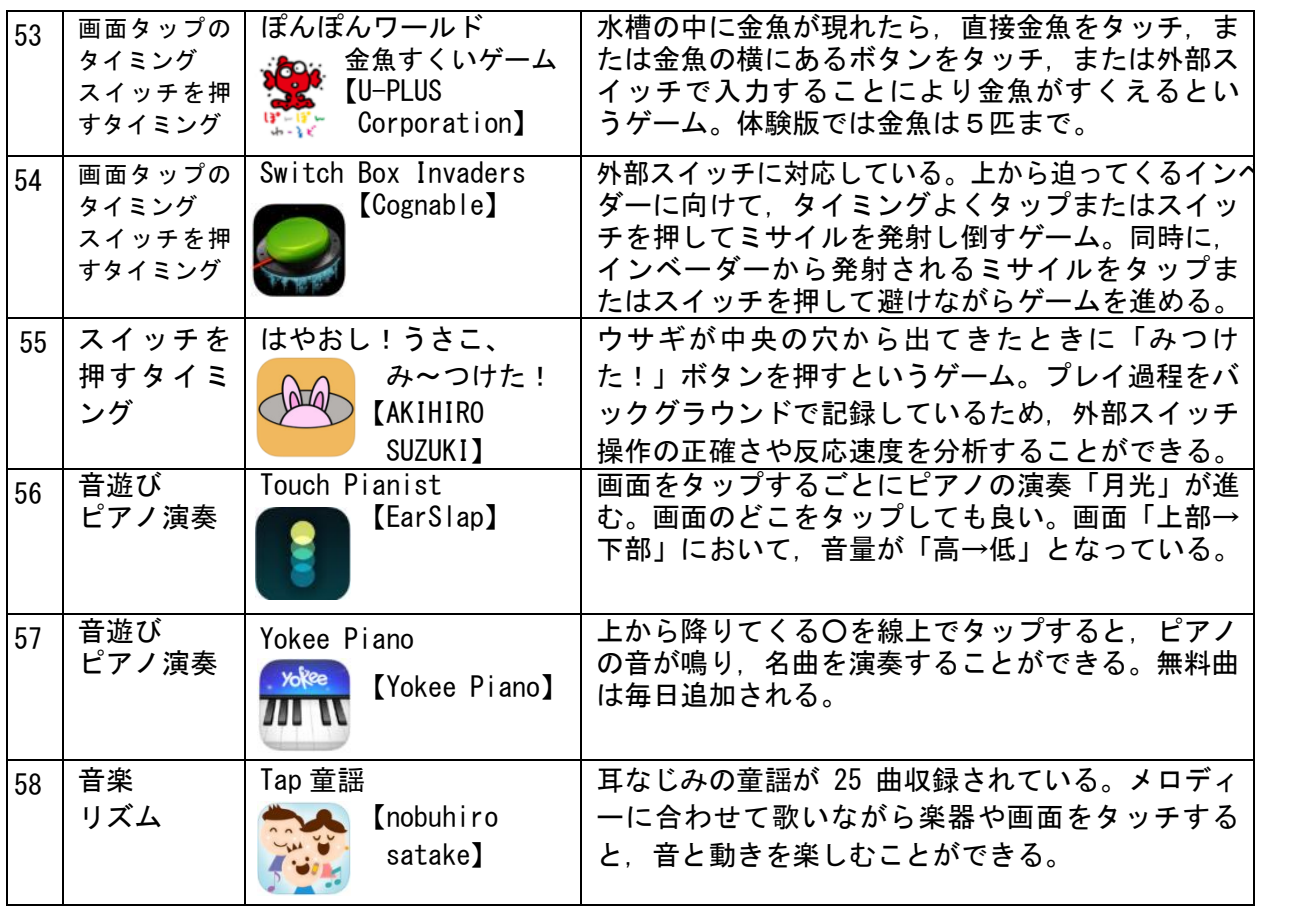

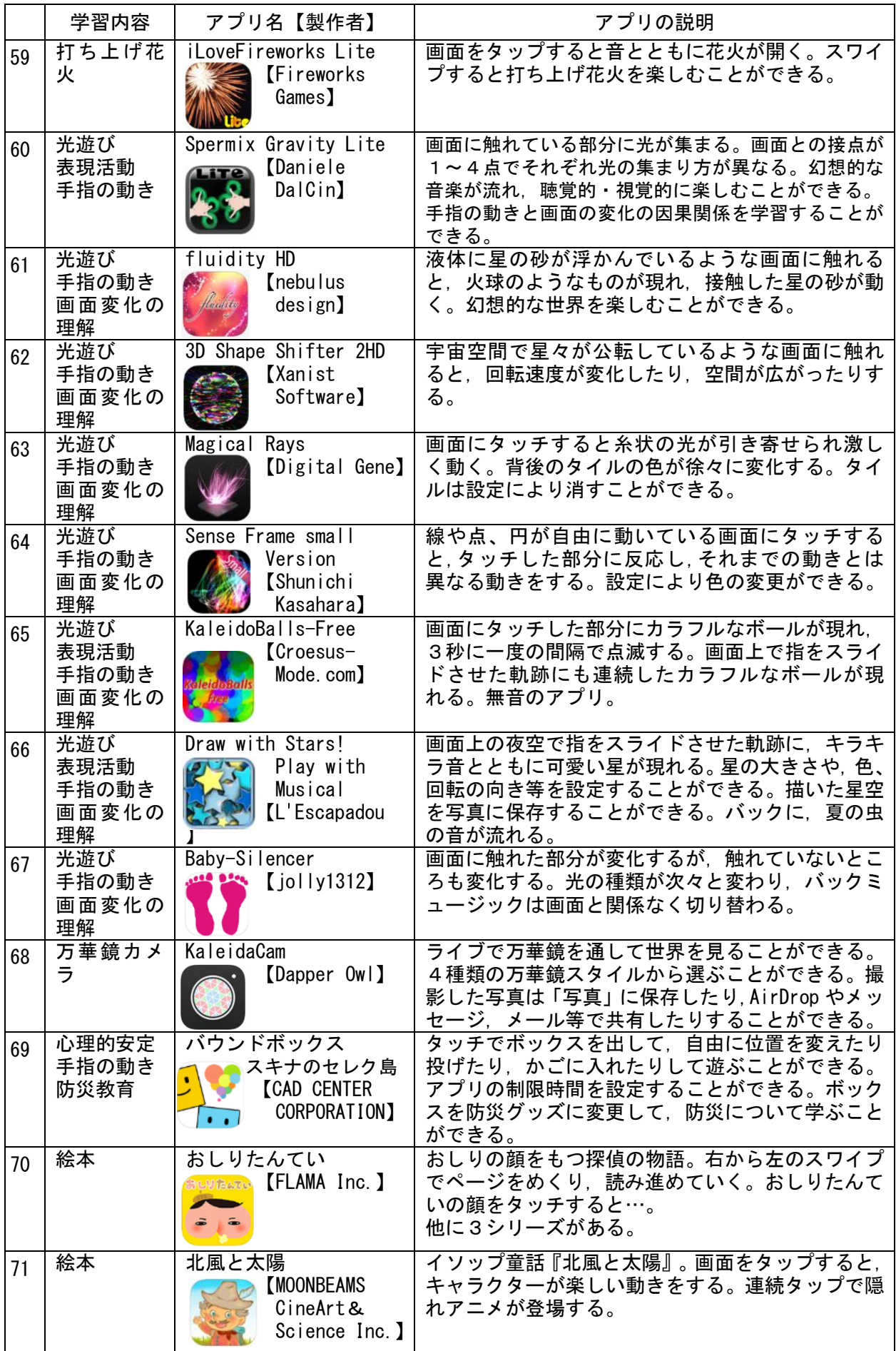

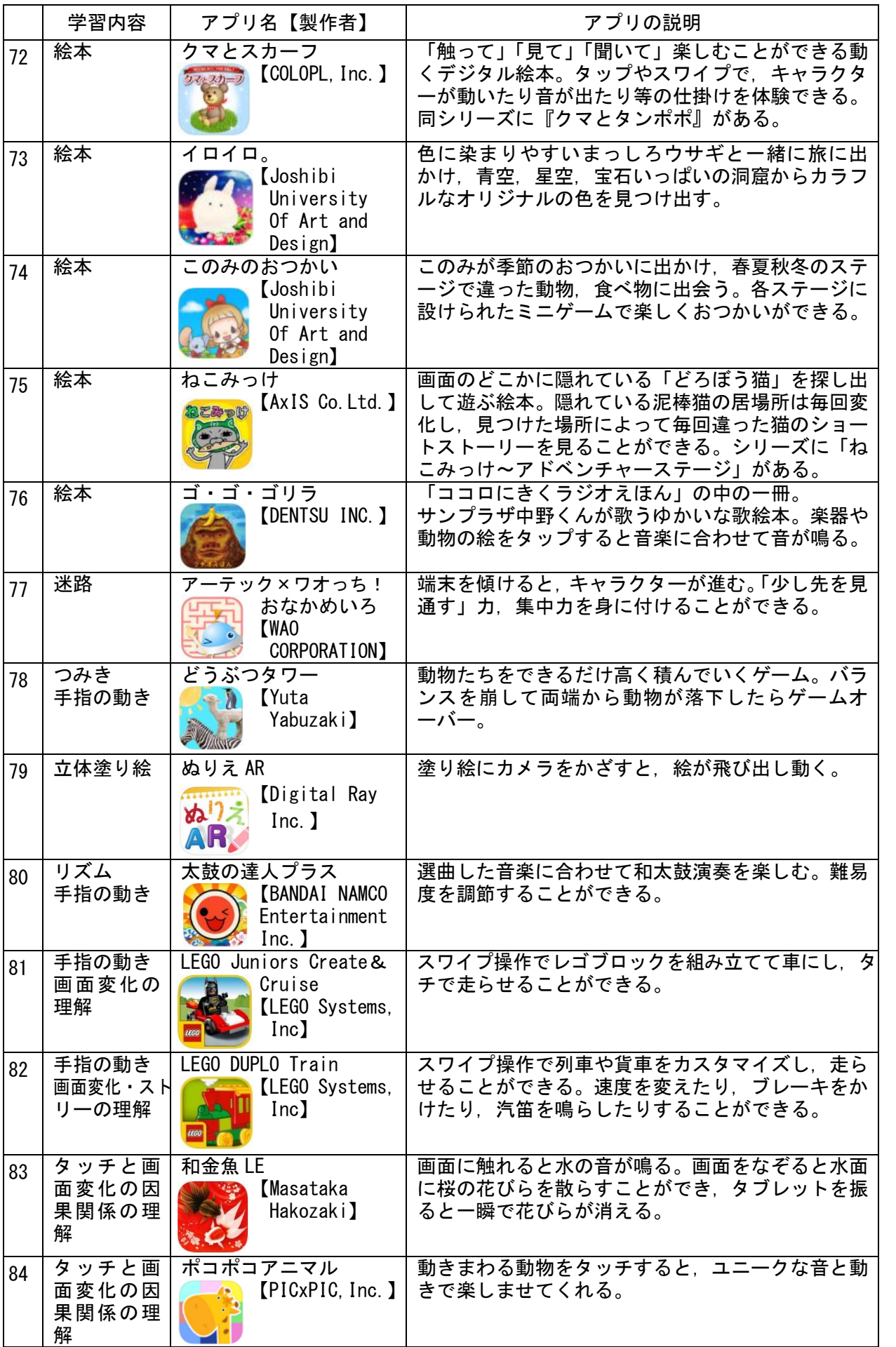

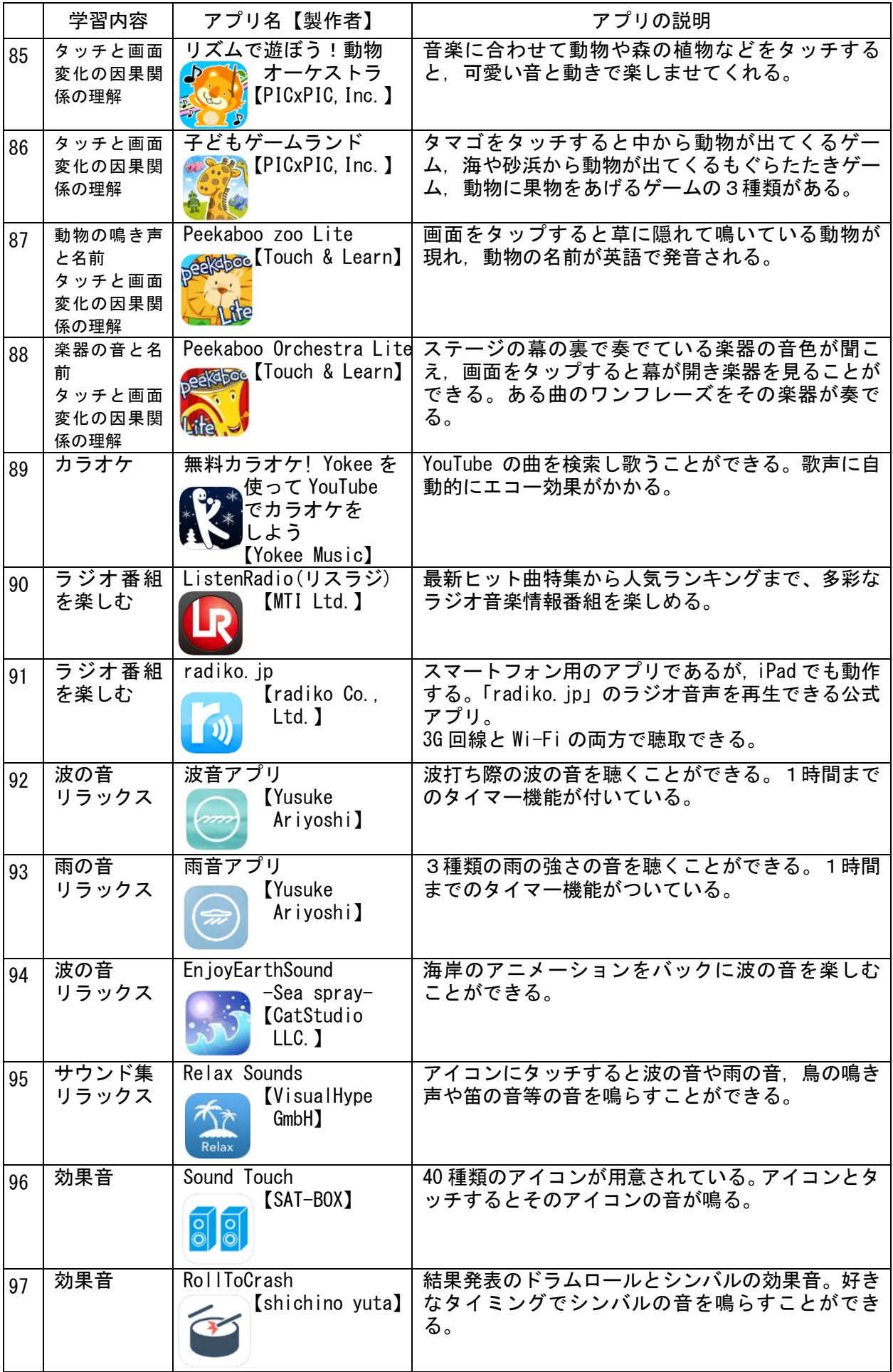

# (5) 教材作成

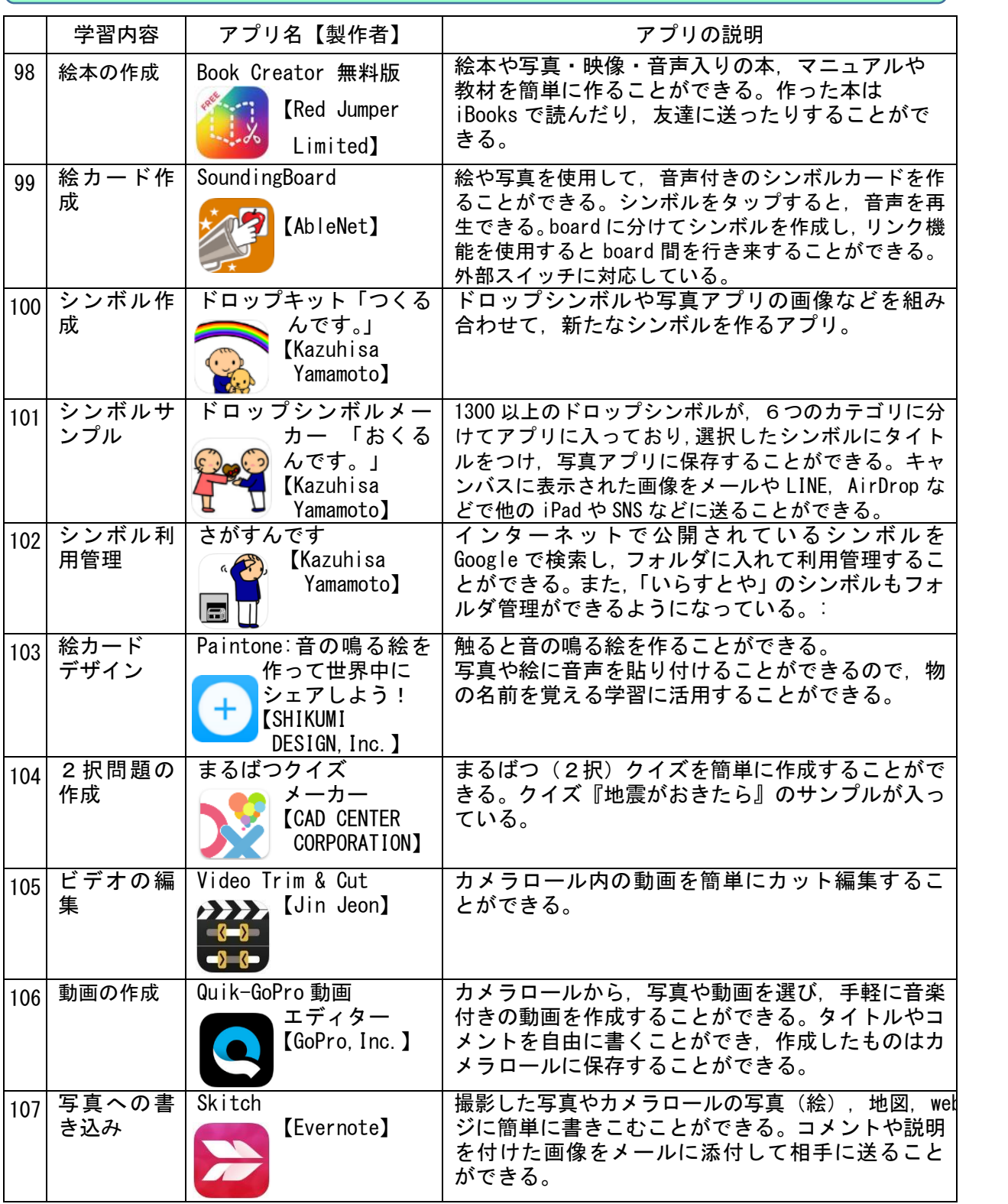

(6) その他

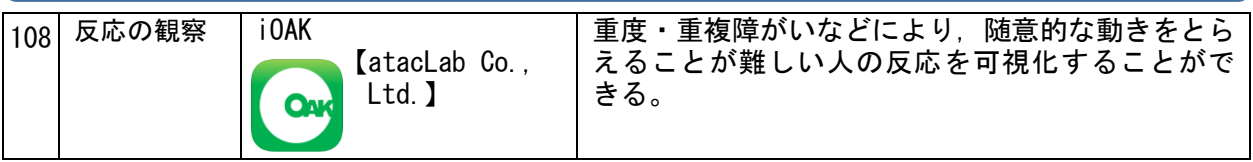

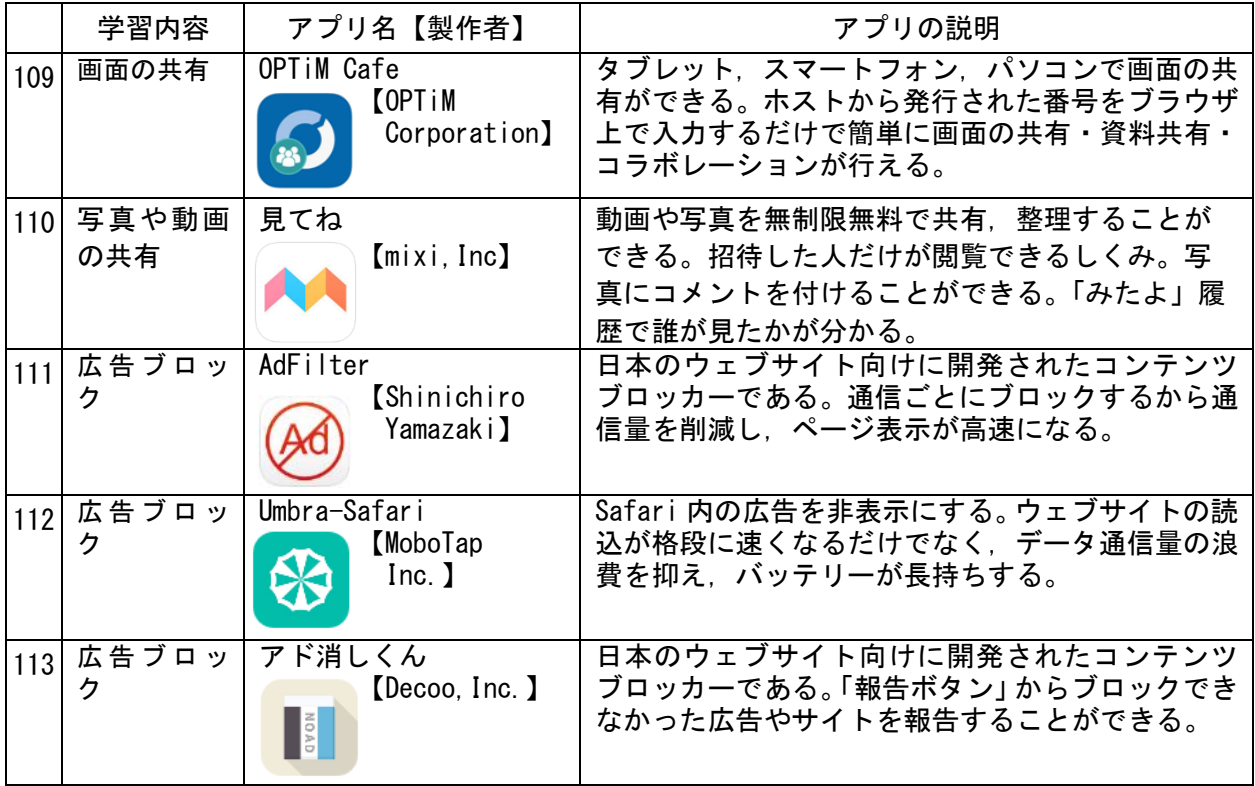

# 2 Windows 対応アプリケーション ソフトウェア

 $\overline{1}$ 

 スイッチ入力と画面の因果関係を学ぶことのできるアプリやコミュニケーションツールとして活 用することのできるアプリ,デジタル絵本を紹介します。

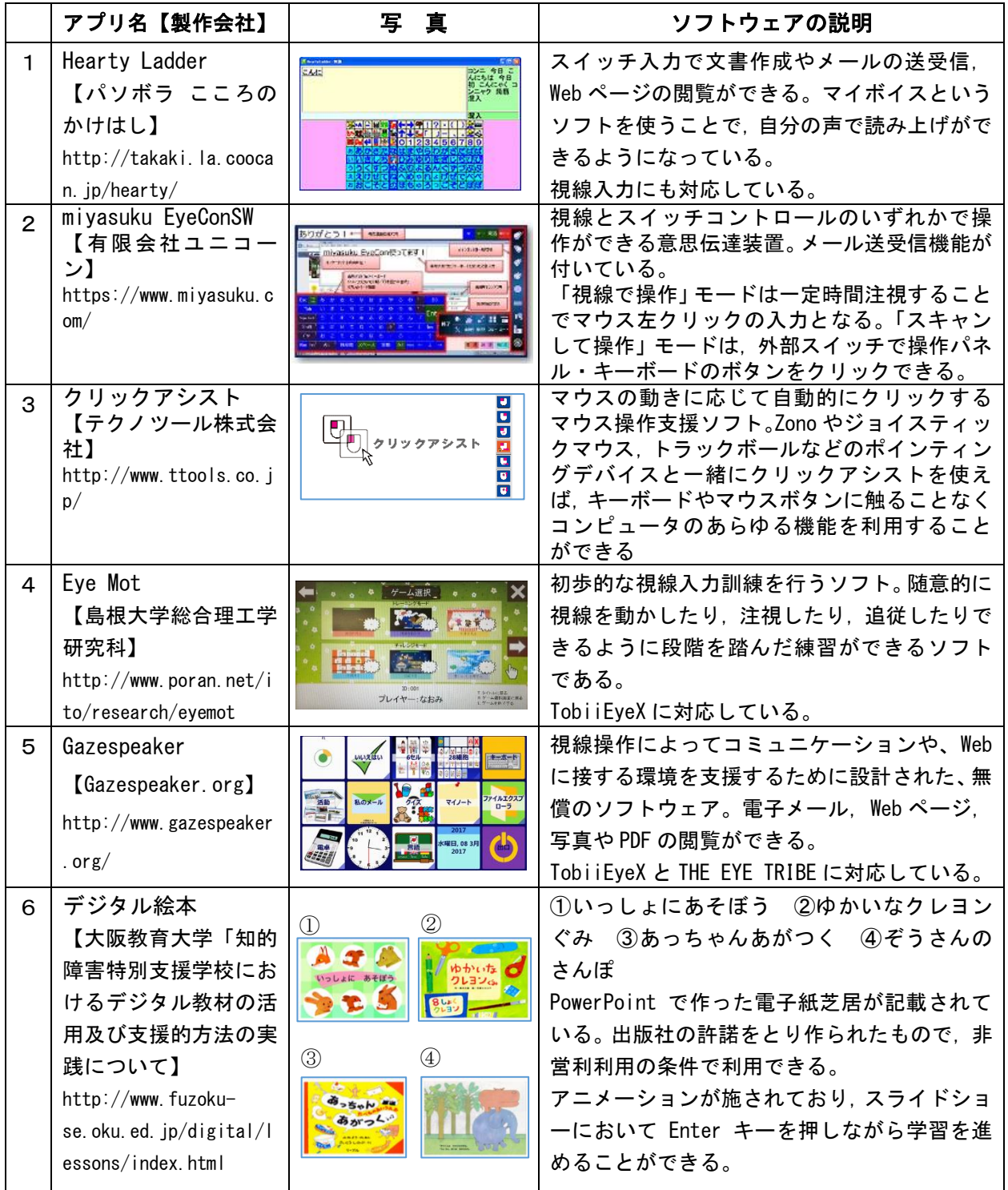

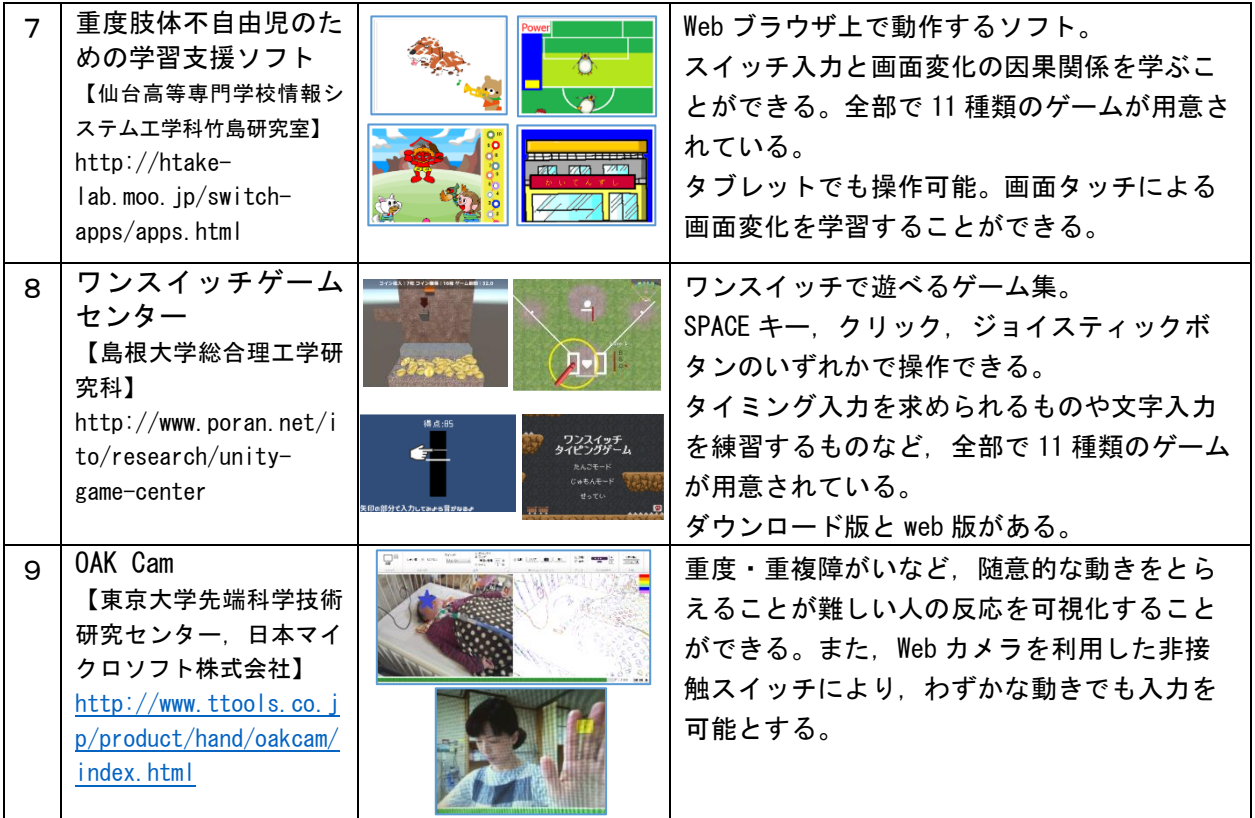

# 重度・重複障がいのある児童生徒の主体性を引き出すことのできる AT・ICT 機器と<br>アプリケーション ソフトウェアの活用例

#### 1 iPad の「設定」によるサポート支援と便利な機能

iOS ディバイス (iPhone, iPad, iPod touch)には, 障がいがある方にも楽しく便利に活用し てもらえるよう,様々なアクセシビリティ(補助機能)が標準で搭載されています。ここでは, 重度・重複障がいのある方に便利な設定について,アクセシビリティを中心に紹介します。

## ★ 便利な設定(アクセシビリティ)★

 $\mathbf{m}$ Ę

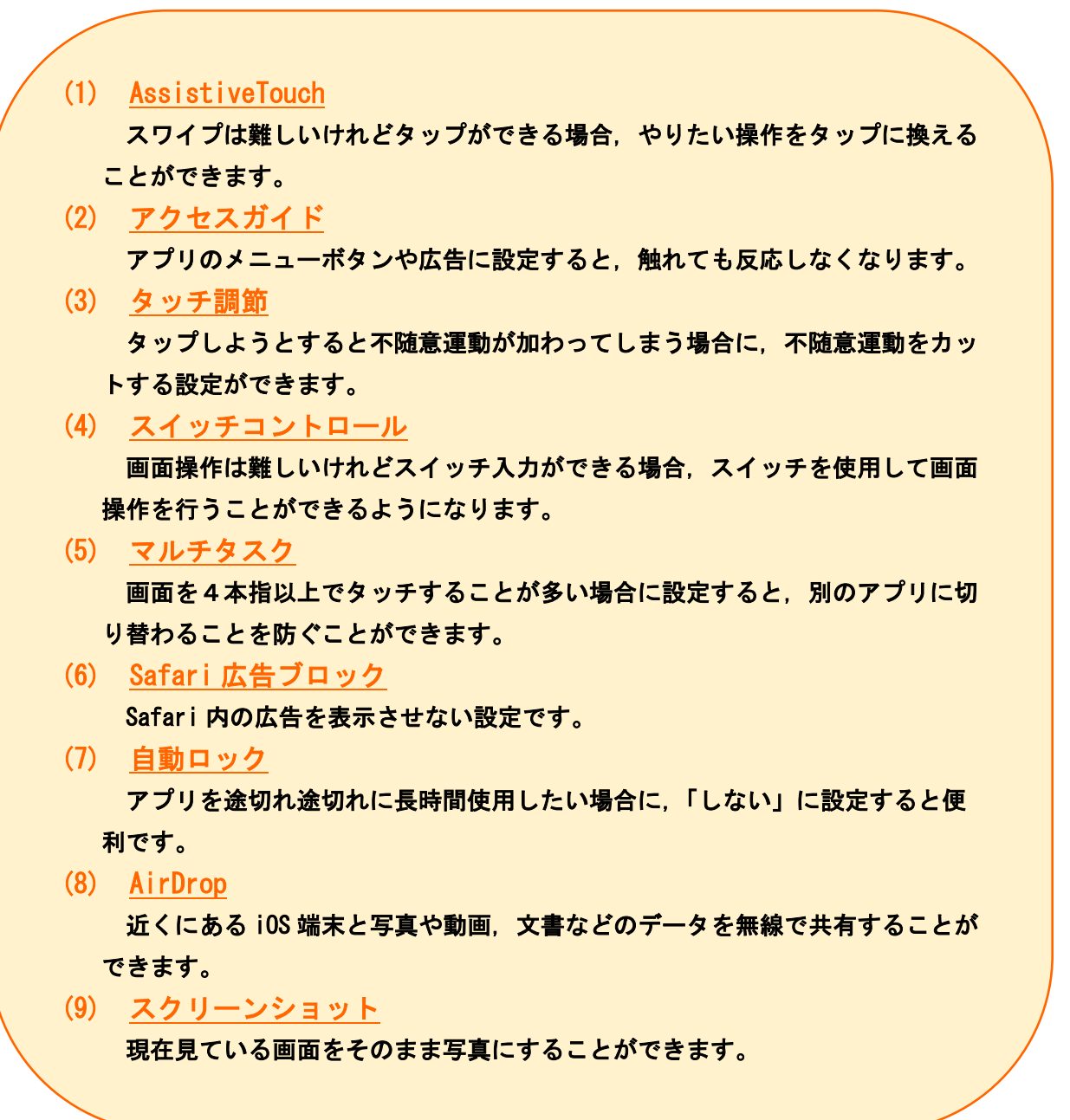

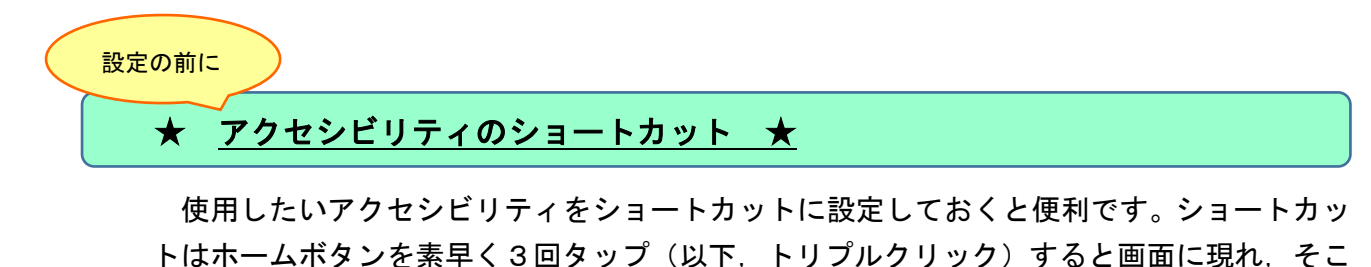

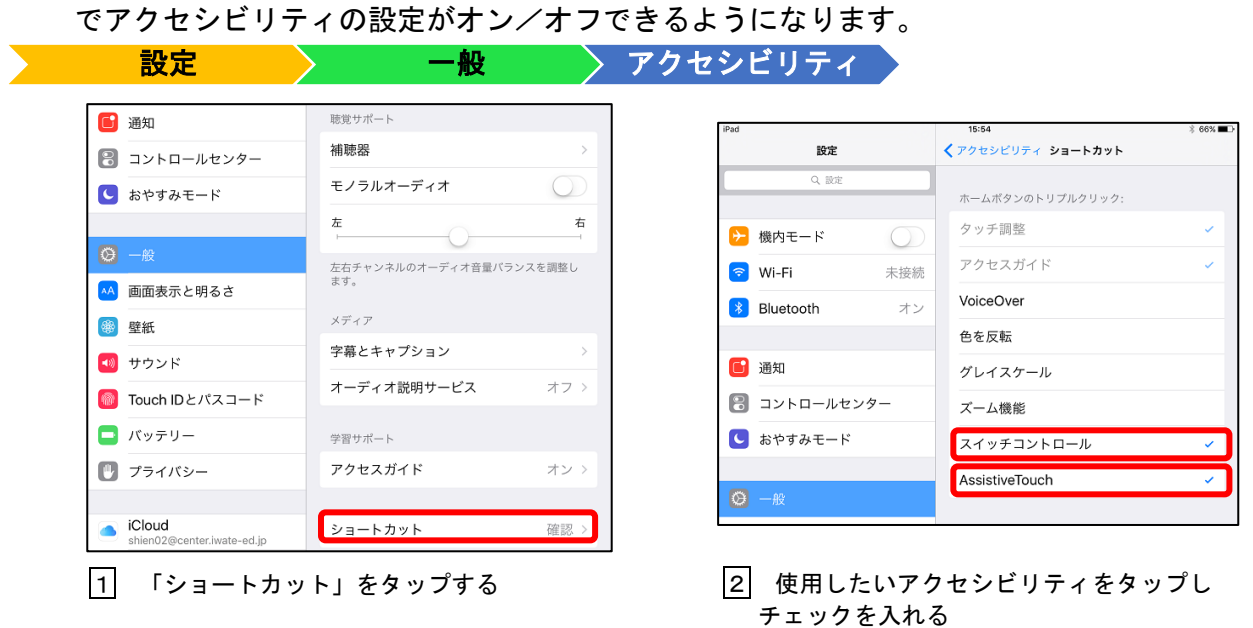

(1) AssistiveTouch ★タップはできるがスワイプが難しい場合

 タップができてもスワイプが難しい場合,設定によりスワイプ操作を覚えさせ,タップにより スワイプ操作が可能となります。

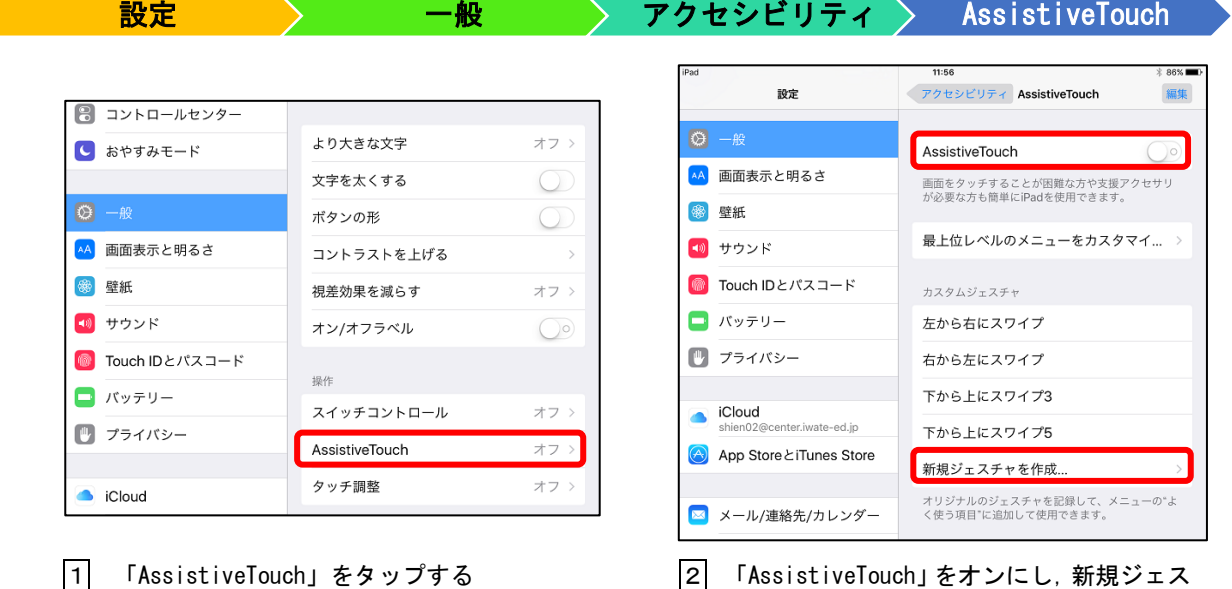

2 「AssistiveTouch」をオンにし,新規ジェス チャをタップする

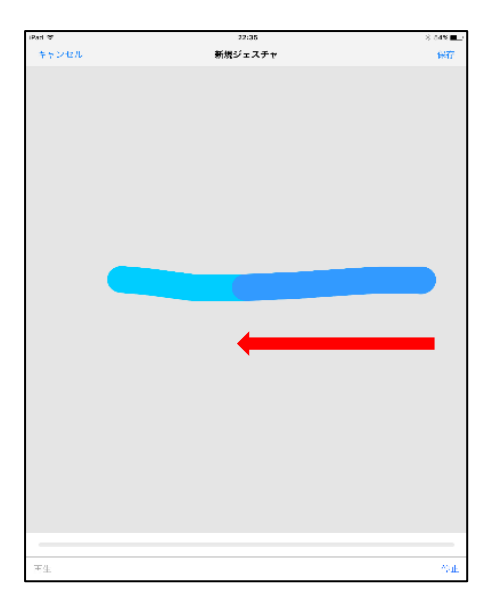

|3| 右から左のスワイプを覚えさせる

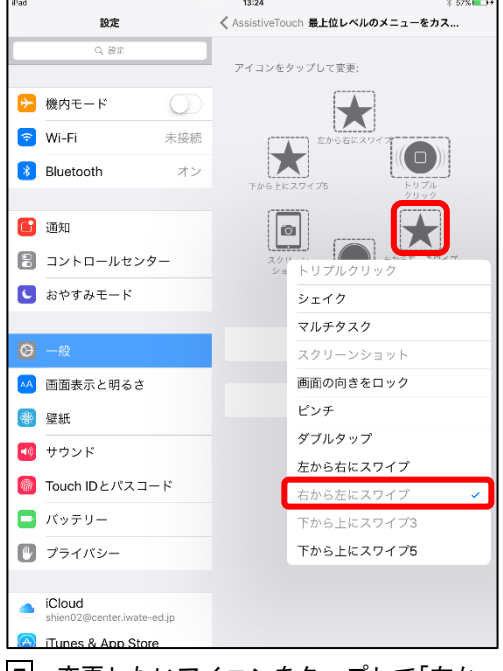

5 変更したいアイコンをタップして「右か ら左にスワイプ」を選択する

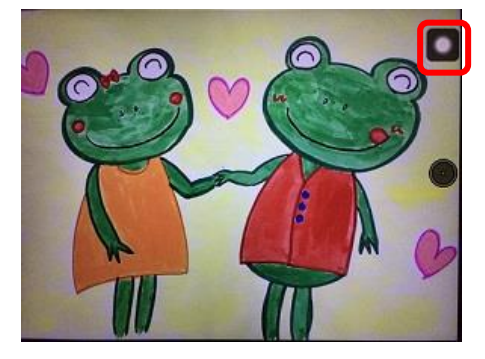

i. 8 使っていた機能を終了したい場合 は,黒四角の白丸ボタンをタップする

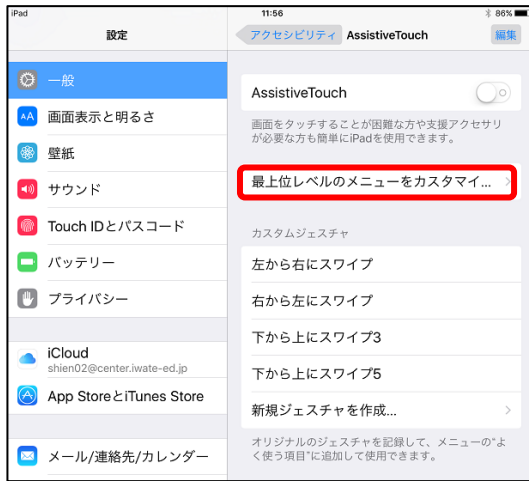

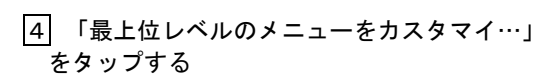

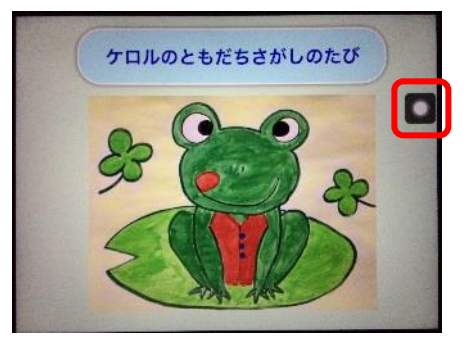

#### 6 使用したいアプリを起動し, 黒四角の白丸ボタンをタップする

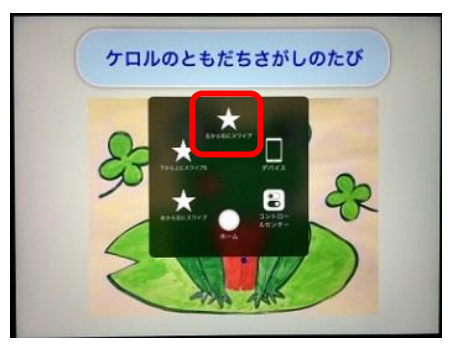

|7| 使いたい機能を選択する

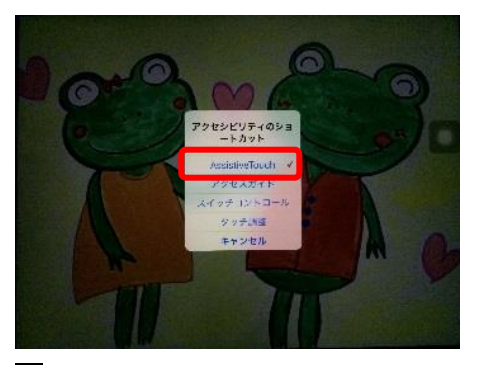

9 「AssistiveTouch」を終了する場合 は,ホームボタンをトリプルクリック し,「AssistiveTouch」をタップする

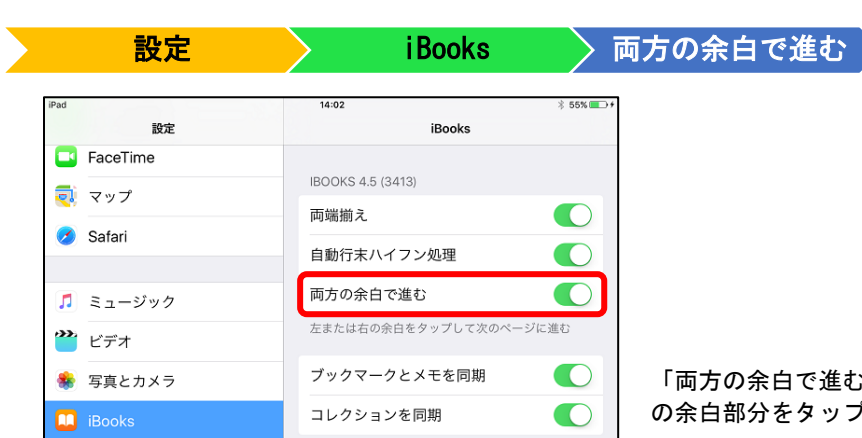

※iBooks のページめくりは、設定によりタップによるページめくりが可能になります。

「両方の余白で進む」をオンにすると,進みたい方 の余白部分をタップすると,ページがめくられる。

#### (2) アクセスガイド ★画面操作中にアプリのメニューボタンや広告に触れてしまう場合

 画面操作中に,アプリのメニューボタンや広告に触れてしまうと,それまで行っていた学習 が中断されてしまいます。広告の場合は,設定により「Wi-Fi」をオフにすれば広告が表示され なくなるのですが,「Wi-Fi」に接続した状態でなければ使用できないアプリもあります。 Ï

このような場合,画面上の触れてほしくない部分に「アクセスガイド」を設定すると,問題 が解決されます。設定した部分に触れても反応しません。

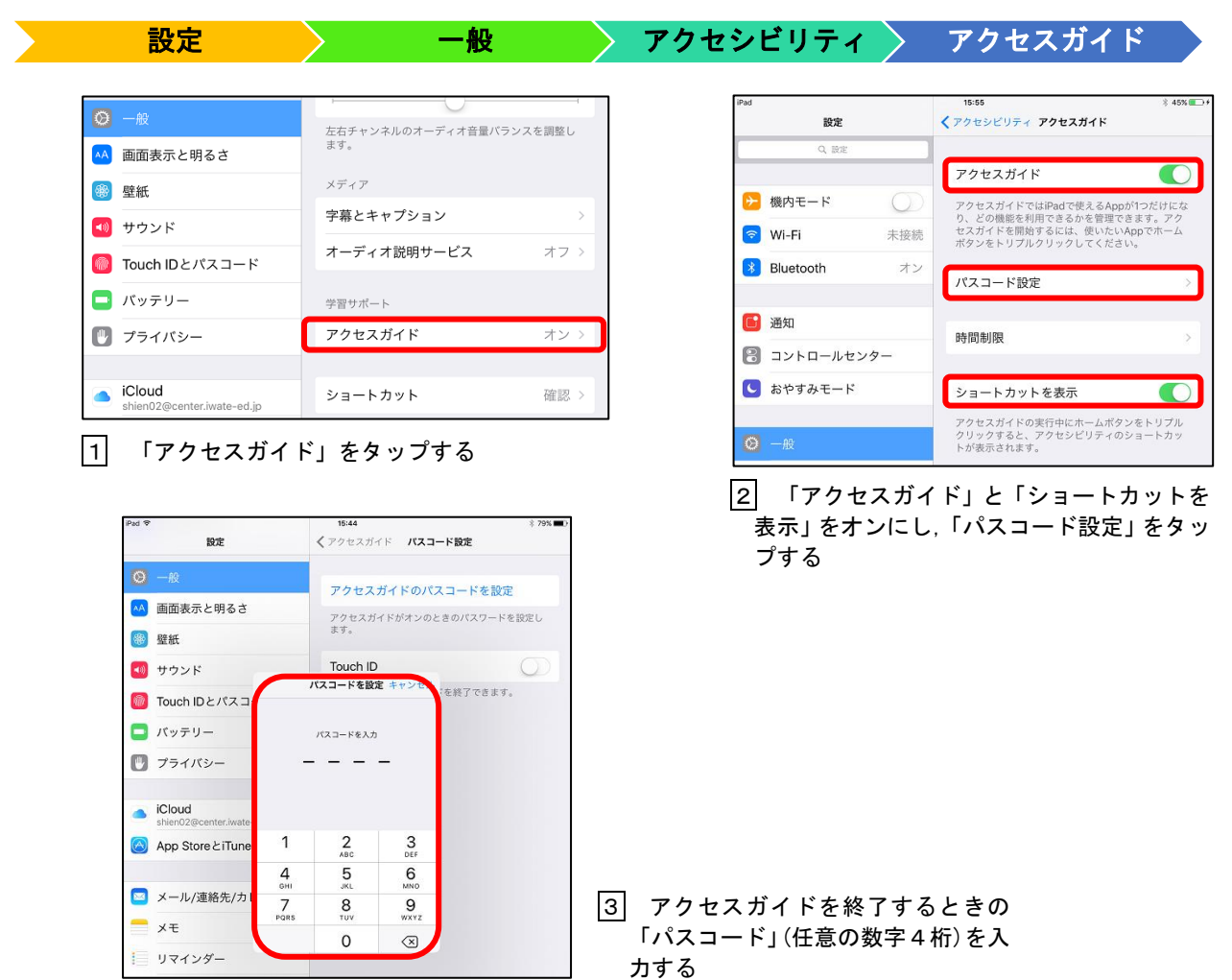

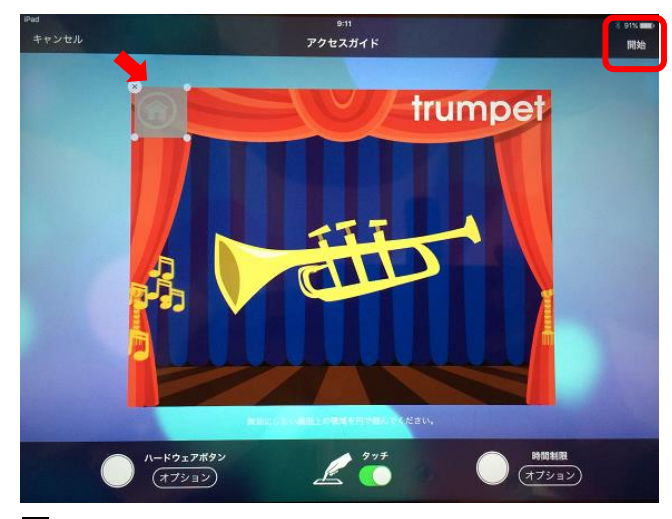

4 設定したいアプリを起動し,ホームボタンを素早く3 回押す。触って欲しくない部分を指で囲むようになぞ り,右上の「開始」をタップする

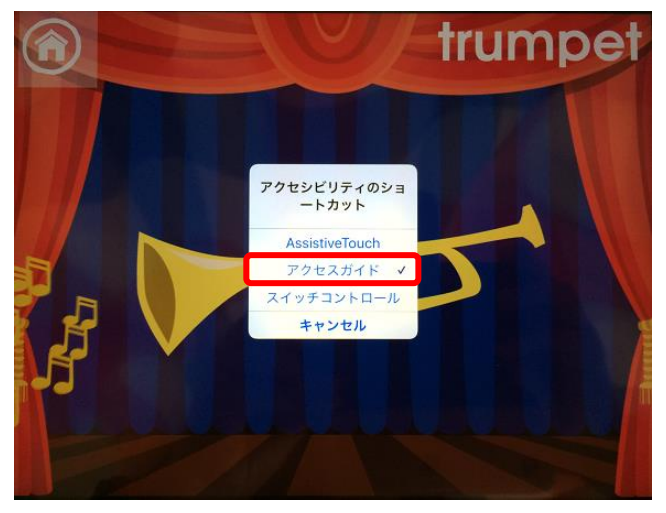

5 終了するときは,ホームボタンをトリプルクリックし, 「アクセスガイド」をタップする

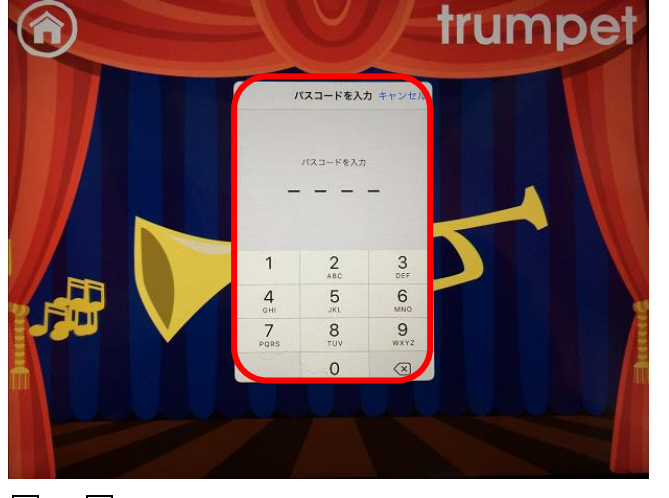

6 「3」で設定した「パスコード」を入力する

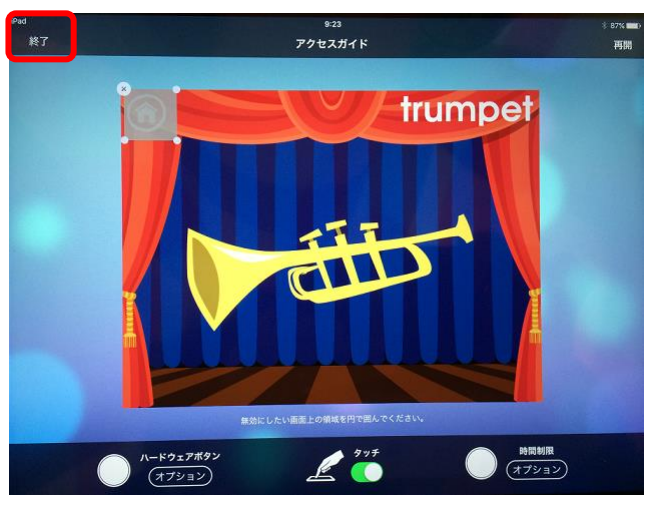

7 画面左上の「終了」をタップする

#### (3) タッチ調節 ★タップしようとすると不随意運動が加わる場合

 タップしようとすると思うように手指を動かすことができず,不随意運動が加わってしまう 場合があります。このような場合,画面が意思に反した動きをし,学習意欲が低下してしまう 恐れがあります。不随意運動をカバーする設定がタッチ調節です。

Ī

#### $\overline{r}$ 保持継続時間

 不随意運動をもちながらも随意的にタッチしたい場所を長押しすることができる場合に有 効な機能です。随意運動によるタッチと不随意運動によるタッチを分けることができます。画 面をタッチしてからタッチと認識されるまでの時間を指定することができます。

設定 一般 アクセシビリティ タッチ調節

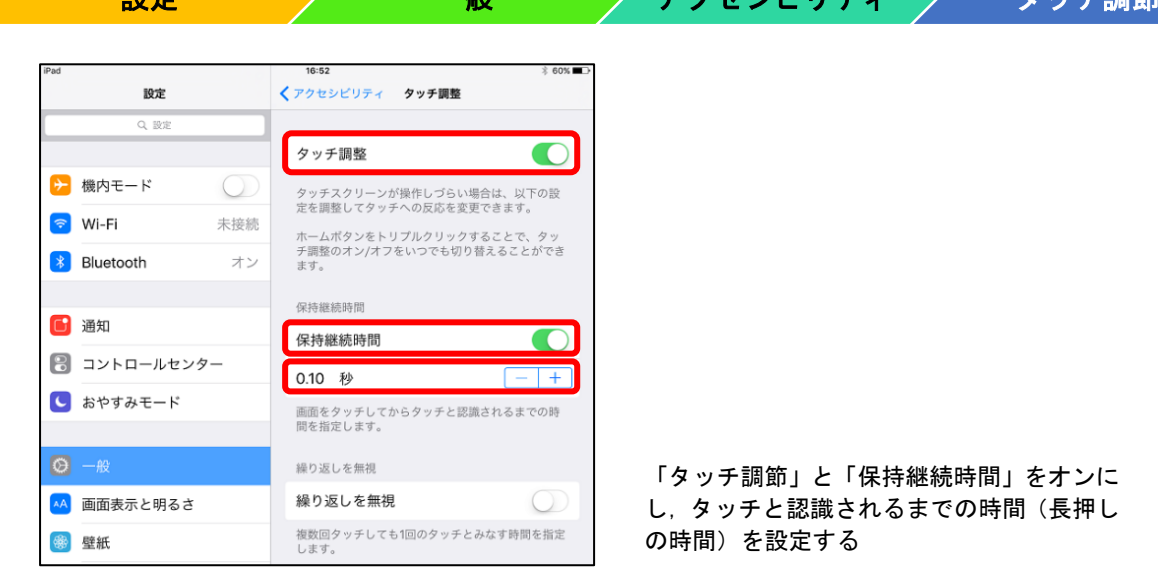

## イ 繰り返しを無視

N

 不随意運動をもちながらも,押したい場所を随意的にタッチすることができる場合に有効で す。複数回タッチしても1回のタッチとみなす時間を指定することができます。

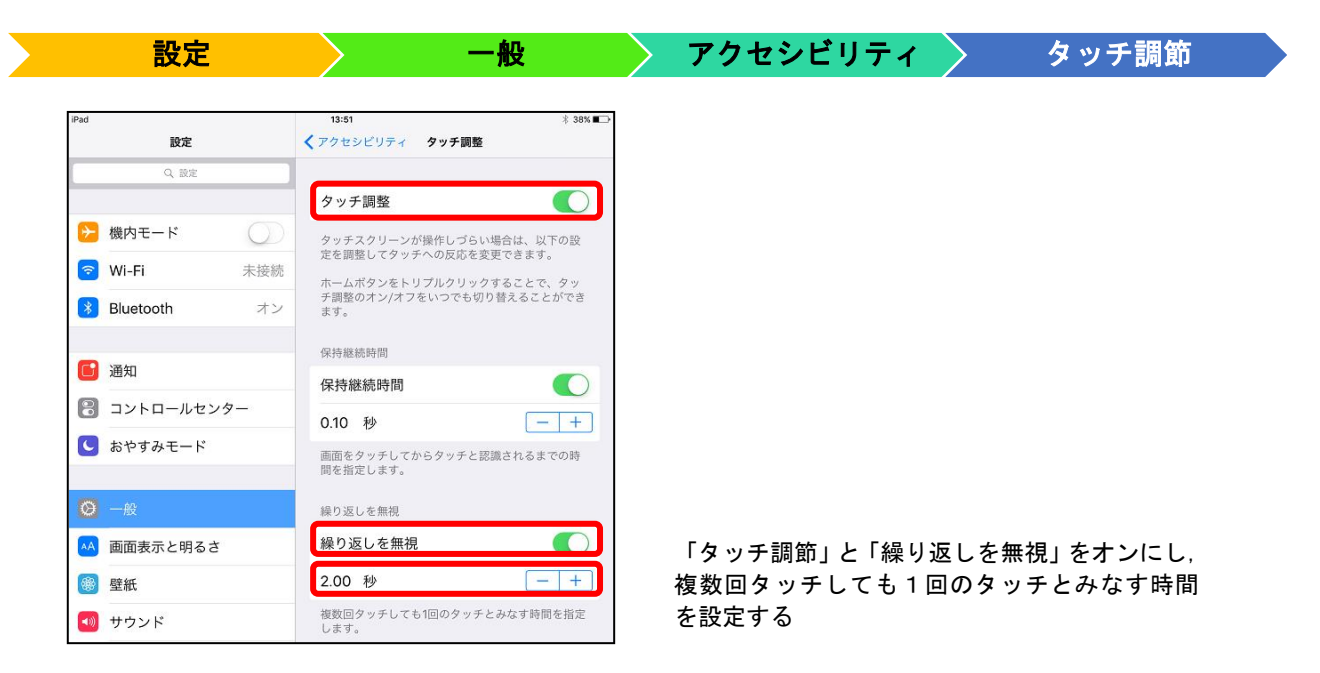

#### (4) スイッチコントロール ★画面操作が難しく,スイッチ入力で操作したい場合

 画面をタップすることが難しいけれど,随意的にスイッチ入力ができる場合に有効な機能 です。高度な操作方法ですが,操作方法を習得できれば,スイッチ対応アプリの様々な操作が 可能となります。

j

#### 設定の前に

ſ

#### ■ 数定 → シップ → 般 → シアクセシビリティ ショートカット →

#### ★ アクセシビリティのショートカット

「スイッチコントロール」のみにチェックを入れます。この設定をしておくと,ホームボタ ンをトリプルクリック(素早く3回押すこと)でスイッチコントロールを終了することができ ます。

設定 》 一般 アクセシビリティ > スイッチコントロール

# ア ハイライトの種類

スイッチコントロールとは、ハイライトされた項目を選択する入力方法ですが、ハイライト のスタイルには次の3つのスタイルがあります。画面上の項目が順番にハイライトで表示され る「自動ハイライト」と1つのスイッチを使って手動でハイライトを移動させもう一つのス イッチで選択する「手動ハイライト」,ハイライトされた項目を1つのスイッチを使って手動で 移動させ,指定した時間内に何も操作を行わないことで選択する「単一スイッチ・ステップ・ ハイライト」の3種類です。

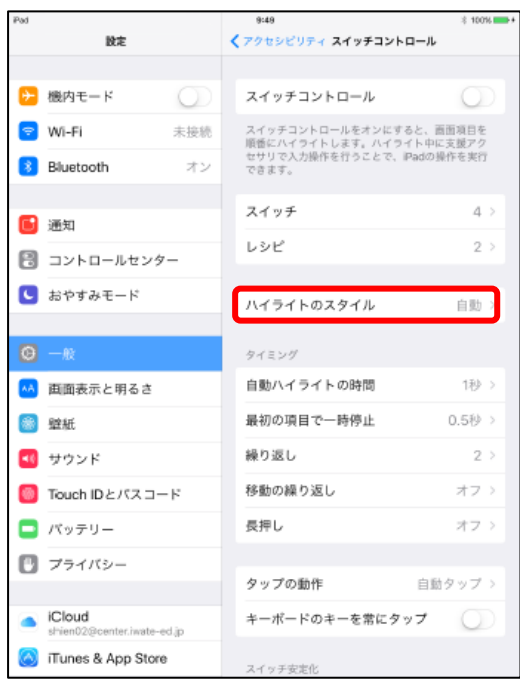

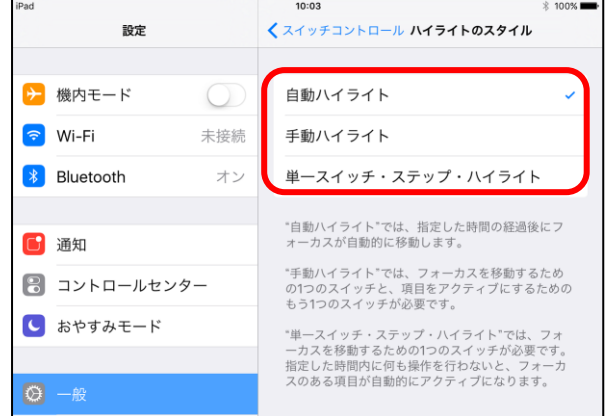

ここでは,設定が「自動ハイライト」の場合について説明します。「自動ハイライト」では,タ

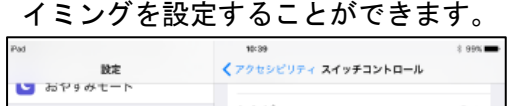

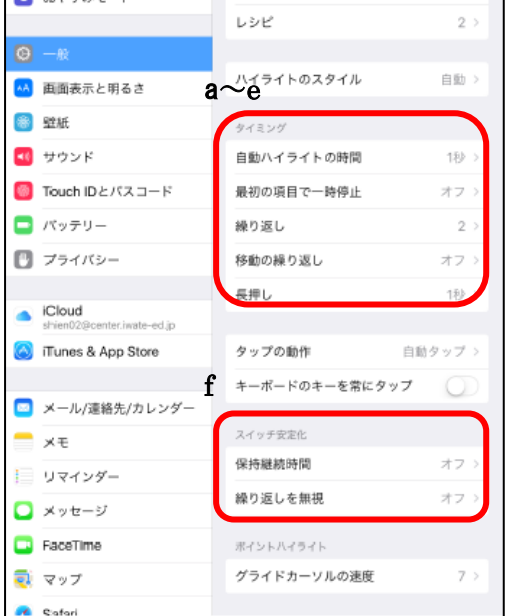

a 「自動ハイライトの時間」

初めはハイライトの時間をゆっくりと設定し,操作 に慣れることをおすすめします。

#### b 最初の項目で一時停止

入力操作後,自動ハイライトが再開するまでの間隔 を指定することができます。

#### c 繰り返し

指定した回数ハイライトが繰り返され,その後カー ソルが非表示になります。

#### d 移動の繰り返し

スイッチを押したままにしたときに,次の項目に移 動する操作を繰り返すまでの時間を設定することがで きます。

#### e 長押し

「保持継続時間」で設定した時間よりも長くスイッチを押したままにしたときに有効になる 別のアクションをスイッチに追加することができます。

#### f スイッチの安定化「保持継続時間」「繰り返しを無視」

手振れと判断されないために, 「保持継続時間」と「繰り返しを無視」の設定はオフにします。

#### イ スイッチの種類

スイッチの種類は3種類あり, a「外部」スイッチと b「画面」(フルスクリーン)と c「カメ ラ」が使用できます。

## a 「外部」スイッチを使用する場合

「でき iPad2。」「フックプラス」などのインターフェースやキーボードが必要になります。 ここでは,「iPad・PC 兼用スイッチインターフェース」を使った場合について説明します。

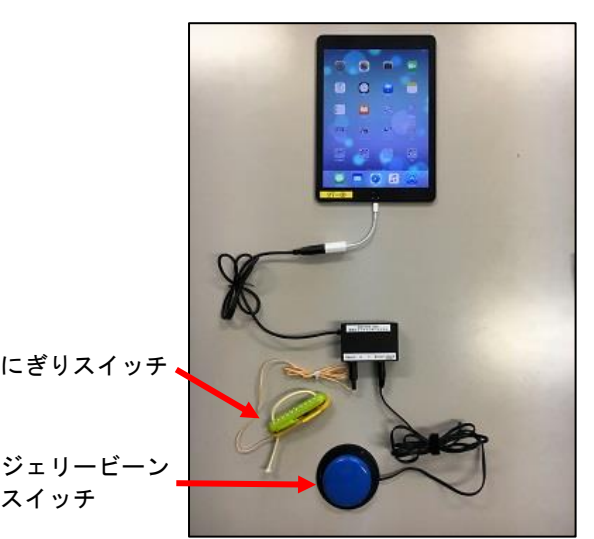

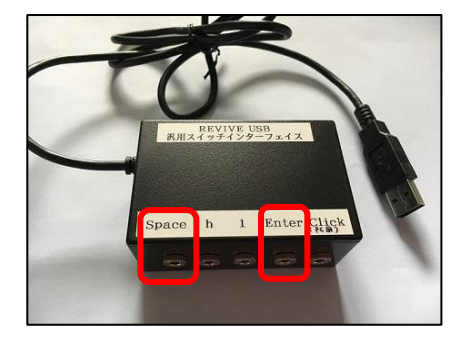

にぎりスイッチは「Space」に ジェリービーンスイッチは「Enter」に接続

※「でき iPad2。」,「フックプラス」は p4,「iPad・PC 兼用スイッチインターフェース」は p5参照

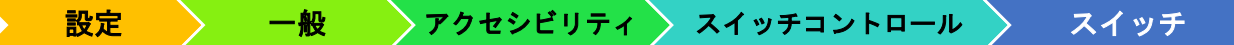

#### <「フルスクリーン」を削除する>

「フルスクリーン」を設定しなければ,スイッチコントロールが ON の状態でも,通常通り,画面 タップが可能となります。「フルスクリーン」が設定されている場合,「編集」により削除してくださ い。

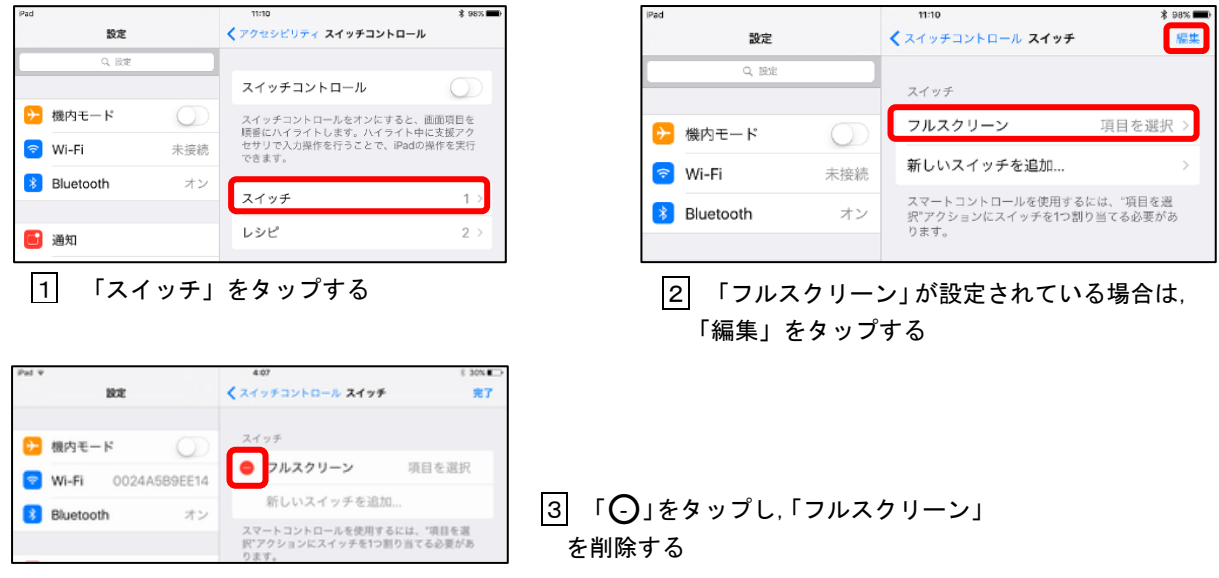

#### <新しいスイッチを追加する>

2個のスイッチを追加する方法について説明します。

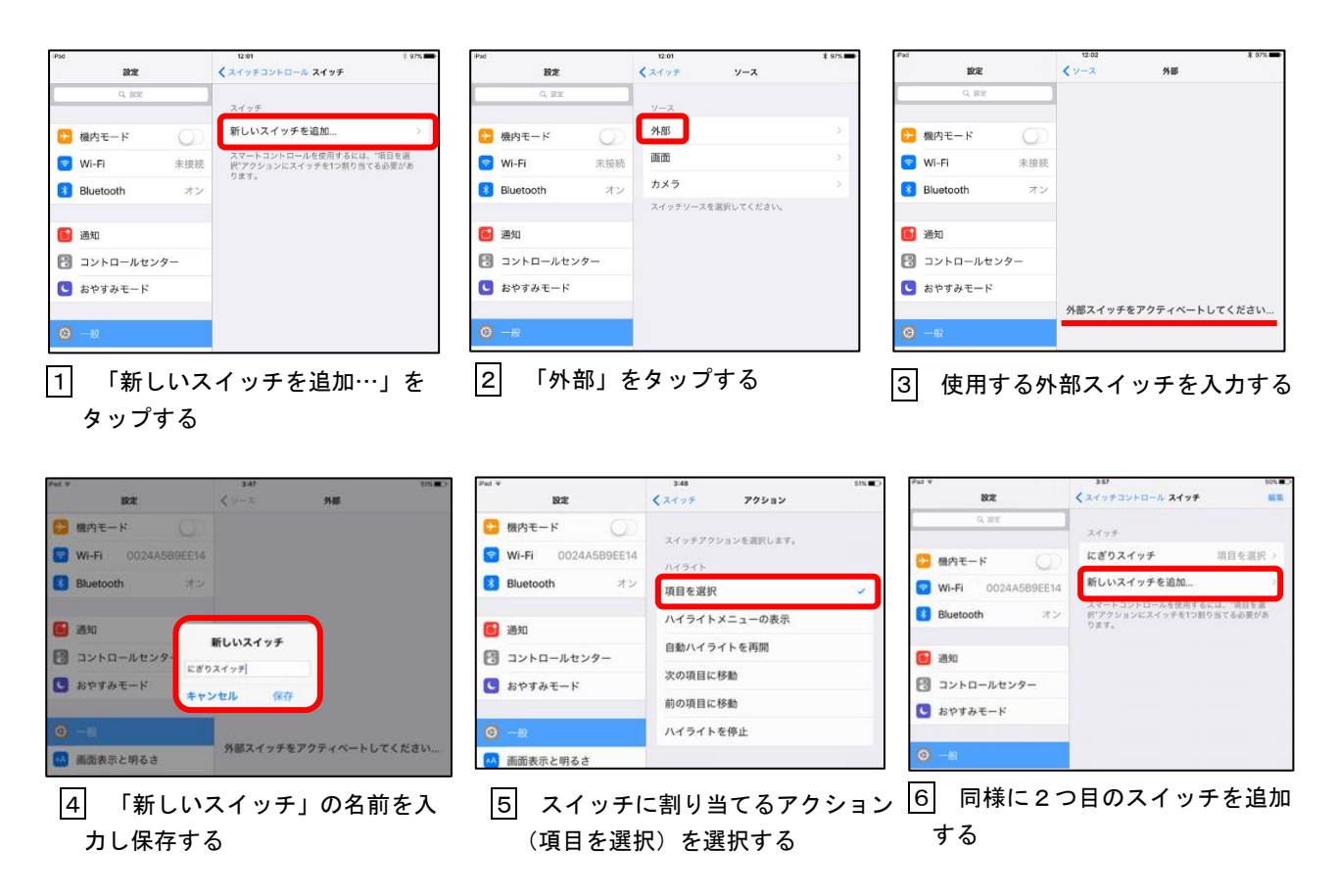

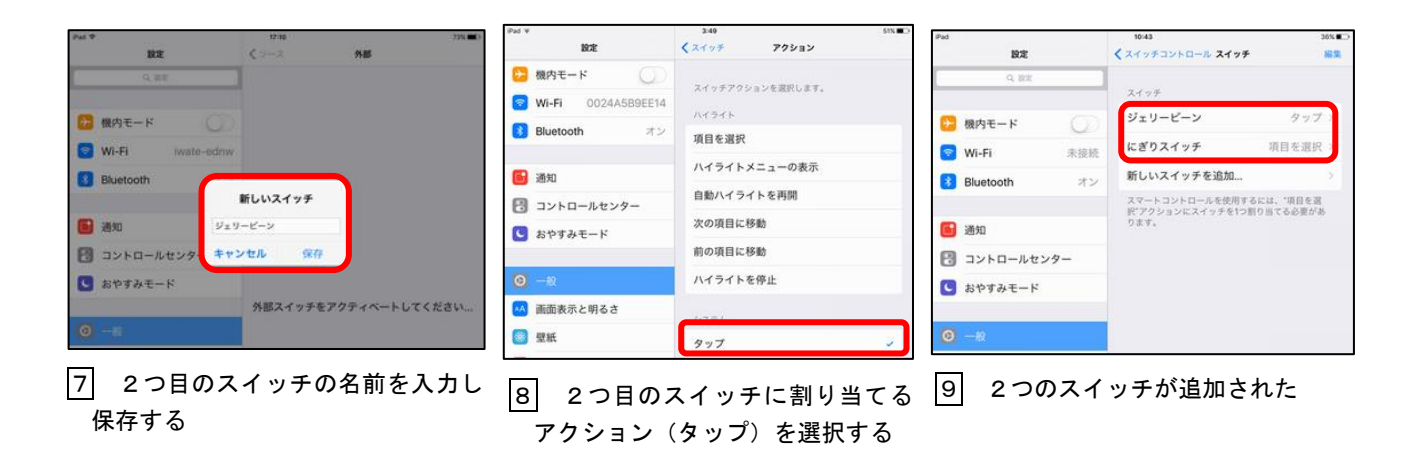

■設定 → 一般 → アクセシビリティ → スイッチコントロール → レシピ

#### <レシピを設定する>

L

 「レシピ」とは,設定されているスイッチに一時的に割り当てることのできる操作のことです。 アプリでよく使う操作を「レシピ」に設定しておき,そのアプリを使用するときに「レシピを起動」 すると,「スイッチ」で割り当てた操作から「レシピ」で割り当てた操作に切り替わります。初期設 定で,「レシピ」には2つの操作(「画面中央をタップ」と「ページ移動」)が用意されています。

ここでは,iBooks でページをめくる操作「ページ移動」を「レシピ」で2つのスイッチに割り当 てて使用する方法を紹介します。

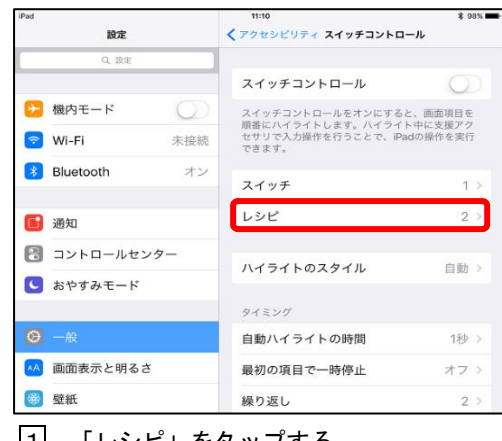

1 「レシピ」をタップする 2 「ページ移動」をタップする

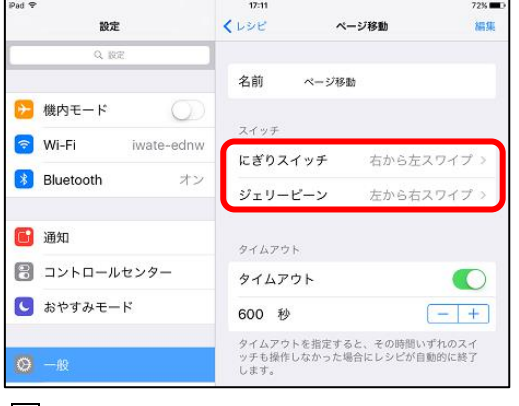

3 設定したスイッチに操作が割り当てら れている

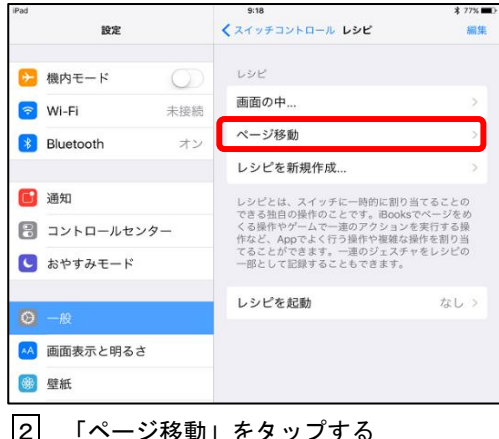

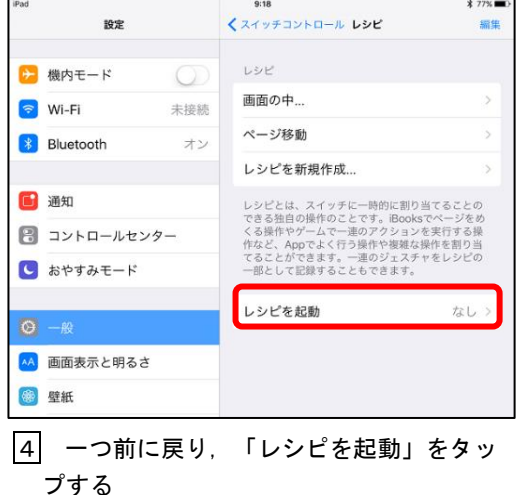

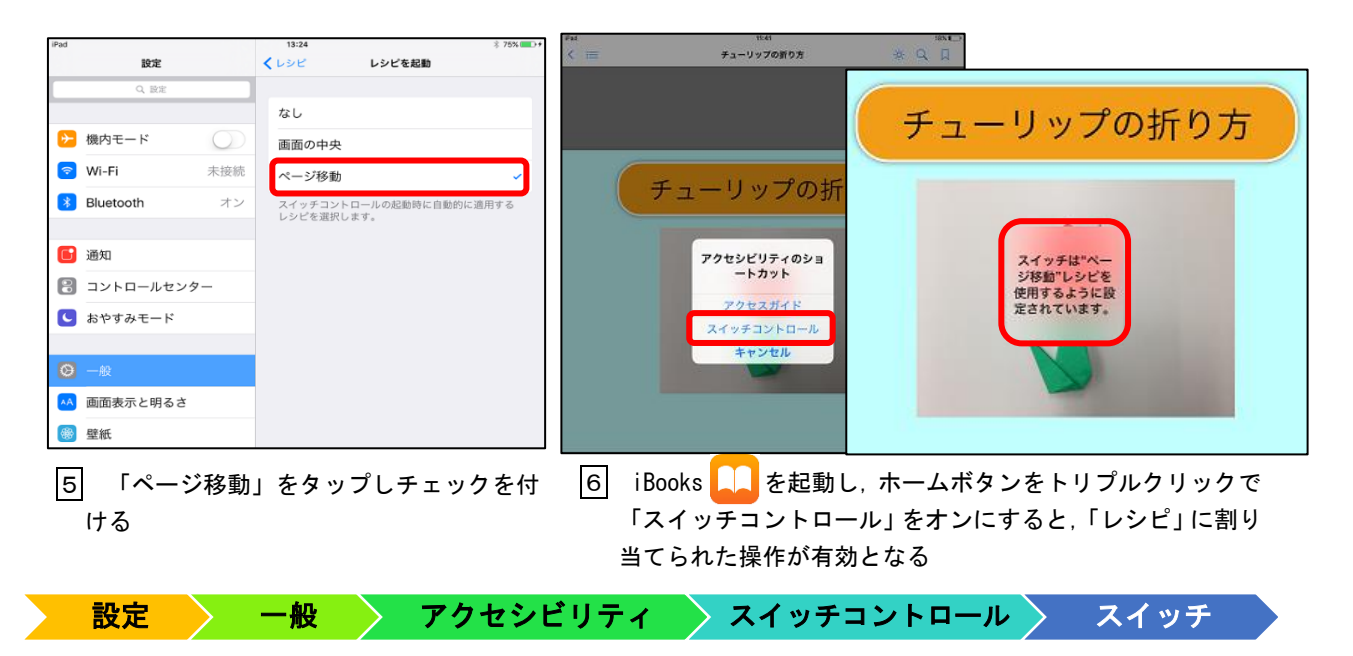

## b 「画面」(フルスクリーン)をスイッチとして使用する場合

画面全体がスイッチになります。ハイライトされた項目を,画面をタップして選択します。スイッ チ対応のアプリで使用可能です。

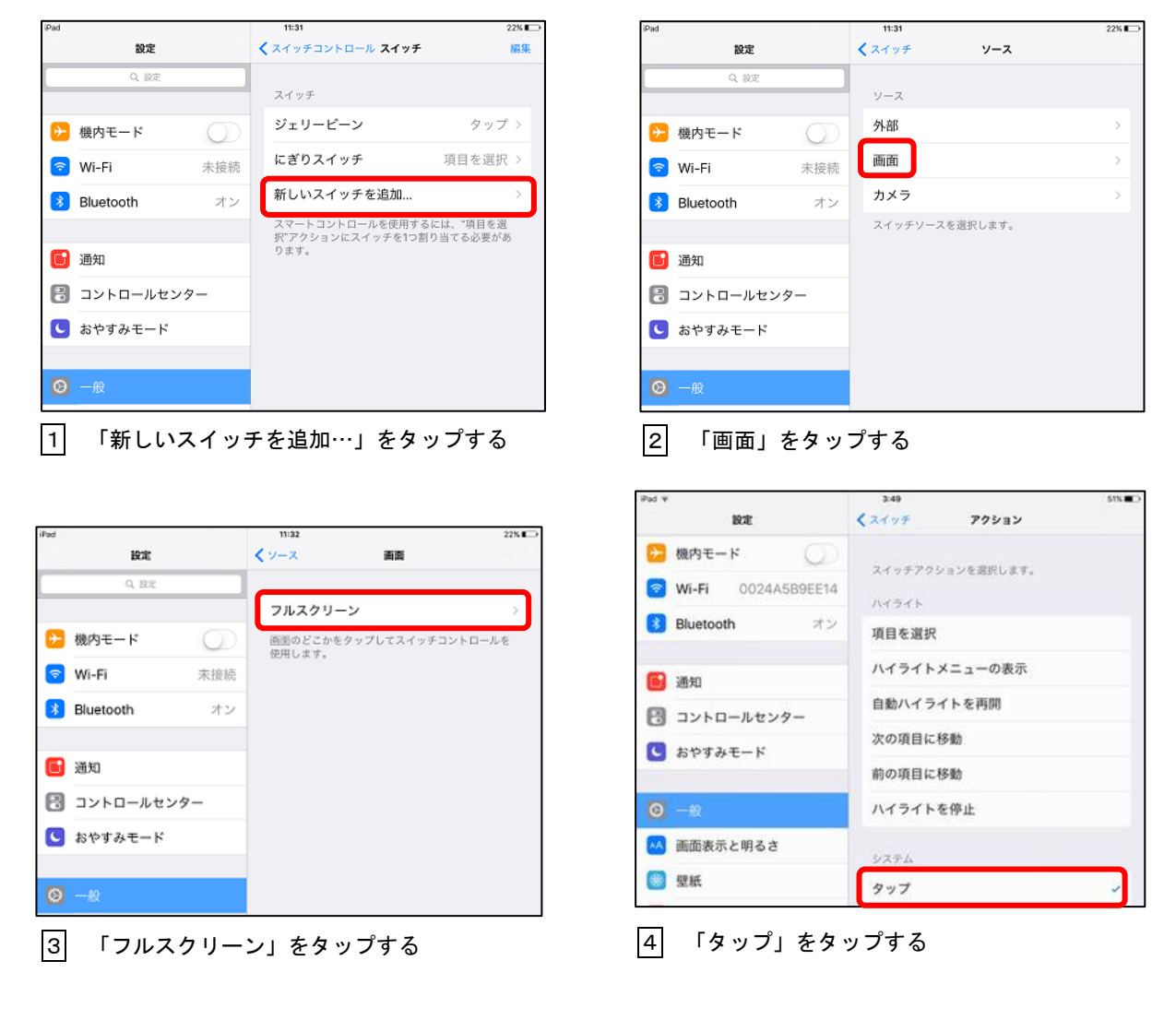

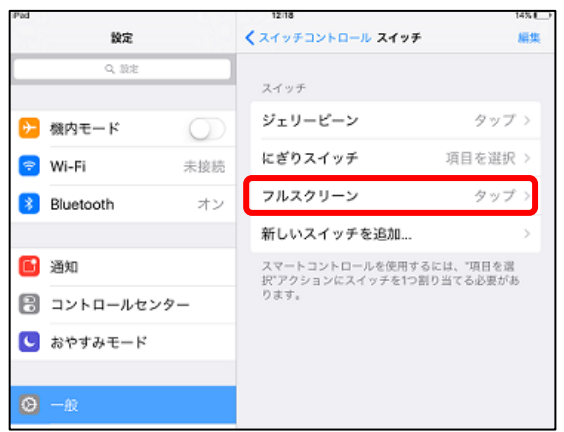

|5| スイッチに「フルスクリーン」が追加される

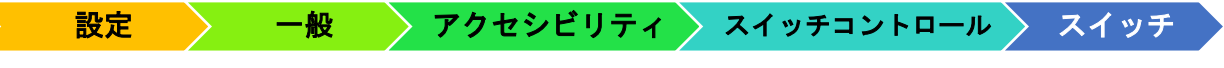

## c 「カメラ」をスイッチとして使用する場合

内蔵カメラが「顔」を認識し,頭を左右に随意的に動かした場合のそれぞれにスイッチのアク ションを割り当てます。

ここでは,頭の動きで音量を変更できるようにする設定について説明します。

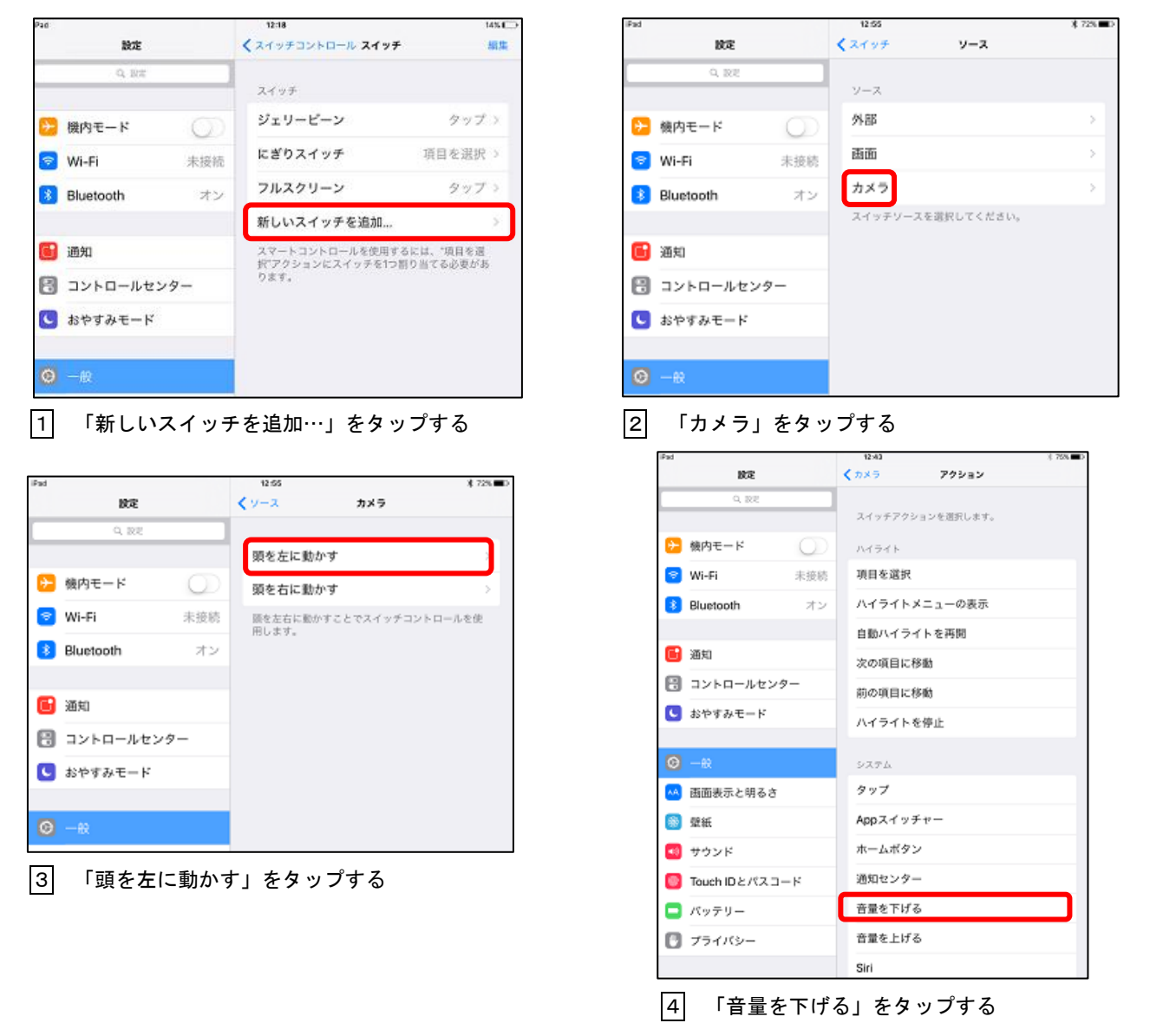

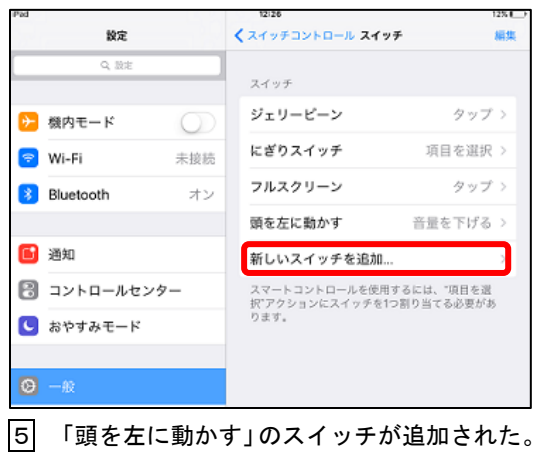

同様にして,「新しいスイッチを追加…」をタ ップし,「頭を右に動かす」に「音量を上げる」 を割り当てる

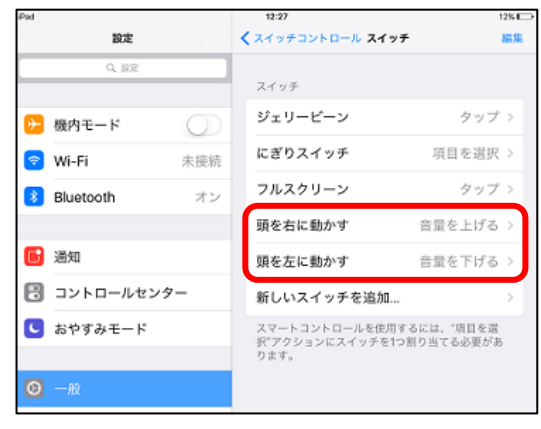

6 「カメラ」を使用するスイッチが追加された

#### (5) マルチタスク ★4本指以上で画面をタッチすることが多い場合

 複数のアプリ間を切り替えるだけでなく,2つのアプリを同時に使うことができる機能です。 j

#### a 「複数の App を許可」とは

 アプリを起動中に画面の右端からスワイプすると,対応している別のアプリのオーバーレイを 引き入れることができます。同時に使いたいアプリをタップし,使い始めることができます。こ の設定をオフにすることで、予期せぬオーバーレイの表示、別のアプリの起動を防ぐことができ ます。

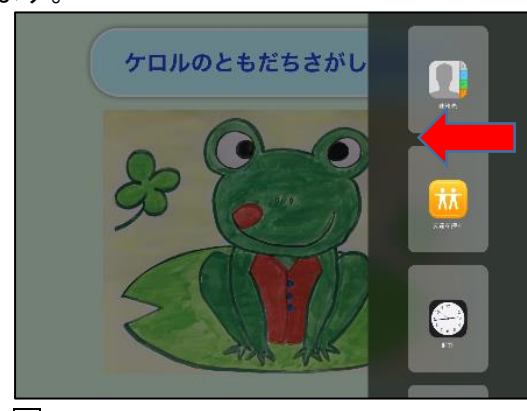

1 画面の右端からスワイプすると,アプリ のオーバーレイ現れる

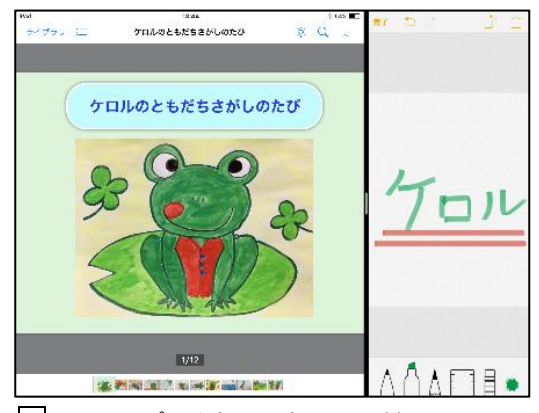

2 メモアプリを新たに起動した様子

#### b 「ジェスチャ」とは

4本指または5本指の操作で別のアプリに切り替える,または,ホームに戻る操作を有効にす る設定です。この設定をオフにしておくと,重度・重複障がいのある児童生徒が画面を直接タッ チする場合でも,予期せぬ画面の切り替えを防ぐことができます。

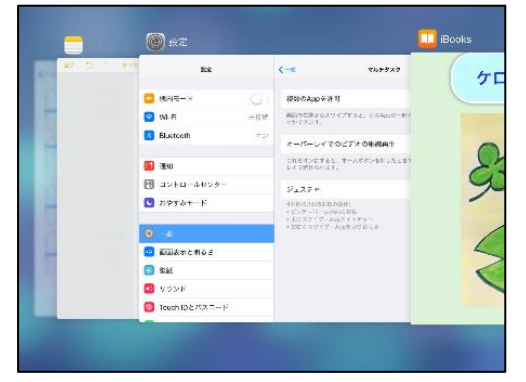

iBooks 起動中に5本指で上にスワイプしたときの様子

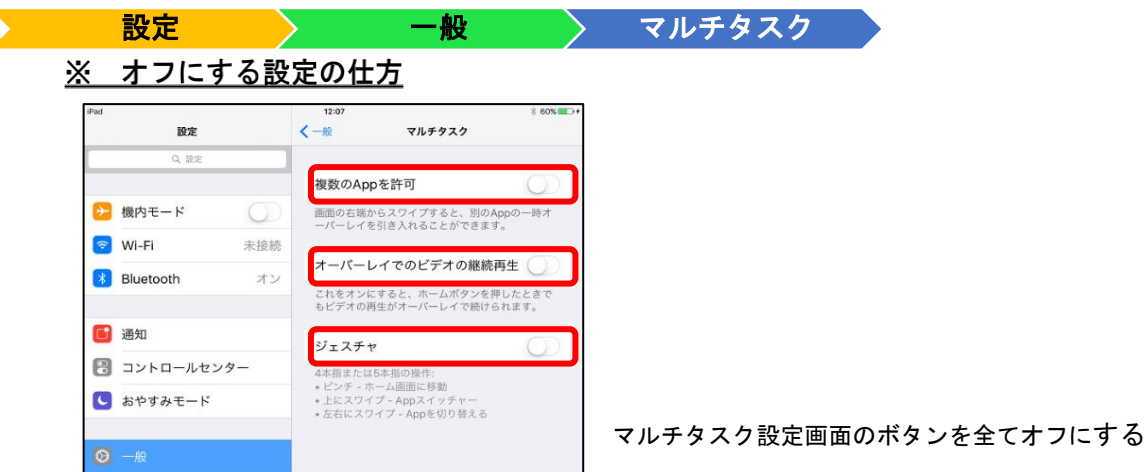

### (6) Safari 広告ブロック ★Safari 内の広告が気になる場合

Safari 内の広告(コンテンツ)を表示させない設定があります。設定にはアプリをインスト ールし有効にしなければなりません。

j

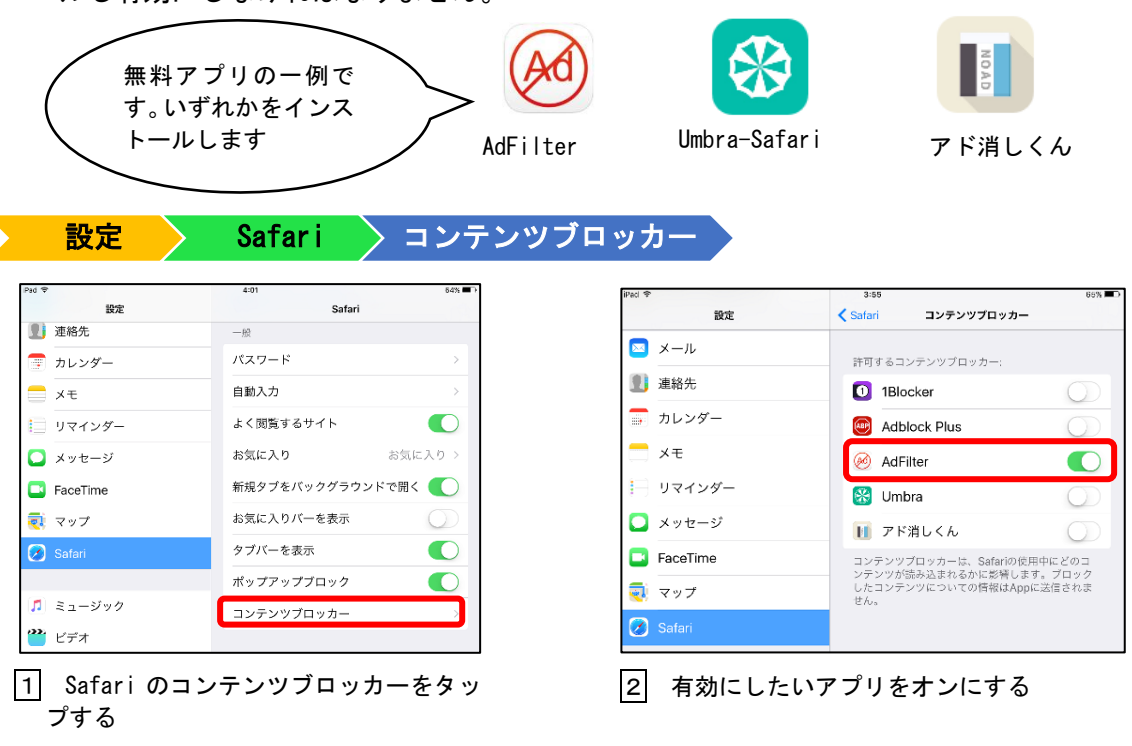

#### (7) 自動ロック ★アプリを途切れ途切れに長時間使用したい場合

自動ロックを設定することで, バッテリーを節約することができますが, 朝の会や集団 学習などで,時間をおいて途切れ途切れに同じアプリを使用したい場合,使用したい時に 画面が消えてしまっていて,その度にロックを解除しパスコードを入力しなければならな いという事態が考えられます。このような手間を省くには,自動ロックを「しない」を選 択しておくことをお勧めします。

j
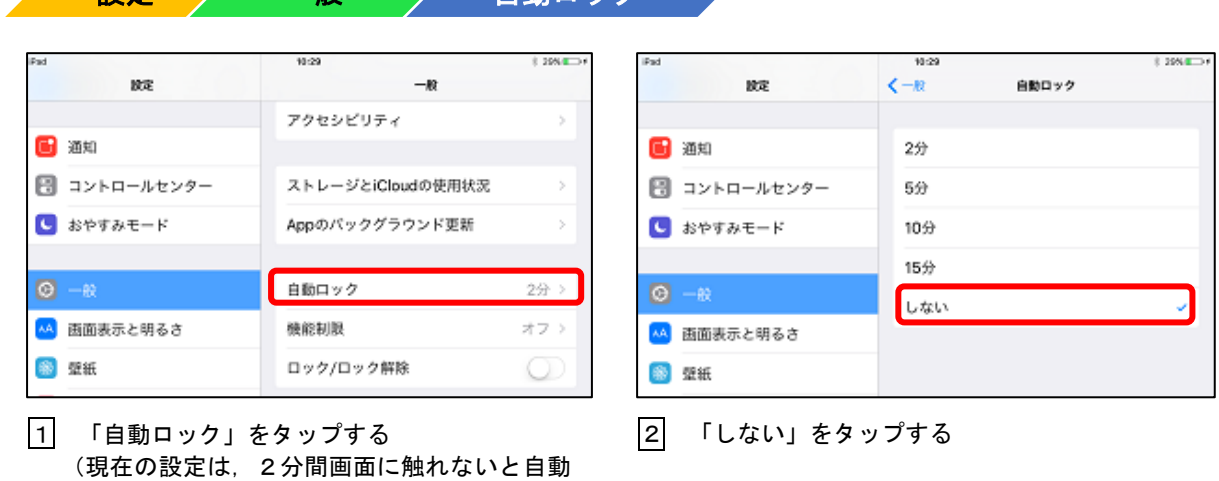

設定 一般 自動ロック

で電源がオフになる設定です)

(8) AirDrop ★近くにある iOS 端末と写真や動画,文書などのデータを無線で共有する場合 j

 近くにある iOS 端末と写真や動画,文書などのデータを共有することができます。イン ターネットができない環境でも使用可能です。

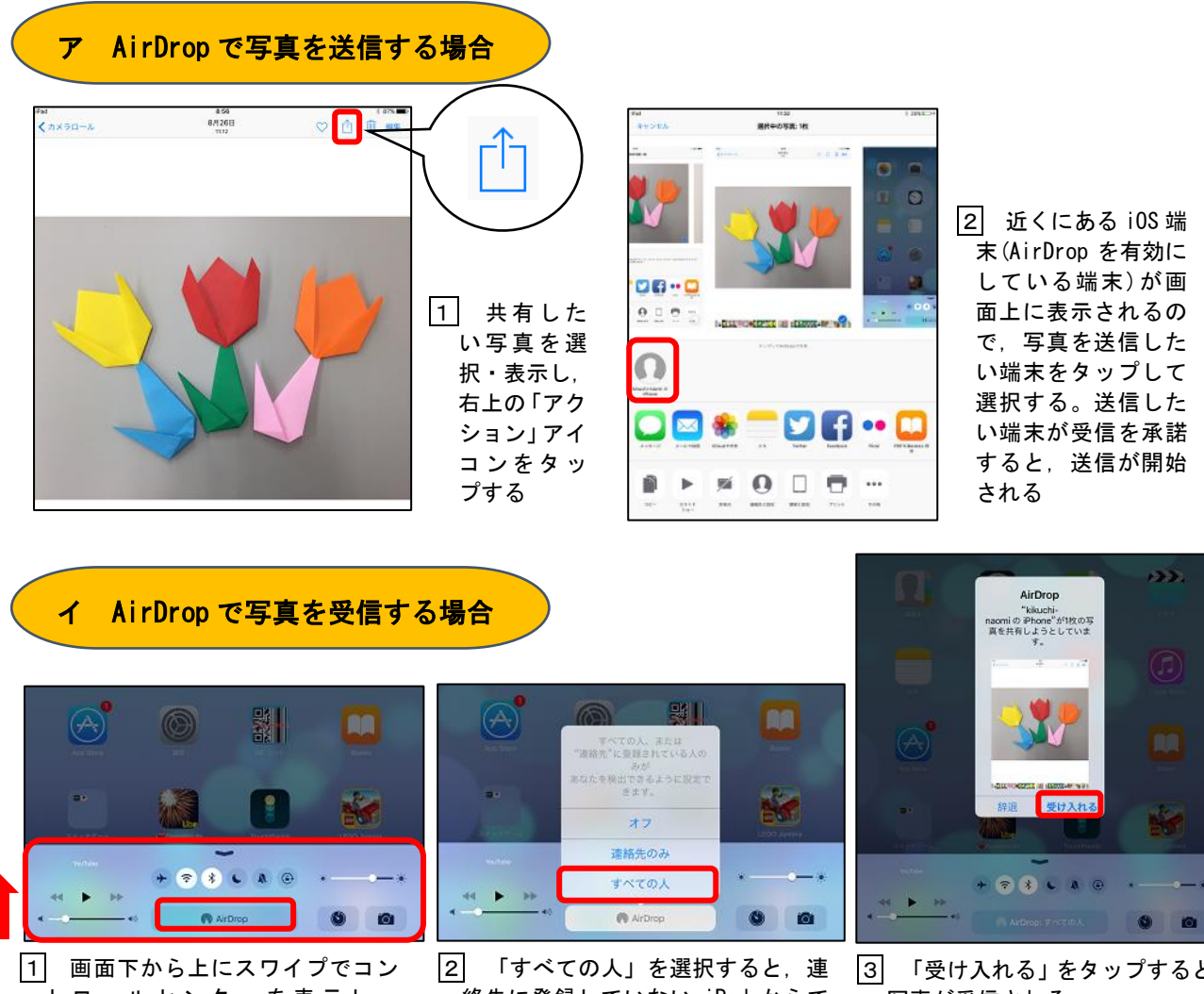

トロールセンターを表示し, 「AirDrop」をタップする

絡先に登録していない iPad からで も写真を受信することができる

3 「受け入れる」をタップすると, 写真が受信される

# (9) スクリーンショット ★現在見ている画面をそのまま写真にする場合

 現在見ている画面をそのまま写真にすることができる便利な機能です。メモとして活用す ることができます。

j

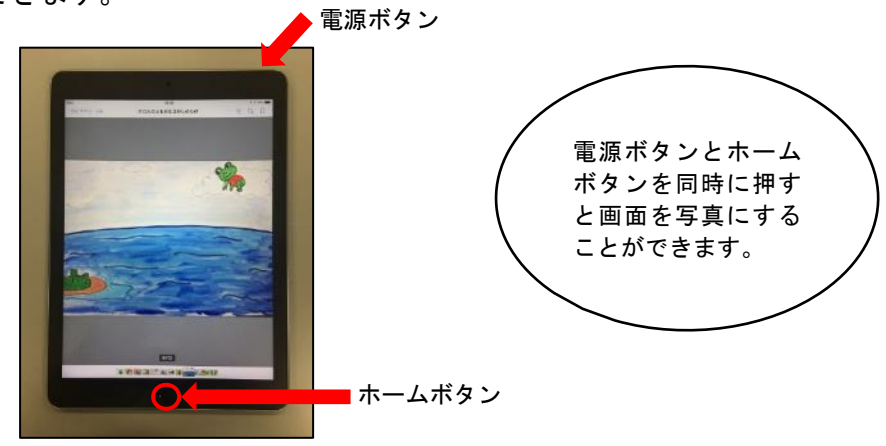

### 2 操作性を高めるアナログ的工夫

 $\overline{\phantom{a}}$ 

## (1) 手袋の活用 ★複数の指で画面をタッチすることが多い場合

 複数の指で画面をタッチすることが多い場合,うまくアイコンをタッチできないことが考え られますが,手袋の指先を切った物を使用することで使用する指が定まり,操作性をアップさ せることができます。マルチタスクの設定がオンの場合の予期せぬ画面の切り替えを防ぐこと ができます。

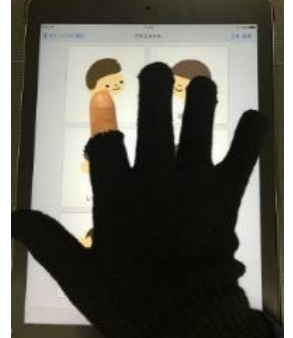

## (2) スタイラスペンの活用 ★指よりもペンの方が操作しやすい場合

 指による操作に換えて,ペンで操作することもできます。指よりもペンの方が操作しやすい 場合にお勧めします。

スタイラスペンは入手しやすい材料で,簡単に作ることができます。

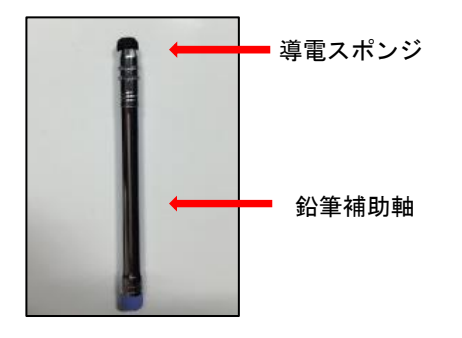

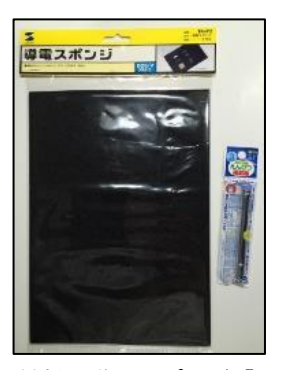

材料の導電スポンジ【サン ワサプライ】と鉛筆補助軸

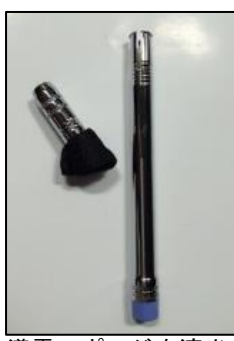

導電スポンジを適当な大 きさに切り,補助軸の先 に詰め込み取り付ける

(3) キーガードの活用 ★正確な場所をタッチできない場合

 ビニル製の下敷きに穴を開け,タッチしてほしい場所を絞り込む方法で, タッチによ る選択を補助するものです。

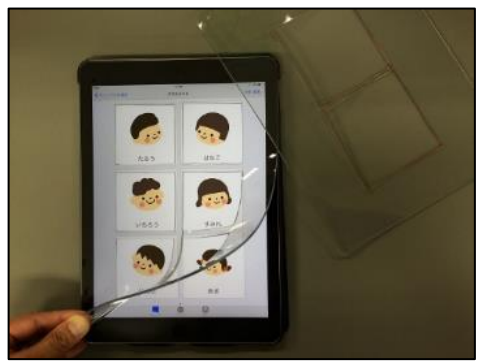

・硬筆習字用下敷 NK-250【三菱鉛筆】 ・硬筆用ソフト透明下敷 B5【共栄プラスチック】

## 3 AT・ICT 機器とアプリケーションの活用例

ここでは、実際に AT · ICT 機器とアプリの活用の仕方について、一例をご紹介します。

#### (1) 便利な AT(支援機器)の活用例

ア i+Pad タッチャー

 $\overline{1}$ J.

> $\sqrt{ }$ Ă

> > ジェリービーンスイッチと接続し,花火アプリを操作している場面です。

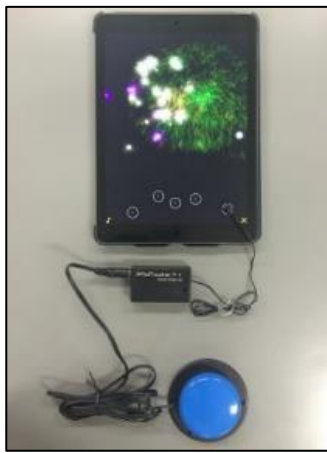

AssistiveTouch の設定により、一回の入力(タップ)で、5発の花火が 打ちあがるようになっています。スイッチと本体を接続し,静電容量ス イッチ部を画面上のタッチしたい部分に貼り付けて使用します。

## イ リモコンコンセント

 スイッチと接続し,手元のスイッチで離れたところにある扇風機を回している場面です。 コンセントと電気器具の間に設置することで,リモコンのない電気器具をリモコンで ON/OFF できます。

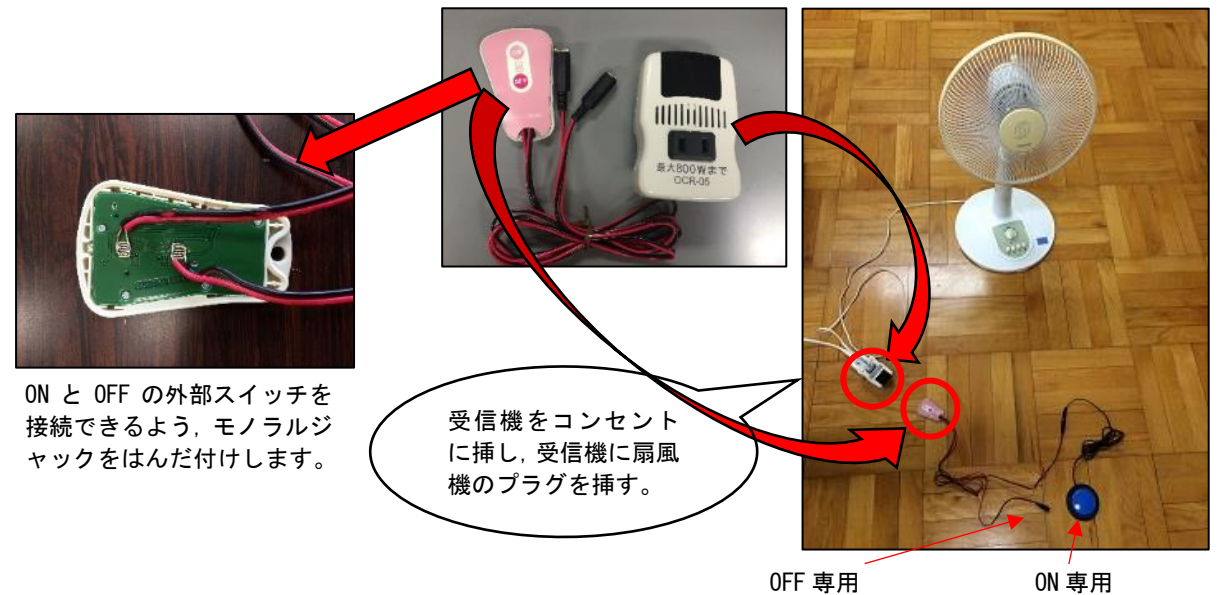

※「i+Pad タッチャー」は p4,「リモコンコンセント」は p5, 使用したアプリ:iLoveFireworksLite は p13 参照

#### ウ 学習型赤外線リモコン

スイッチと接続し、離れたところにあるテレビの電源を ON/OFF している場面です。学習 型赤外線リモコンに TV 等のリモコン(電源)を学習させると,手元のスイッチで ON/OFF ができ るようになります。

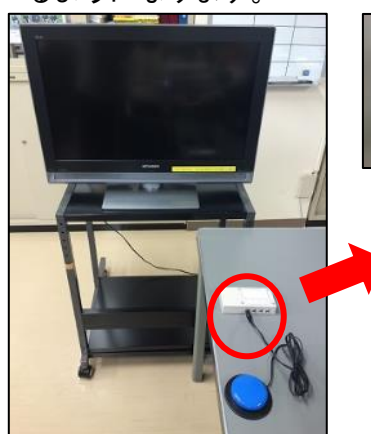

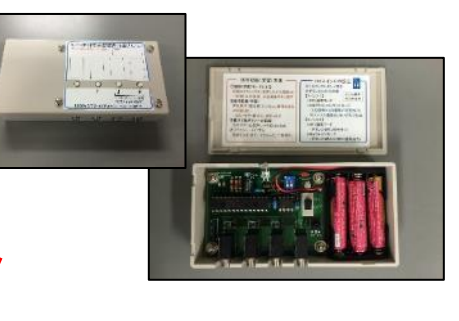

この学習リモコンは、最大4種類の赤外線信号を学習するこ とができます。

エ BD アダプター

電池で動くおもちゃの電池ボックスに差し込み,スイッチ入力で遊ぶことができます。

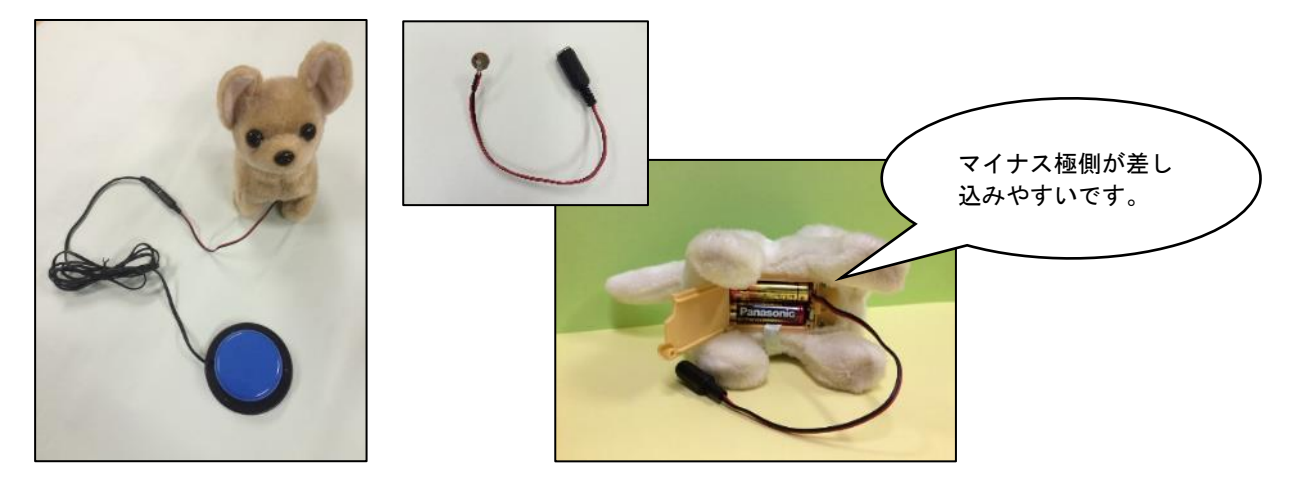

オ スイッチラッチ&タイマー

 スイッチとミシンの間に接続し,ラッチ3秒の設定にしています。スイッチ1回の入力で3秒 間ミシンの針が動きます。

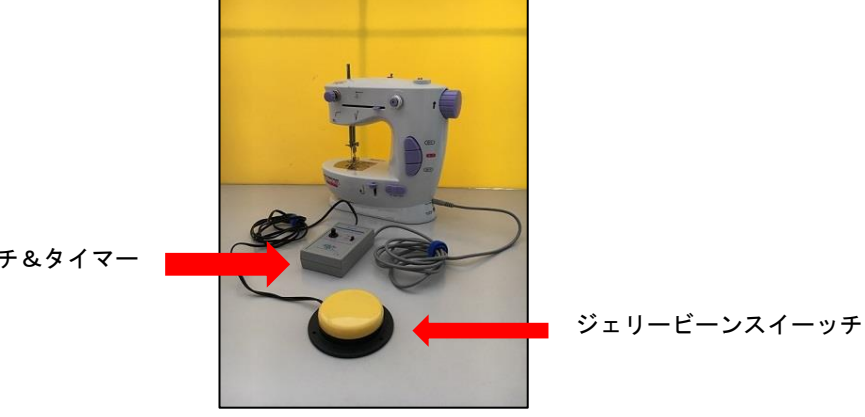

スイッチラッチ&タイマー

## ☆現在は「スイッチラッチ&タイマー デュアル」が販売されています。

※「学習型赤外線リモコン」,「BD アダプター」,「スイッチラッチ&タイマーデュアル」は p5参照

#### カ 打楽器叩き装置

実物の打楽器の上に打楽器叩き装置を固定し、スイッチ入力により、打ち鳴らすことができ ます。

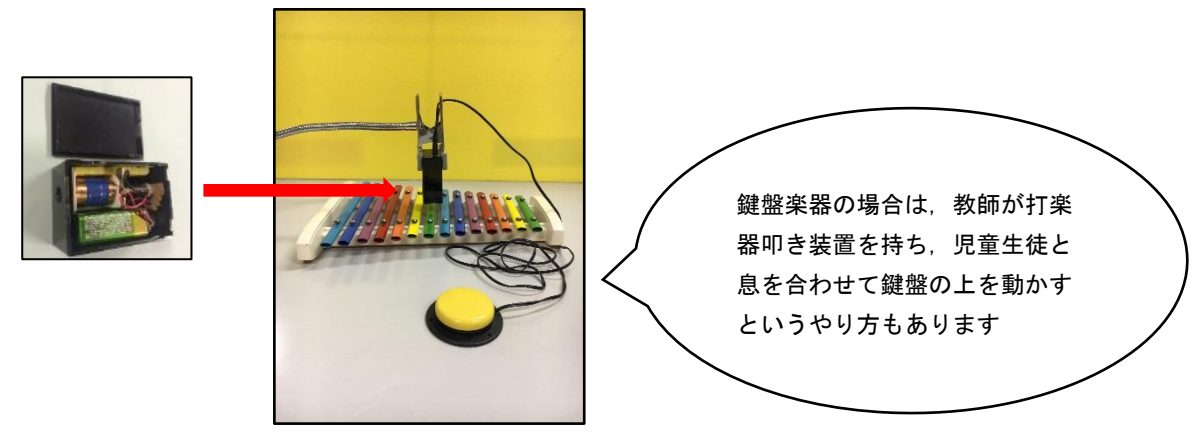

(2) 場面における ICT 機器,アプリケーション,i+Pad タッチャー等の活用例

場面ごとに AT・ICT 機器やアプリの活用例について紹介します。

ア 朝の会

 $\overline{a}$ L  $\overline{\phantom{0}}$ 

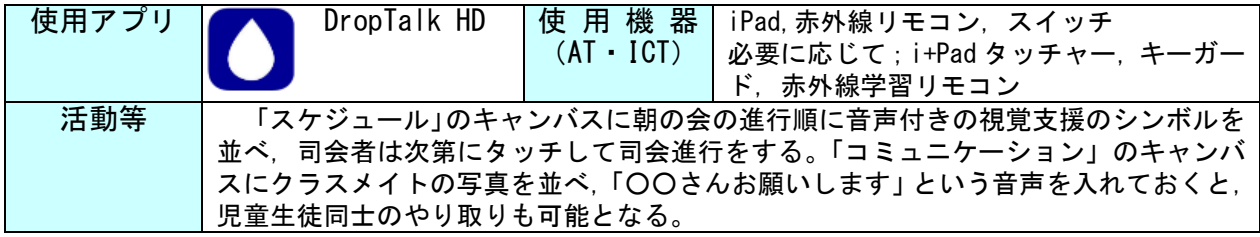

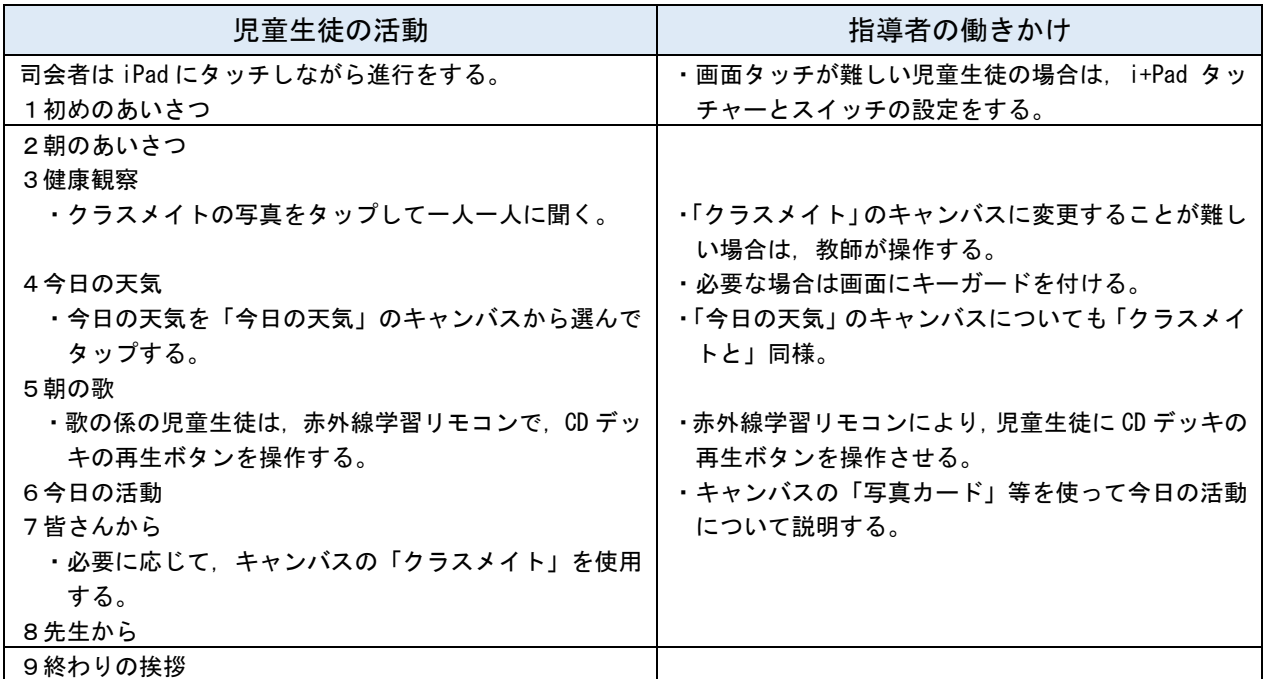

※「打楽器たたき装置」は p5, アプリは p11 参照

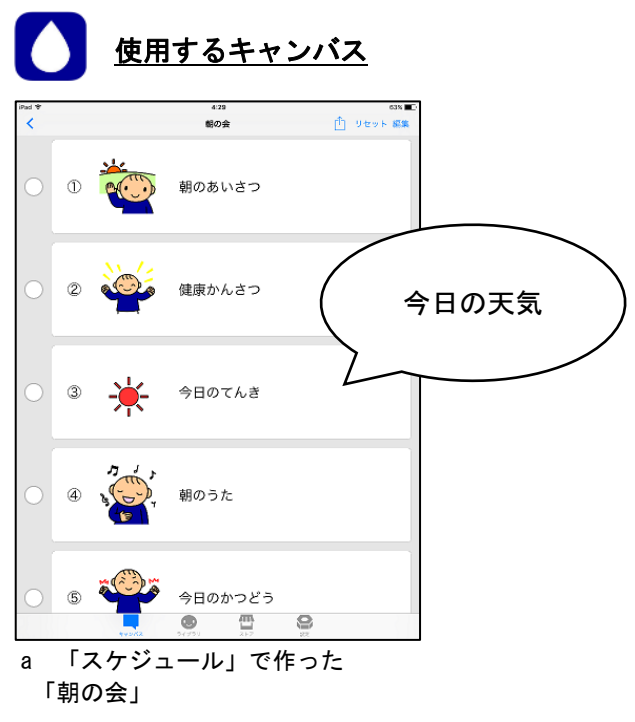

※タップすると同時に音声が鳴ります

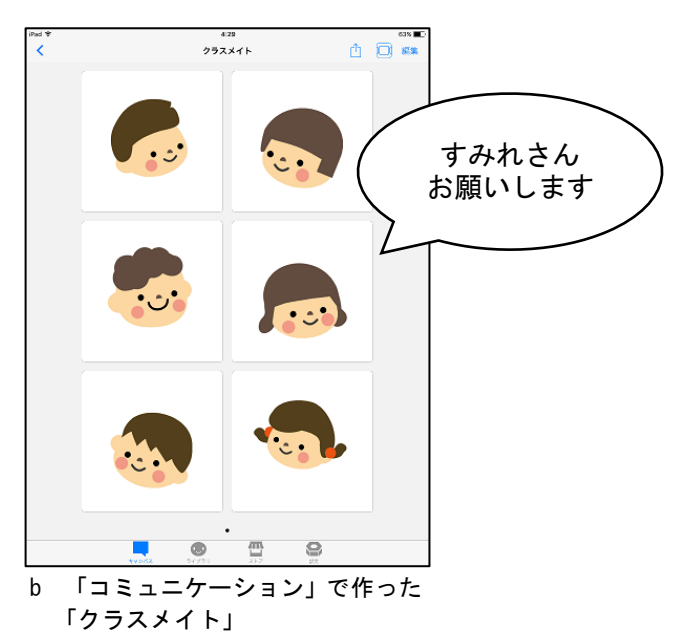

c 「今日の天気」

#### l. ☆ 使用する前に設定しておきたい機能

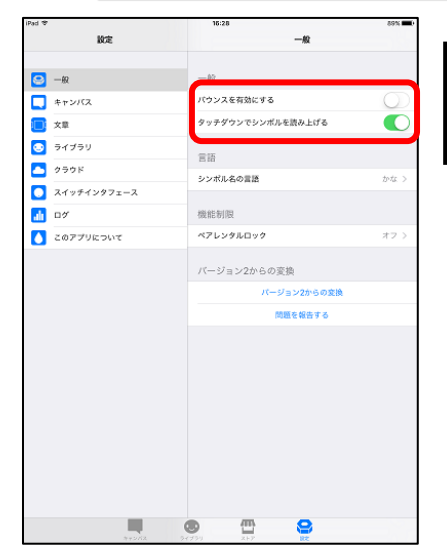

・「バウンズを有効にする」を OFF にする ・「タッチダウンでシンボルを読み上げる」を ON にする

バウンズとは、キャンバス画面を操作するときに,表示ページ の上下左右の最端までスクロールして到達した際,それ以上画面 が進まないことを示すために,画面がバウンドするような動きを した後,元の画面に復帰する状態を言います。バウンズを無効にす ることで,画面操作がしやすくなります。

「タッチダウンで…」を ON にすると、シンボルをタップした 際,画面に指が触れた瞬間にシンボル音声が再生されます。

# <「キャンバス」の「朝の会」の次第と「クラスメイト」の作り方>

「朝の会」

# <mark>a. ■◎、</mark>ドロップキット「つくるんです。」を使って「朝の会」で使用するシンボルをフォト ライブラリに保存する

 アプリに登録されているシンボルを組み合わせて新たにシンボルを作ることができます。 また,撮影した写真をシンボルとして登録することができます。

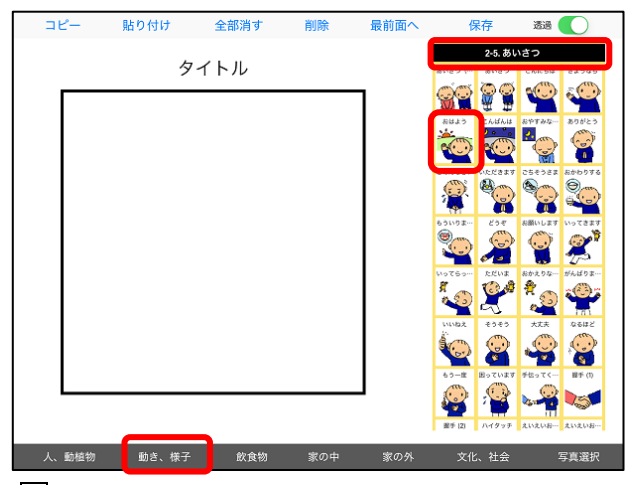

1 下のバーから追加したいシンボルの項目をタップ し,右側で上下にスクロールさせてタップで選択す る。

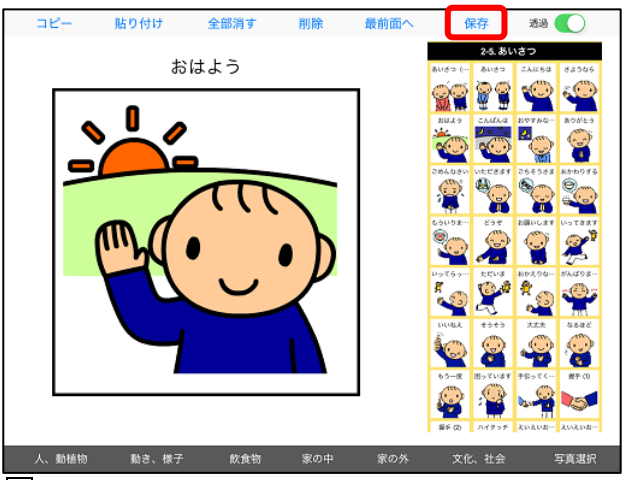

2 「保存」を」タップするとフォトライブラリに保 存される。

# b. DropTalk HD を使って「朝の会」の次第を作る ①ライブラリに「朝の会」のカテゴリを作る。

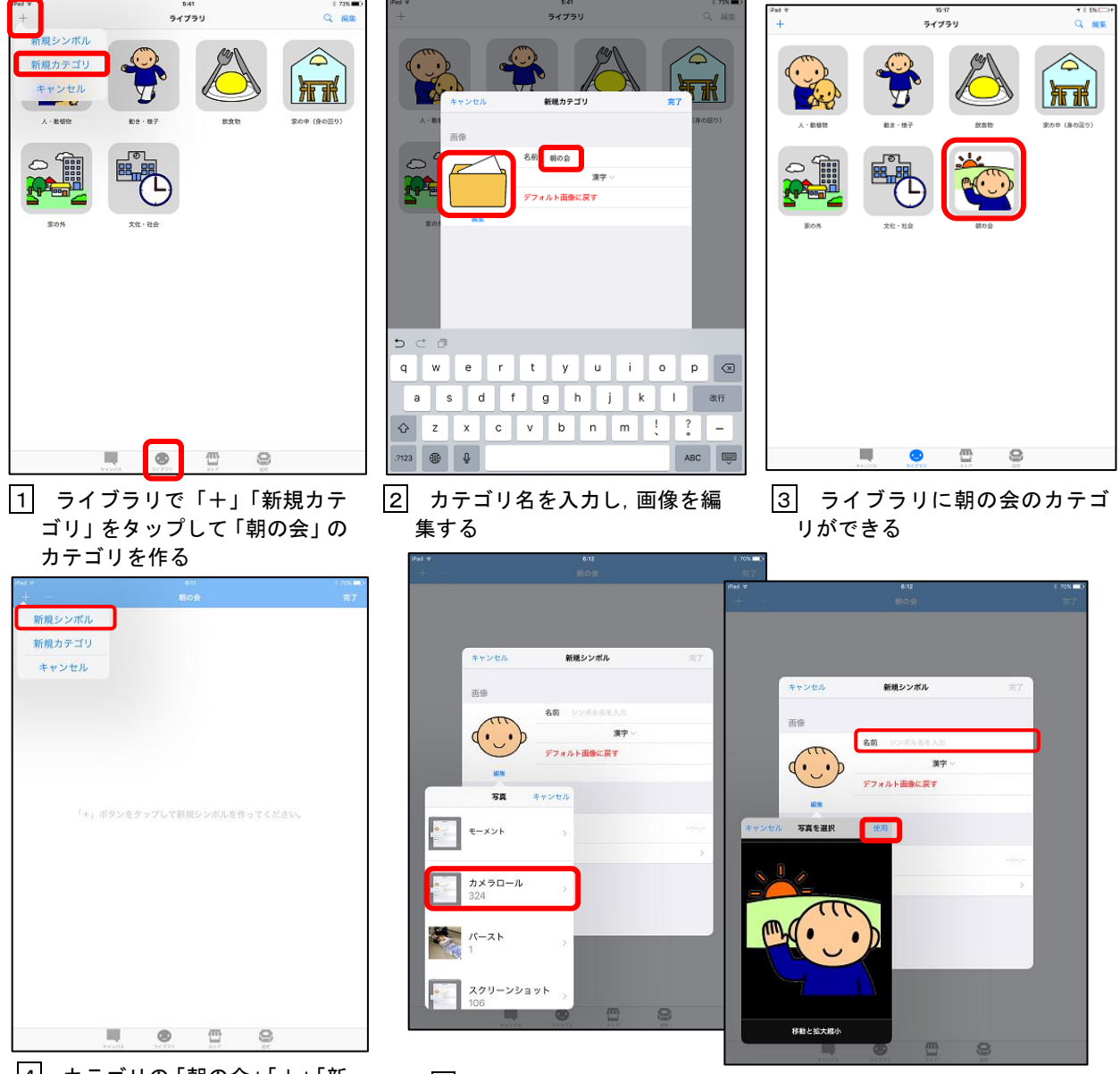

4 カテゴリの「朝の会」「+」「新 規シンボル」をタップして朝の 会の進行に使用するシンボルを 保存する

 <sup>5</sup> 「画像」「フォトライブラリ」「カメラロール」をタップして「朝 の会」に使用するシンボルを選び「使用」をタップする。シンボル に名前を付ける

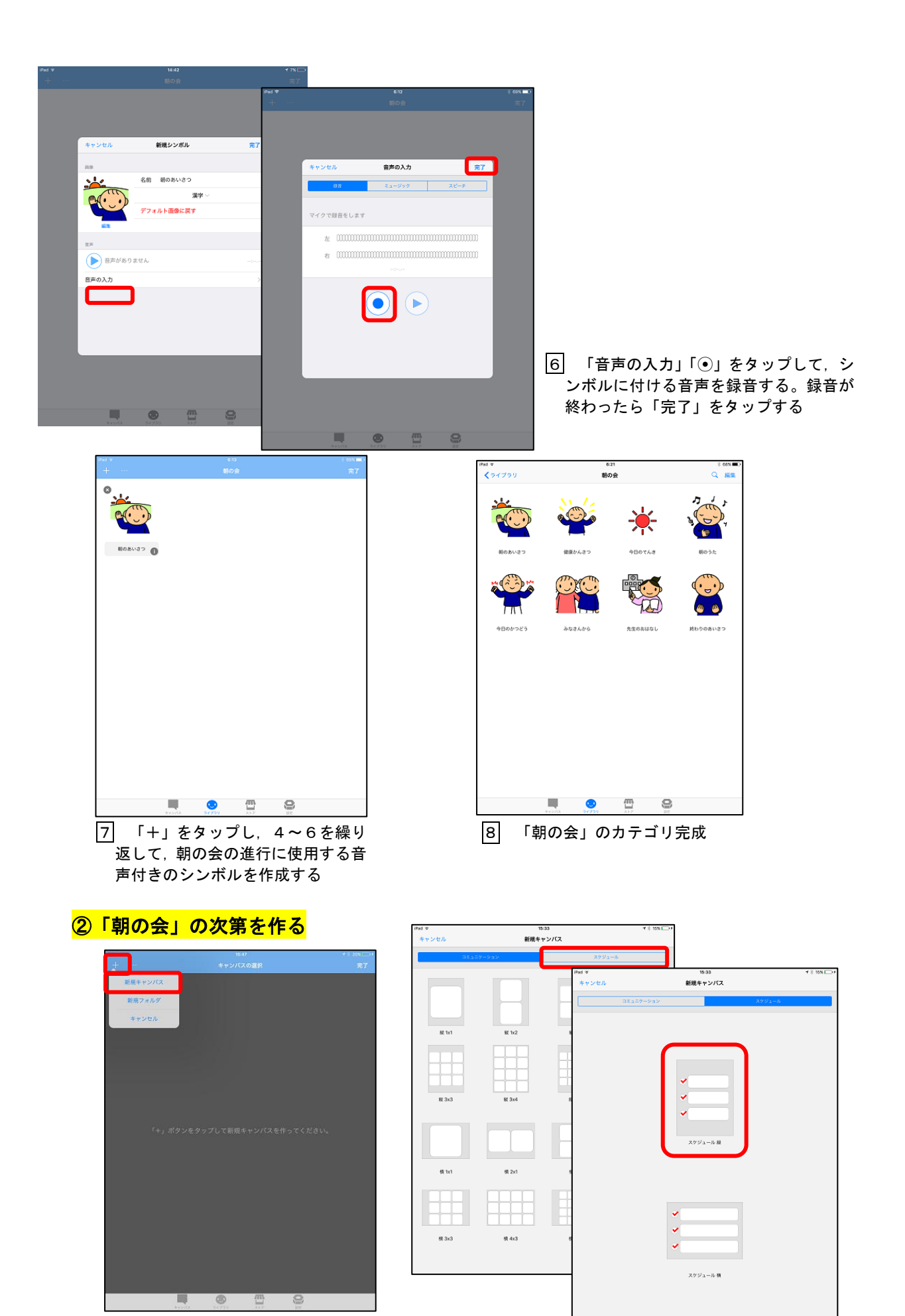

9 キャンバスの「+」「新規キャンバ ス」をタップする

10 「スケジュール」「スケジュール縦」をタップする

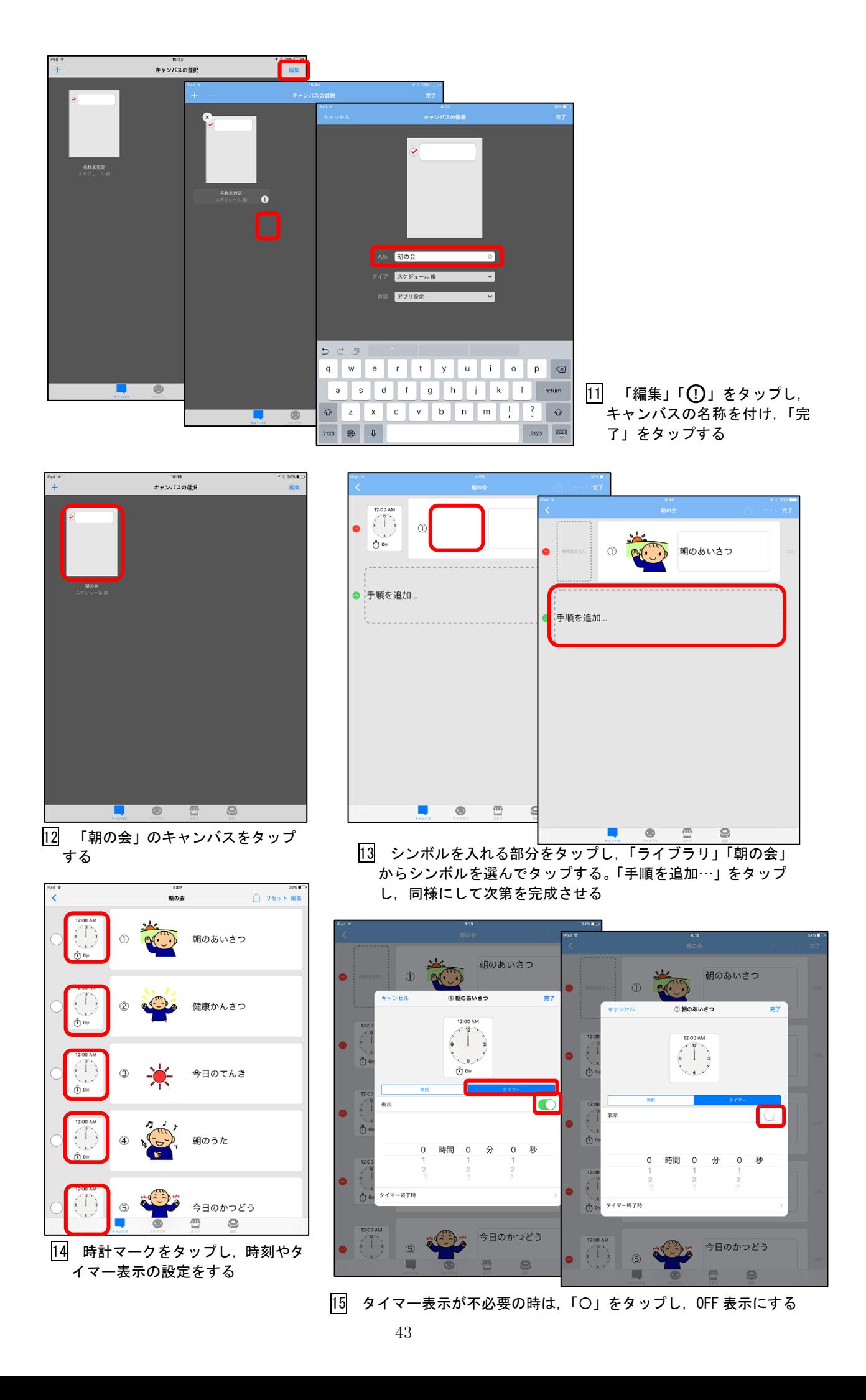

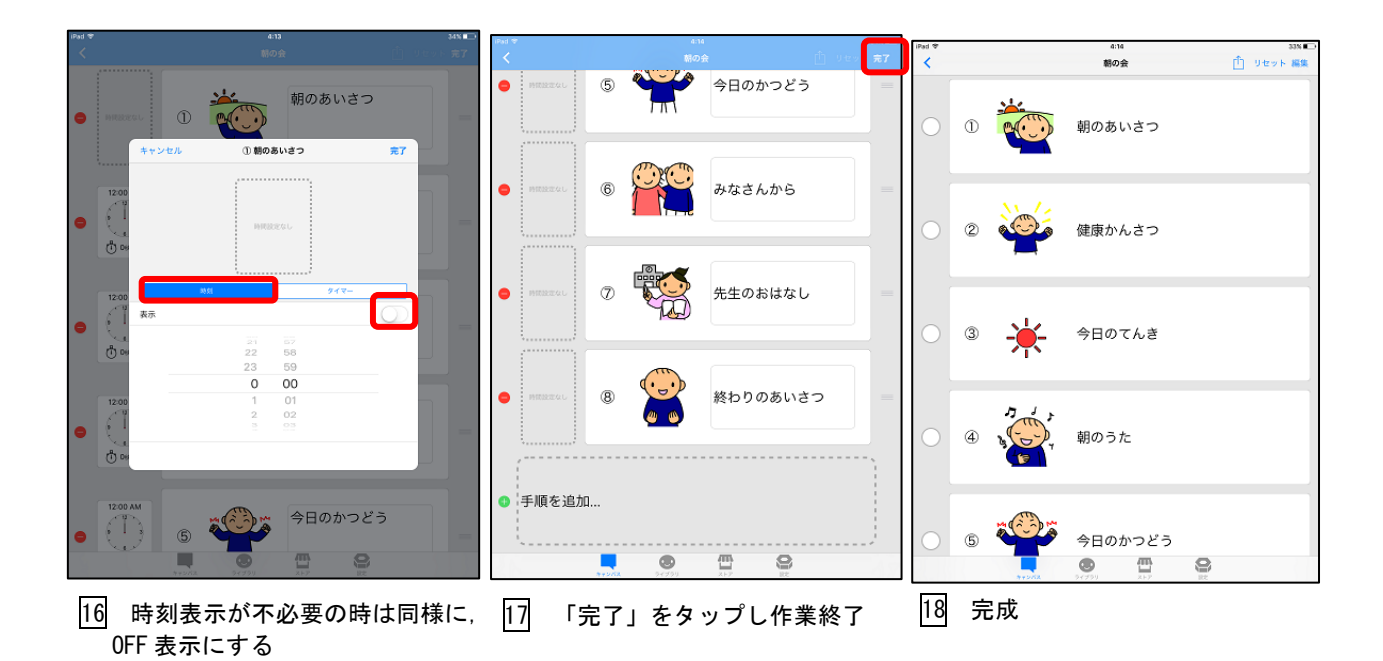

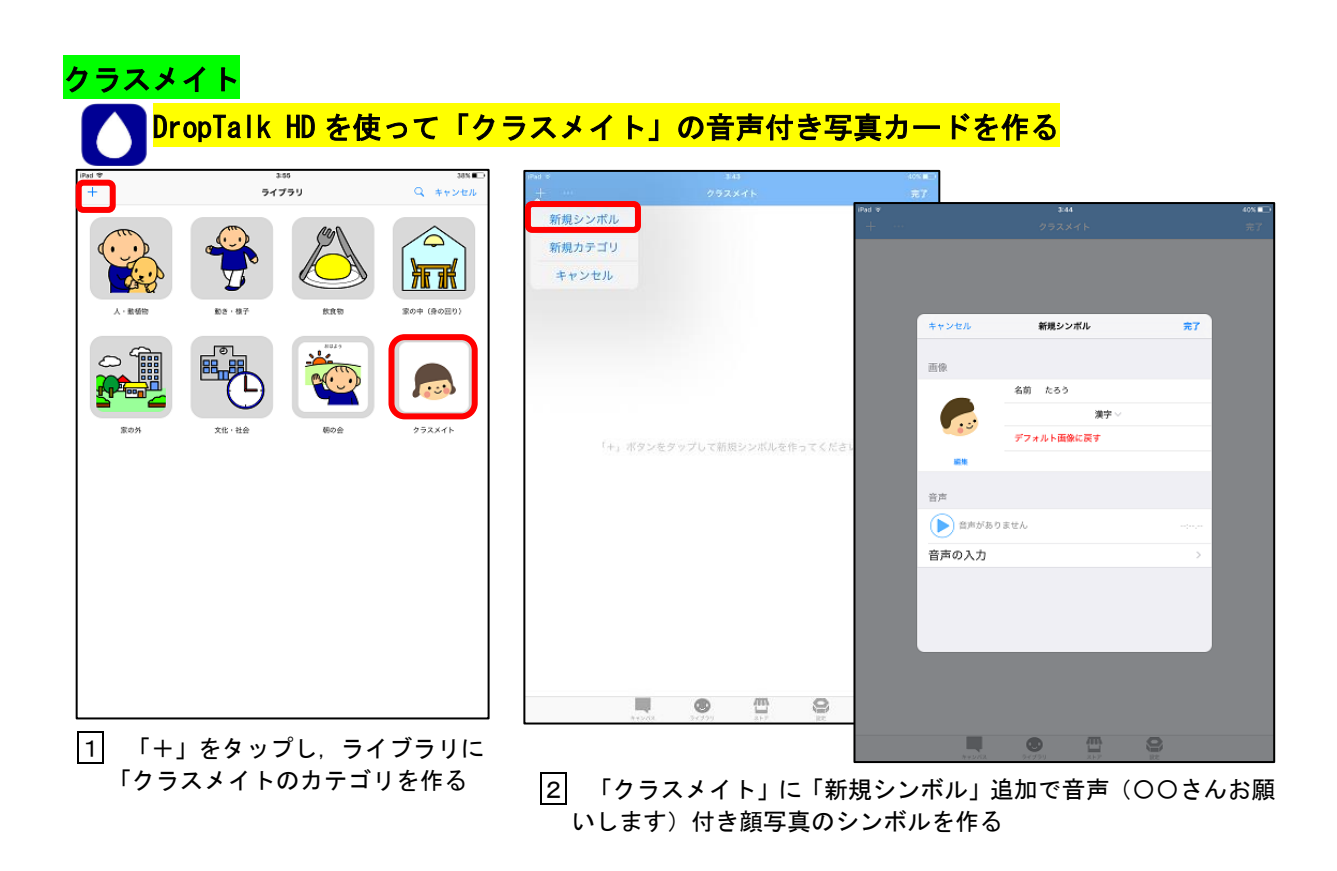

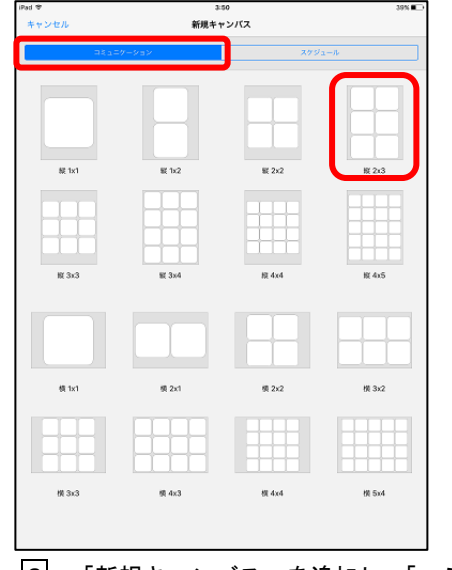

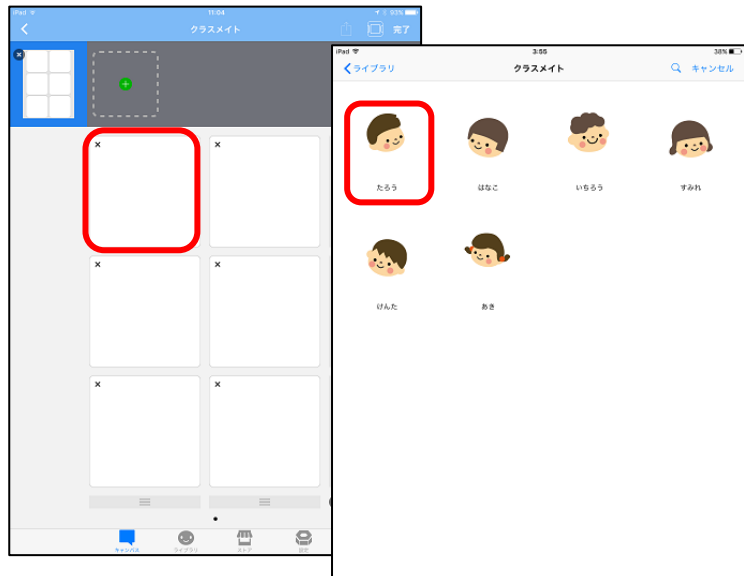

3 「新規キャンバス」を追加し,「コミュ ニケーション」の中から1画面に表示さ せたいシンボルの個数のキャンバスを選 ぶ。キャンバスに名前を付ける

4 クラスメイトキャンバスで「編集」をタップする。枠をタッ プし,「ライブラリ」の「クラスメイト」から音声付き顔写真の シンボルを選択する。

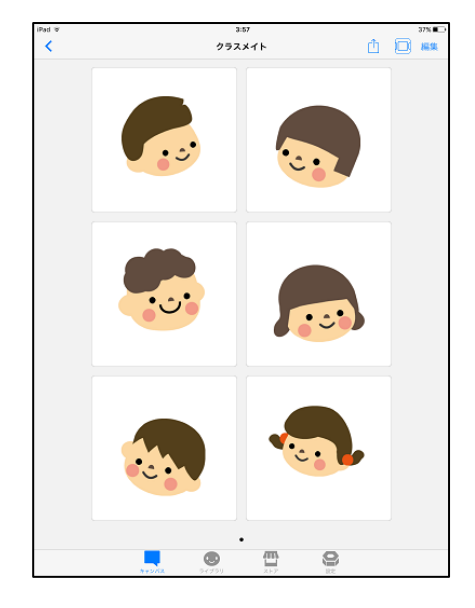

5 「クラスメイト」の音声付き写真カードの」完成

## ※「今日の天気」も同様にして作成する。

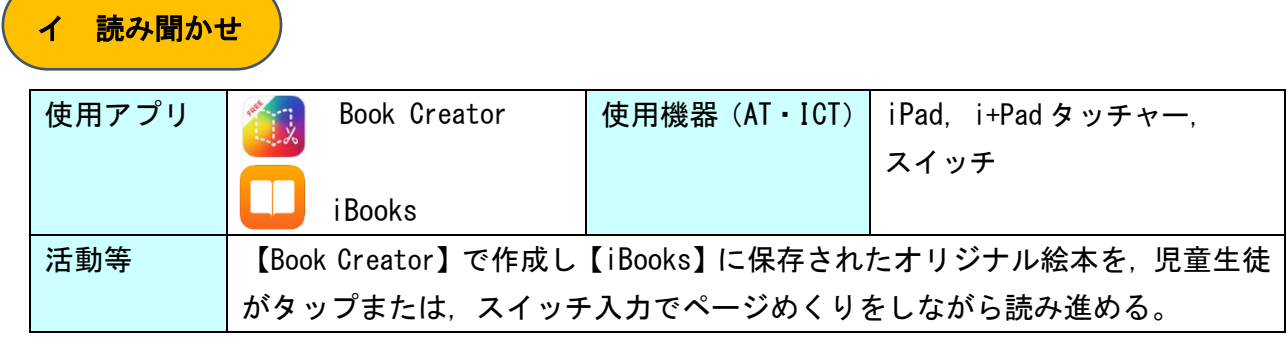

※ 自立活動(集団学習)における、読み聞かせの場面。

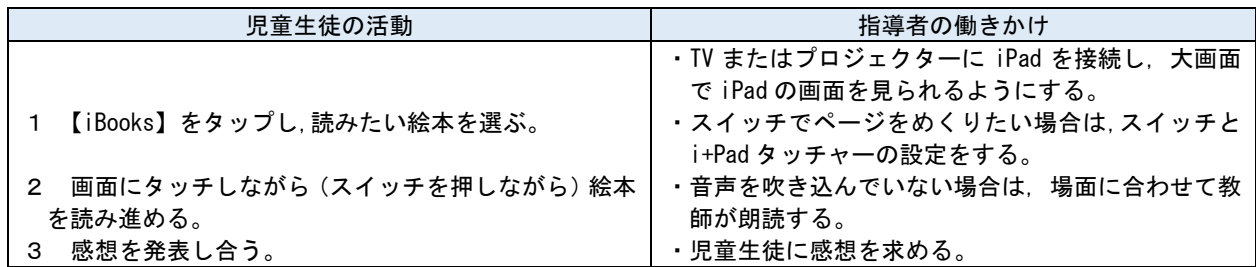

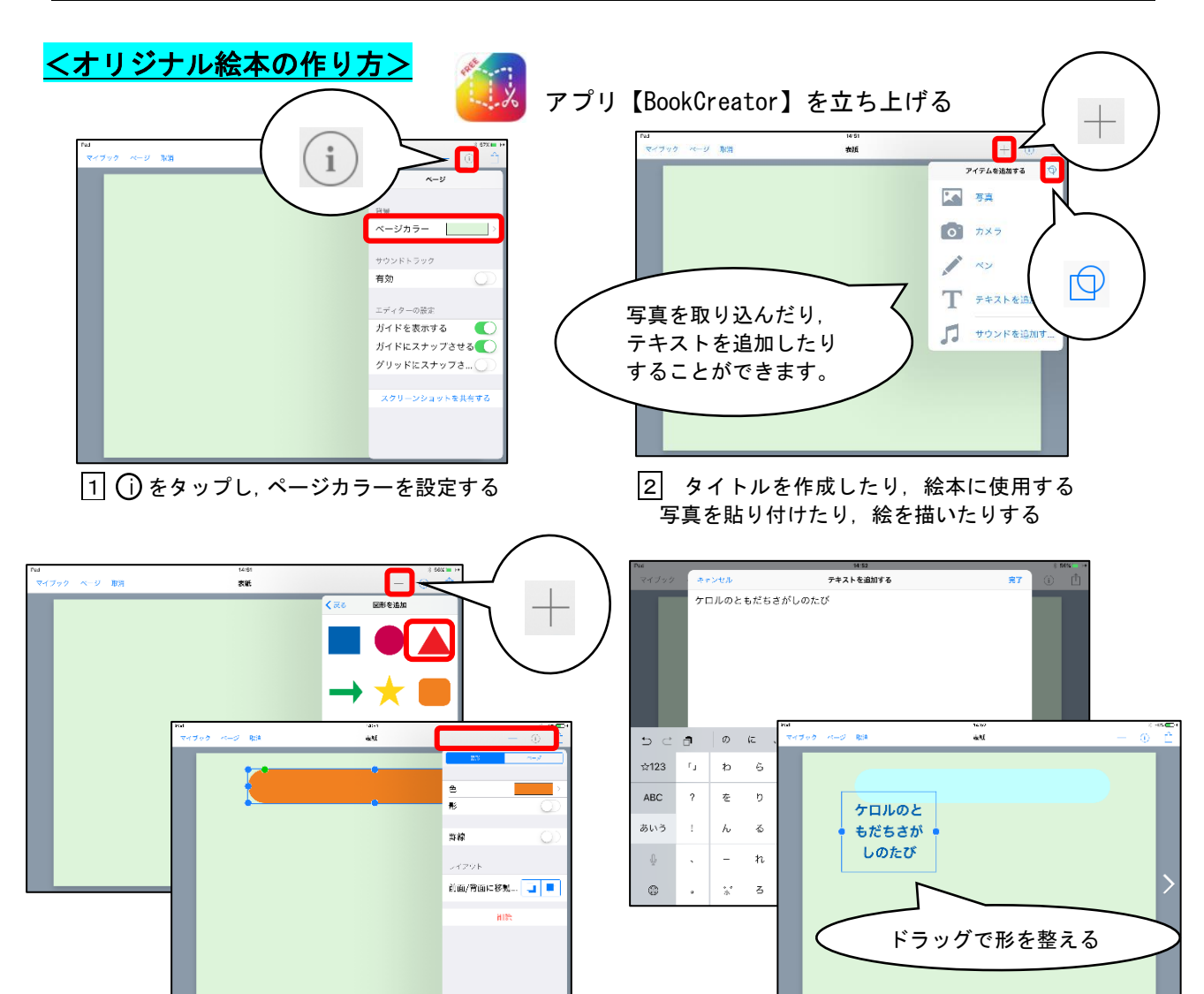

ア 図形を追加する場合, 必要に応じて形・色を変更する イ タイトルを挿入する場合,「テキストを追加する」 で入力する

#### ※アプリは p16 参照

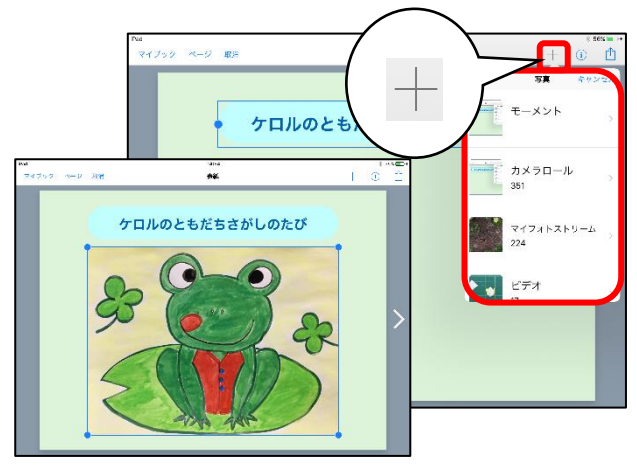

 ウ 絵本に使用したい写真や動画を追加する場合, 「写真」アプリの中から選択する

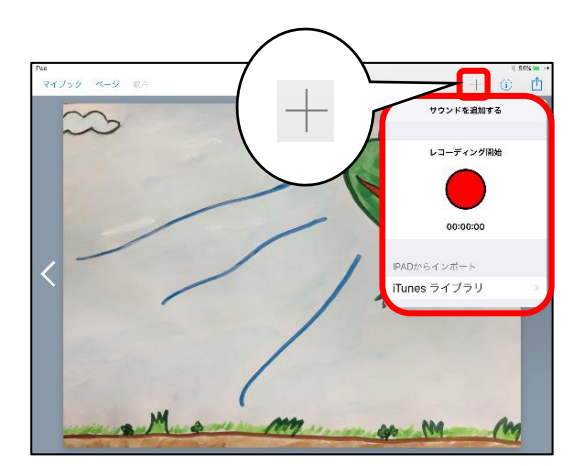

エ サウンドを追加する場合、音声を録音したり, iTunes ライブラリから音楽を選択したりして追加 することができる

※ 無料版は,作成した絵本を増やしていくことができません。2冊目以降作成したい場合は,1冊 目を iBooks 等に保存することをお勧めします。

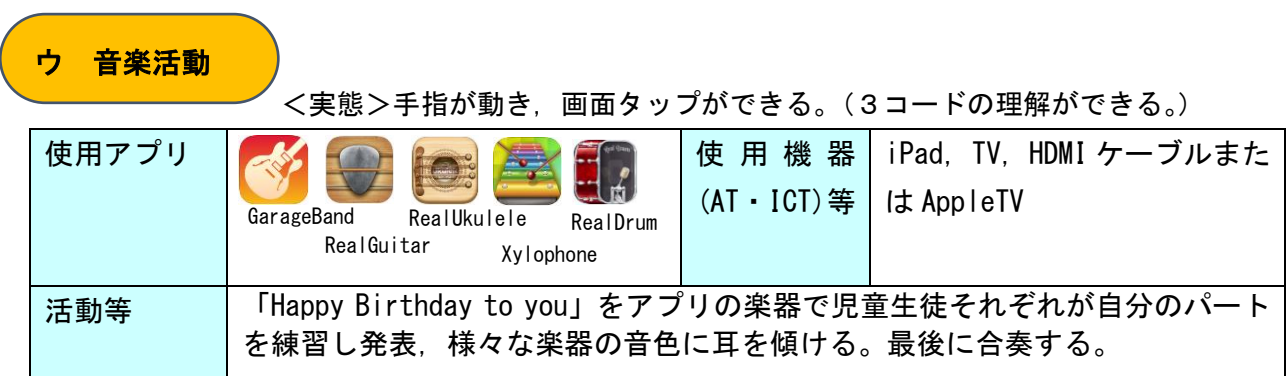

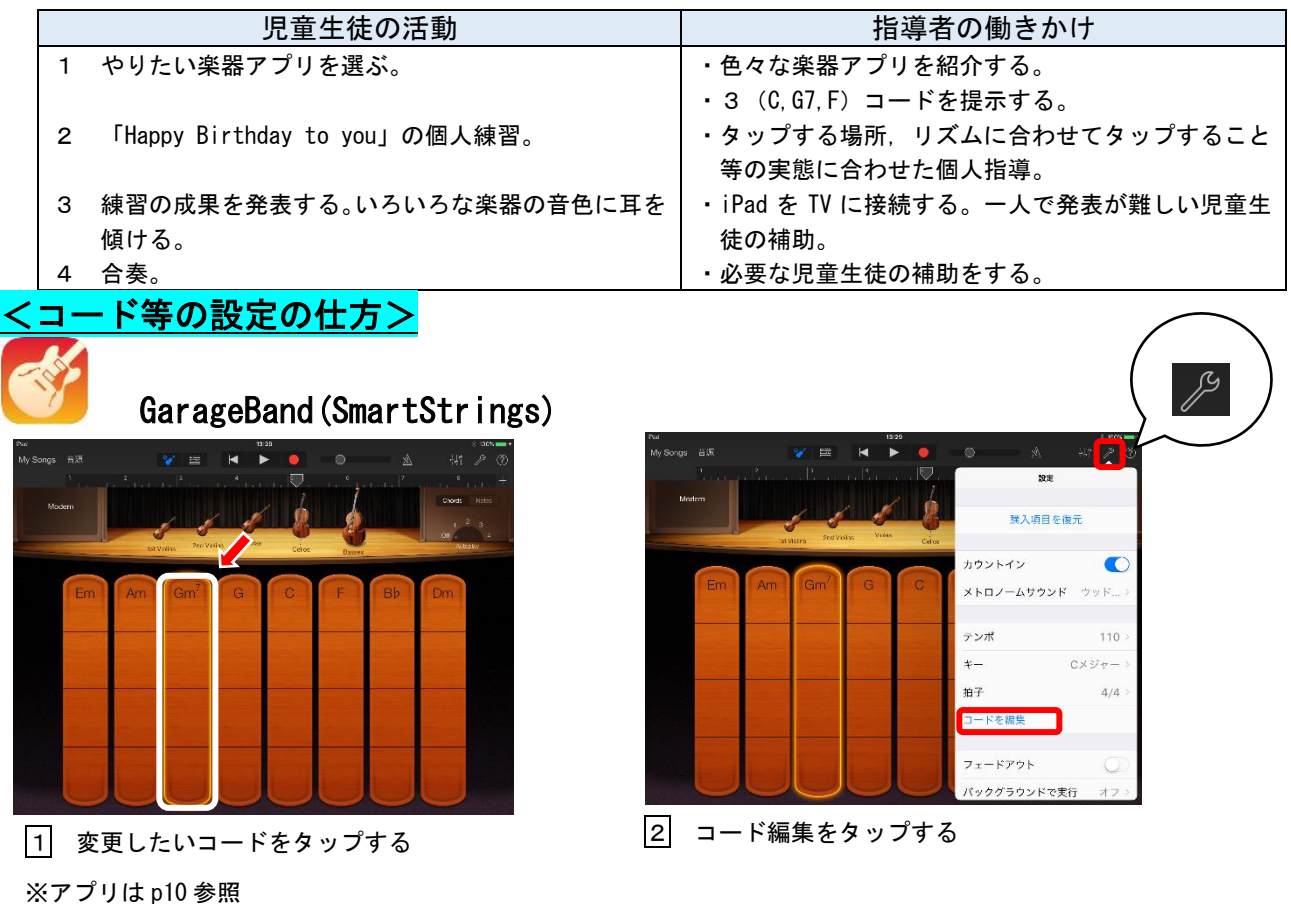

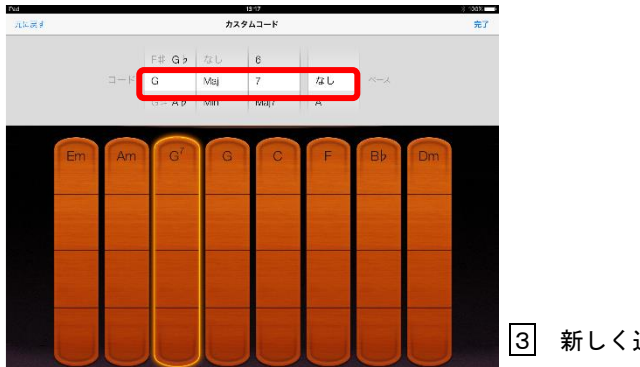

追加したいコードを選ぶ

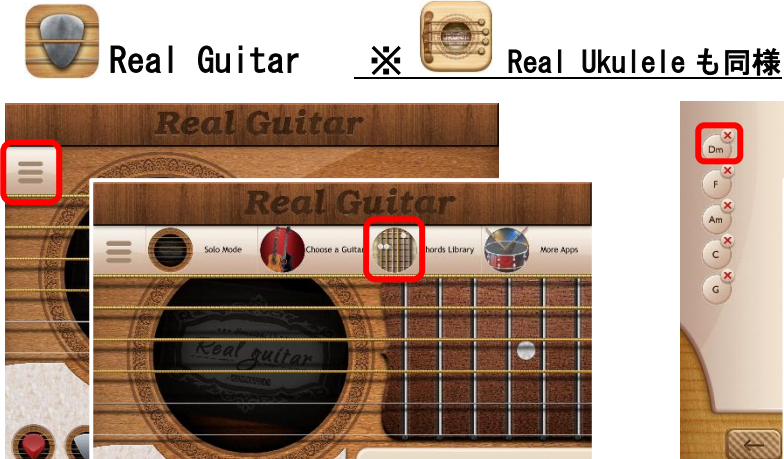

6 C Am F (Dm)

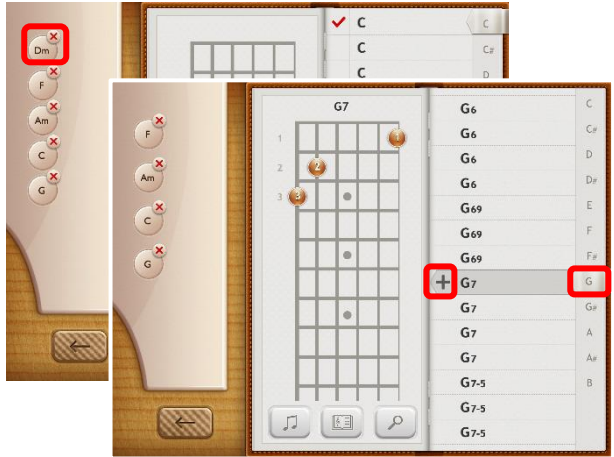

1 「Chords Library」をタップする 2 変更したいコードをタップし削除する。追加した いコードを選択し,「+」をタップして追加する

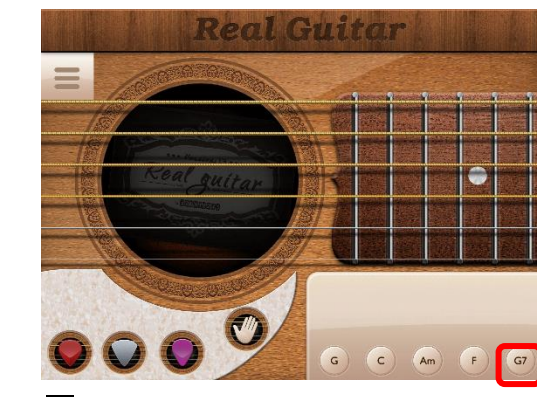

4 新しいコードに変更完了

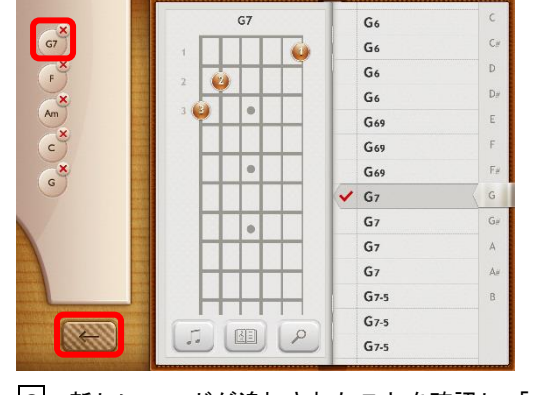

3 新しいコードが追加されたことを確認し,「←」 をタップする

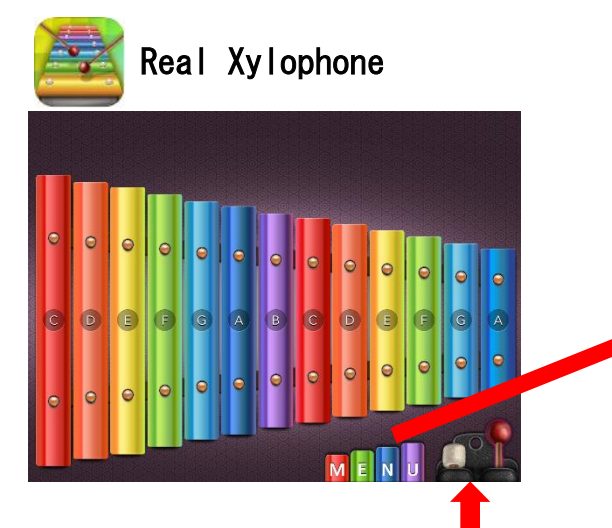

バチを換えることができる

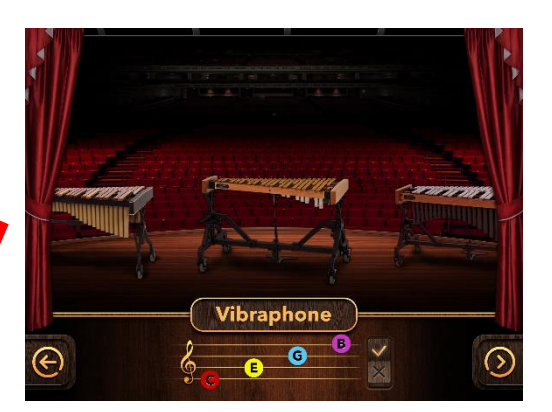

「MENU」をタップすると,楽器を選ぶことがで きる

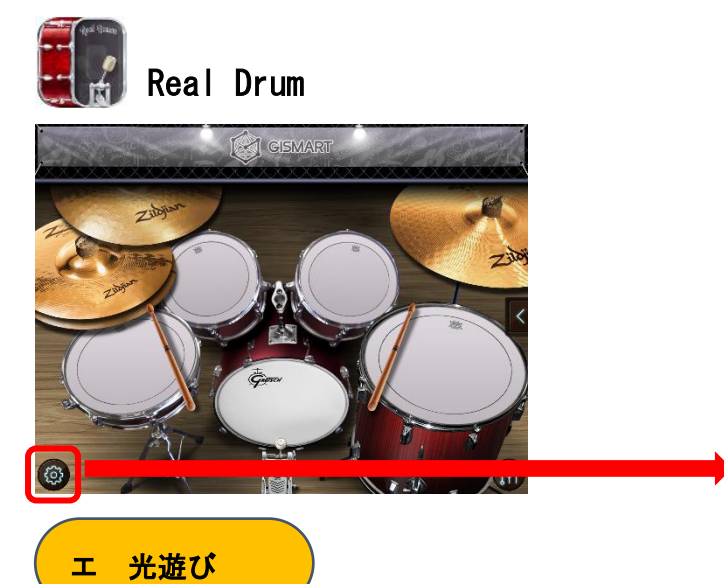

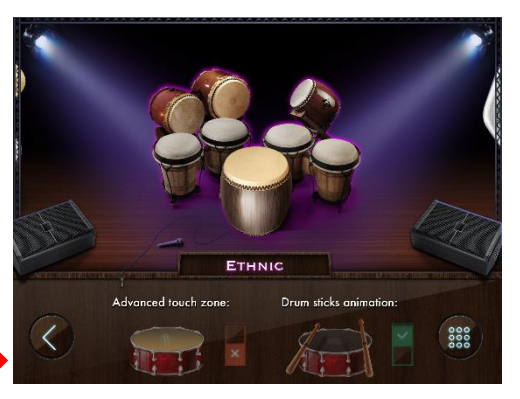

ドラムセットを選ぶことができる

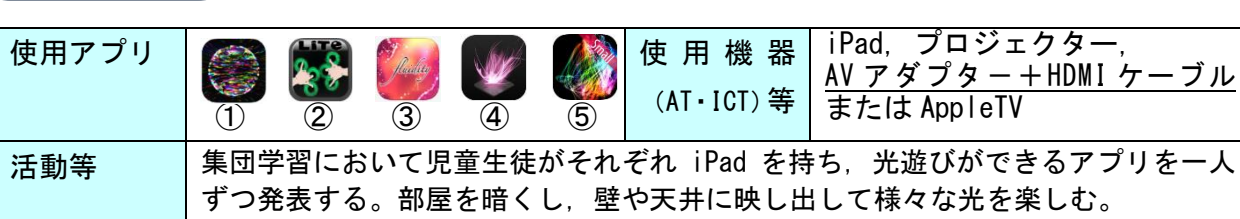

 アプリ名:①3D Shape Shifter 2HD ②SpermixGravity ③fluidity HD ④Magical Rays ⑤Sense Frame small version

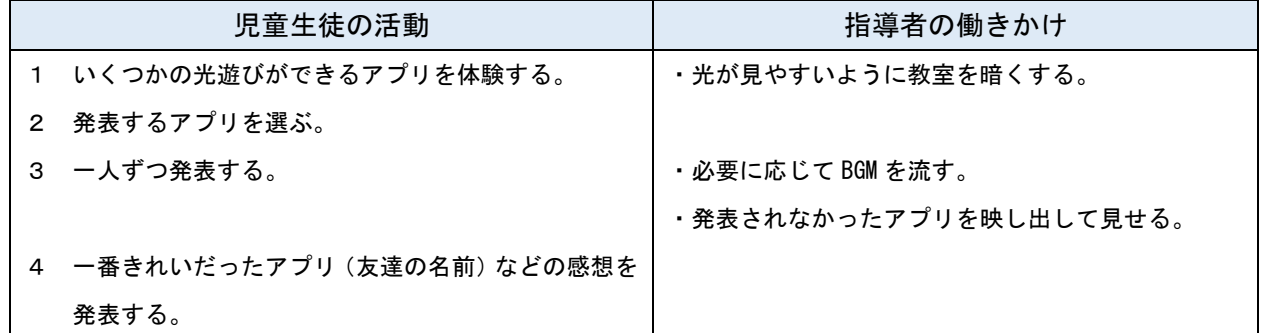

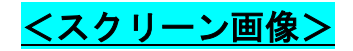

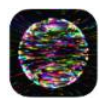

3D Shape Shifter 2HD

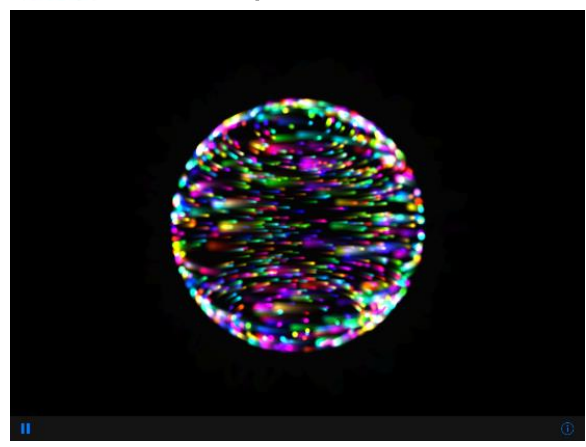

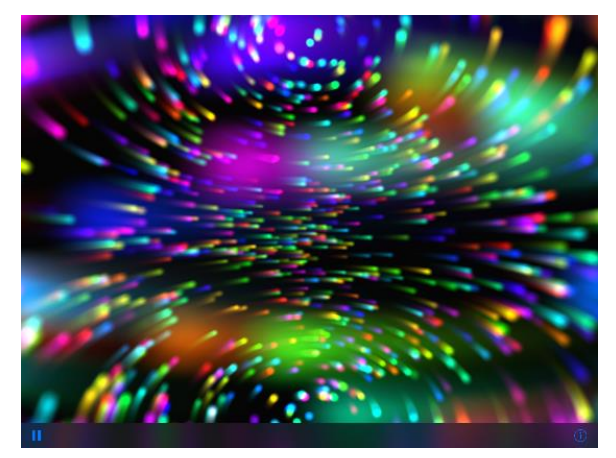

光の球体の拡大が回転している マンチアウトで光の球体を拡大できる

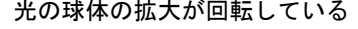

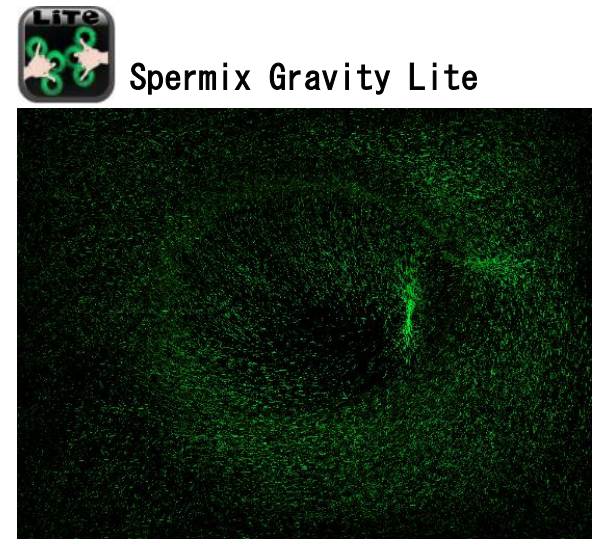

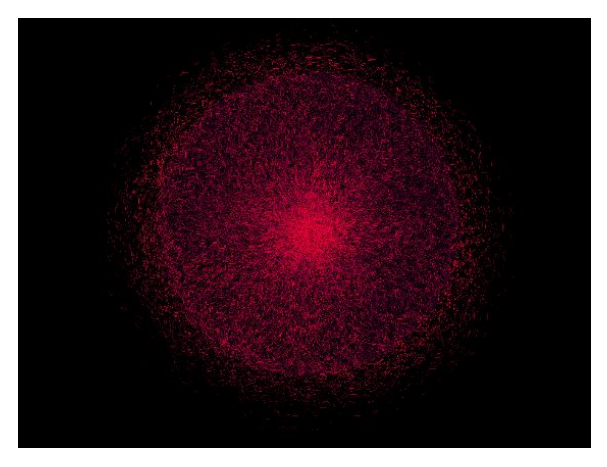

糸状の光が,画面に触れている指から放出される 4本指で画面をタッチすると,球が描かれ,5本 指で映像がストップする

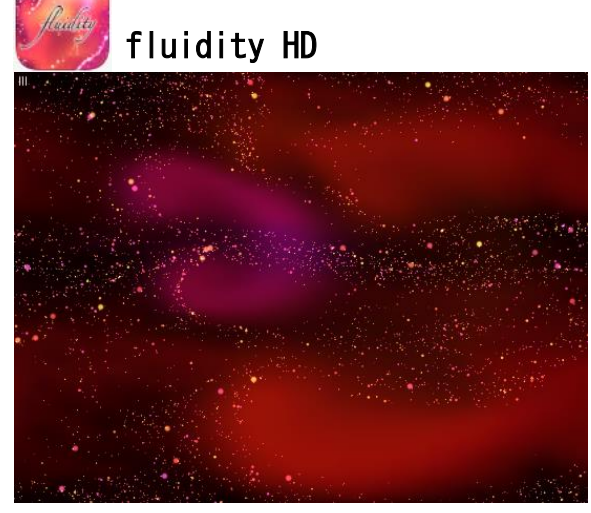

タブレットを傾けると星の砂のような光が上 方に流れる

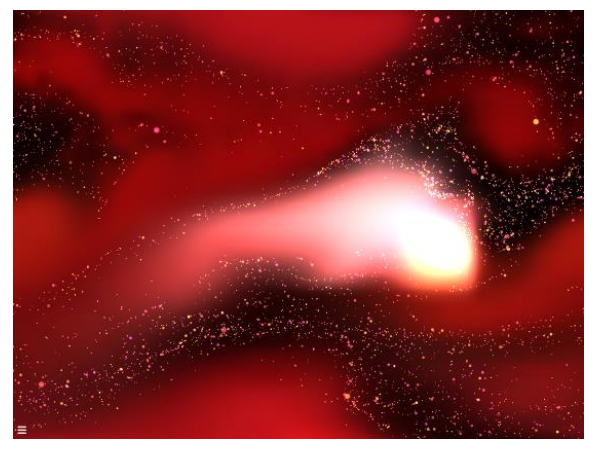

画面にタッチした部分が強く光る

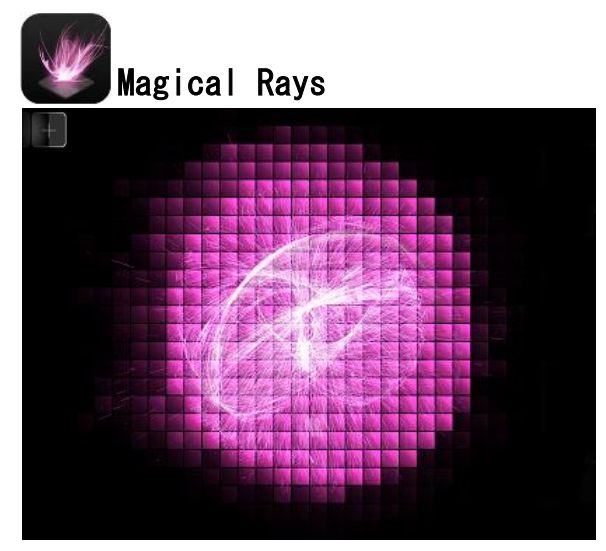

画面にタッチすると背面のタイルと一緒に糸状の 光が変化し,少しずつタイルの色が変わる

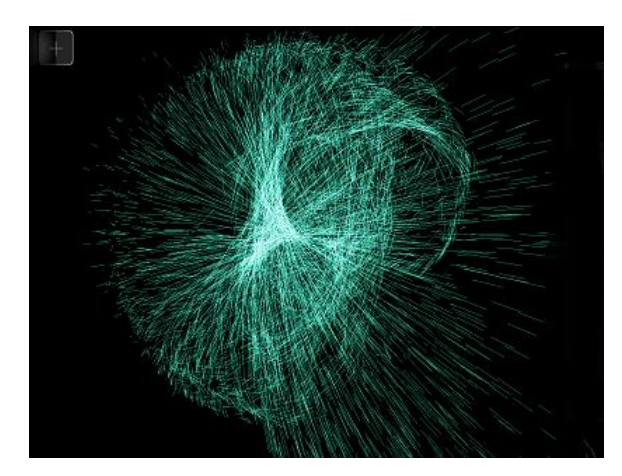

設定により背面のタイルを消すことができる

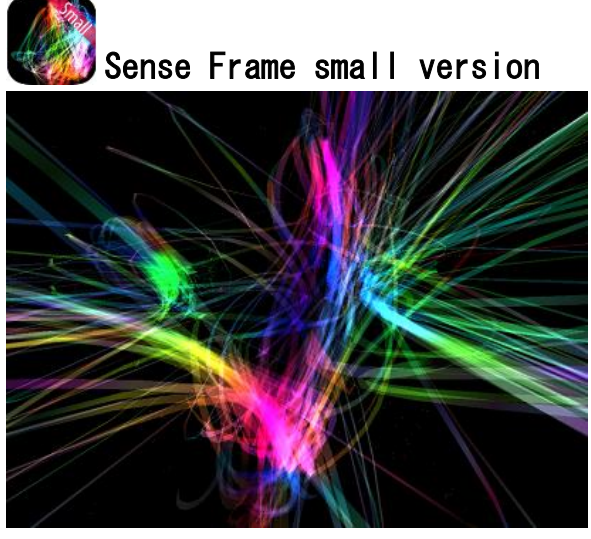

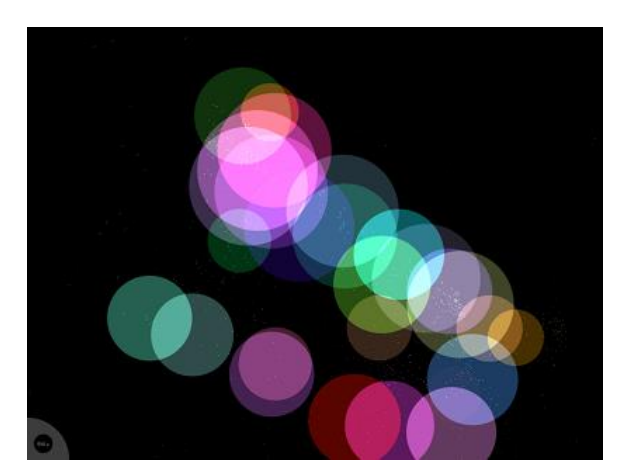

画面にタッチした部分に光が集まる みちゃん くちゃん 線状の光,点状の光,円状の光と自動的に変化する

オ 行事等の事後指導

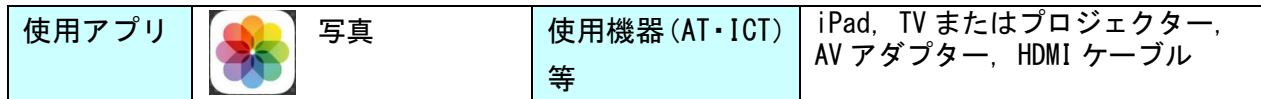

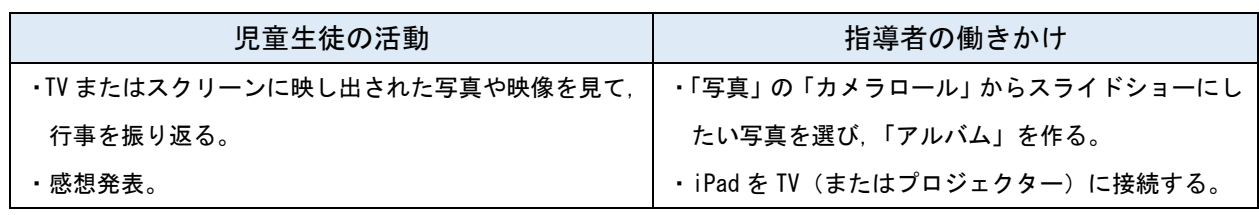

# <スライドショーの設定>

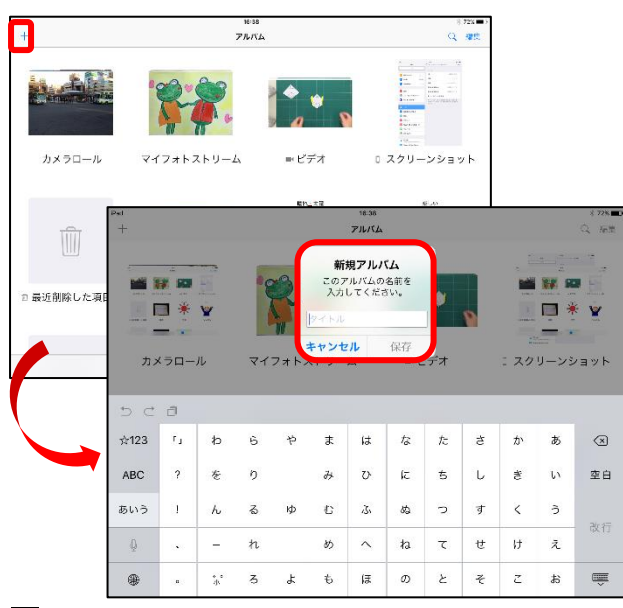

1 「+」をタップし,新規アルバムを追加する。アルバ ムの名前を入力し,アルバムに入れる写真を選択する

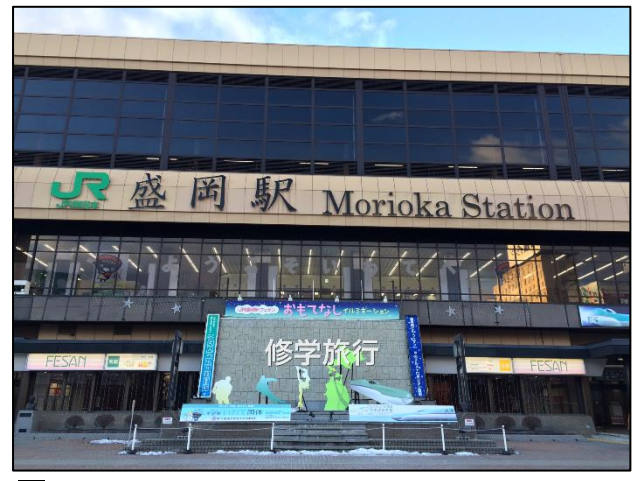

3 アルバムのタイトルが表示され,BGM 付きでスライ ドショーが始まる

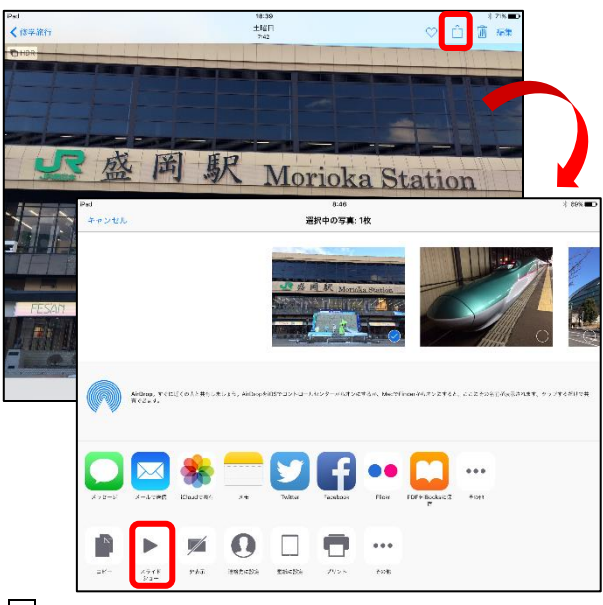

2 アルバムの1枚目の写真を表示し,アクションボ タン,「スライドショー」をタップする

# Ⅳ AT・ICT 機器を活用した授業案

#### 1 個別学習の取組(1) -手指操作による事物変化に対する気づき-

1 題材名 「スイッチを使って遊ぼう」

#### 2 題材について

(1) 児童について

対象児童である小学部2年男子は,病院内のベッドサイドにおいて1日 80 分の「自立活動」を中 心とした教育課程で学習している。18 トリソミー,先天性心疾患,てんかんの障がいを併せ有する。 気管を切開し,人工呼吸器を使用しており,生活環境は常時ベッド上のみである。動脈血酸素飽和 度(SPO2)の平均は 80 台前半, 活発に動いたときなどは 70 台に下がる傾向があり, 酸素を使用し ている。視力は弱く,絵本等は顔に近づけてじっと見る。特に,二つ目のある動物の絵を好む。ス クリーンなど遠くのものを見ようとはしない。

 コミュニケーションにおいては,言葉による指示理解は難しいが,相手が男児の顔の前に手をか ざすと手を伸ばしたり,背後から名前を呼ぶと振り向いたりする。また,指導者が男児の手を取っ て腕を動かす運動をする時などに笑顔を見せたり,看護師が処置をしようとする時などに手を払い 不快な顔を見せたりする。

(2) 題材について

 本児は今年度から,集団学習の挨拶係などで VOCA に接続したスイッチを押すという学習に取り 組んでいる。押し型の黄色のスイッチを使用しており,そのスイッチを見ると手を伸ばして触れる という段階にある。意思をもって「押す」という段階ではなく,スイッチを押す行為とその結果の 因果関係の理解には至っていない。

スイッチ入力で動作するおもちゃやタブレット端末(以下 iPad)は,自分の操作が反映されて変 化するということが理解しやすい教材である。そこで,スイッチ入力で動作するおもちゃ遊びと iPad アプリを使用して直接画面に触れる活動やスイッチを使用した操作に取り組むことにより,自 分の行為とその結果の因果関係について気づくのではないかと考える。

(3) 指導について

本児の生活環境は常時ベッド上であり,授業形態も仰臥位~側臥位の姿勢のまま行っている。そ のため、スイッチは手を伸ばした時に押しやすい位置に、おもちゃや iPad は見やすい位置に設置 する必要がある。スイッチや iPad は固定具を使用してしっかりと固定し、安全面に気をつける。

指導のステップとしては,直接画面に触れ直感的に変化に気づくことが期待できる iPad アプリ を用いた指導を初めに行い、続いてスイッチを使ったおもちゃ遊び、スイッチを使った iPad のア プリを用いた指導へと段階を踏んでいく。どの活動でも初めに指導者が活動内容をモデリングで視 覚的に示し,「もっと見たい」「触ってみたい」という気持ちを引き出してから触れさせるという設 定で取り組みたい。また,児童の活動がうまくできた時には大いに称賛し,達成感,成功体験を積 み重ね、児童自身の操作する力や操作と変化の因果関係の気づきを導きたい。

指導は担任が行う1回 80 分の授業の中の 20 分を担当し,その時間に ICT を使用した指導を行う

こととする。児童の体調変化に十分注意し,疲労や不調の兆しが見られた場合には活動を中止する。

(4) 使用する AT 及び ICT

スイッチ入力で動くおもちゃは,電池で動くシンプルなおもちゃが適している。指導にあたって は,スイッチを押すと歩く犬のおもちゃと LED ランタンを使用し,前者には BD アダプターを,後 者にはボックスジャックを取り付ける。それぞれ、押し型スイッチ(ジェリービーンスイッチツイ スト)を接続し,使用する。 注3

また、iPad を使用し、タッチによる画面変化が分かりやすく面白いアプリ,「pocketpond」, 「KaleidBalls」,「Draw Stars!」,「Baby-Silencer」を使用する。

押し型スイッチに「i+Pad タッチャー」を接続したものを活用し,iPad をスイッチで操作する活 動も行う。その際には「iLoveFireworksLite」,「LEGO Juniors」,「Book Creator」のアプリを使用 する。「iLoveFireworksLite」はタップやフリック操作により,打ち上げ花火を見ることができるア プリである。「i+Pad タッチャー」でタップのみで操作しようとすると,「i+Pad タッチャー」の静電 容量を貼り付けた部分で花火が開くだけで面白みがないが,設定で「AssistiveTouch」をオンにし, 「カスタムジェスチャ」に下から上のフリック操作を記録すると,スイッチ操作で花火を打ち上げ ることができるようになる。

3 指導計画

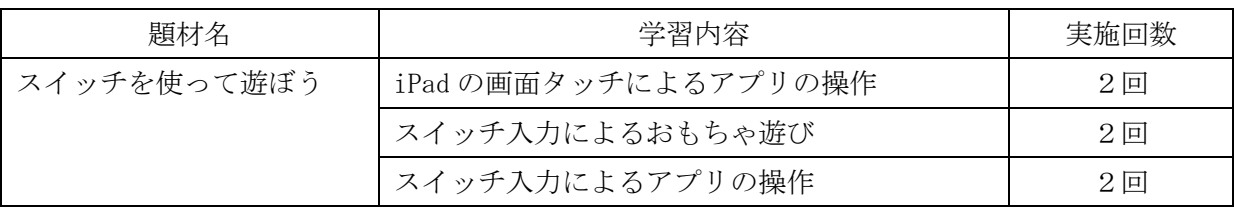

#### 4 自立活動の区分に即した児童の実態

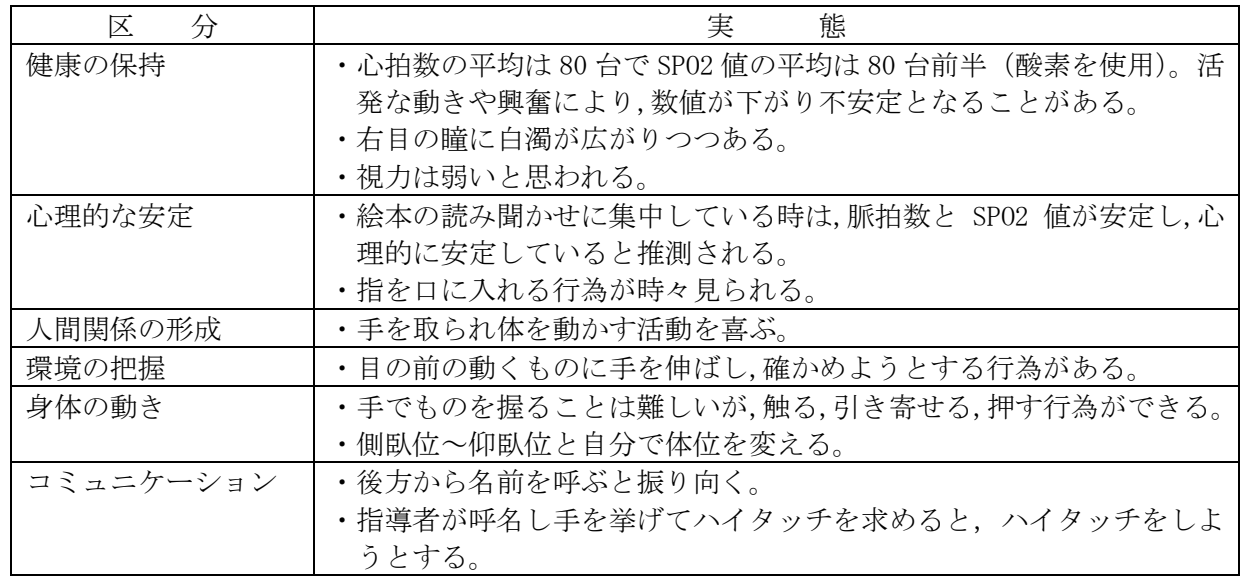

#### 5 授業計画

(1) 目標

- ア 提示物に手を伸ばし確かめようとする。
- イ iPad の画面に触れると画面が反応するということに気付く。
- ウ スイッチを押すと LED ランタン・iPad が変化するということに気付く。

注3.ボックスジャック:スイッチのプラグを差し込む部品。

※アプリは p13,「BD アダプター」は p5 と p38,「i+Pad タッチャー」は p4 と p37,「AssistiveTouch」は p21-p22 参照

### (2) 展開 (※80 分授業)

ア iPad の画面タッチによるアプリの操作

| 時間                    | 学習内容及び活動                                                                                                    | 指導上の留意点・指導者の働きかけ                                                                                                    | 教材等 (AT · ICT)                                  |
|-----------------------|----------------------------------------------------------------------------------------------------|----------------------------------------------------------------------------------------------------|-------------------------------------------------|
| 10分                   | 1 始めの挨拶・始めの歌<br>・キーボードに触り、指導者と一<br>緒に鳴らす。<br>今日の学習内容の確認<br>2                                                                                      | •これから授業が始まるということが<br>分かるよう声がけをする。<br>・声がけに対する児童の反応を見なが<br>ら体調を観察する。                                                     | ・キーボード                                          |
| 3分                    | 3 歌を歌おう。<br>・「友達になろうよ」                                                                                                    | ・キーボードを弾き、児童の顔を見なが<br>ら歌う。                                                                                              | ・キーボード                                          |
| $10 \nleftrightarrow$ | 4 ゆらゆら体操<br>·音楽を聴きながら、指導者に誘<br>導してもらい体を動かす。                                                                                                    | ・SP02 値に注意しながら、児童の体を少<br>しずつ動かす。                                                                                        | ·CD, CDプレーヤー                                    |
| 20分                   | 5 iPad を触ってみよう。<br>(iPad の視覚的·聴覚的な活用)<br>・使用するアプリ<br>[pocketpond] [KaleidBalls]<br>[Draw Stars!] [Baby-Silencer]<br>・画面に注目する。<br>・画面に触り画面の反応を楽しむ。 | ・児童の動きに合わせて, iPad とスイッ<br>チを固定する場所と角度を調整する。<br>・初めに指導者が操作して手指の動か<br>し方を示す。<br>・称賛の声掛けをする。<br>· 心拍数, SP02 値に注意する。        | $\cdot$ iPad<br>・iPad 固定具                       |
| 20分                   | 楽器遊び<br>6<br>・音楽に合わせてぶら下がってい<br>る鈴に触れて鳴らす。<br>• 指導者の歌に合わせて、指輪で<br>ギロを鳴らす。                                                                         | ・ベッドの柵にひもに通した鈴を吊し,<br>仰臥位で手を伸ばして音を出せるよ<br>うにする。<br>・指輪が指から外れて口に入らないよ<br>うしっかり付ける。<br>・指輪を付けている手を口に運びそう<br>になったときは、制止する。 | ・ひもに通した鈴<br>・ギロ<br>・プラスチックボール<br>にモールをつけた<br>指輪 |
| 15分                   | 7 絵本の読み聞かせ<br>・絵本『うみのしっぽ』                                                                                                    | ・児童の顔を見ながら朗読する。                                                                                                    | ・絵本                                             |
| 2分                    | 8 終わりの挨拶・さようならの歌                                                                                                    | ・授業が終わることを伝える。                                                                                                    | ・キーボード                                          |

## イ スイッチ入力によるおもちゃ遊び

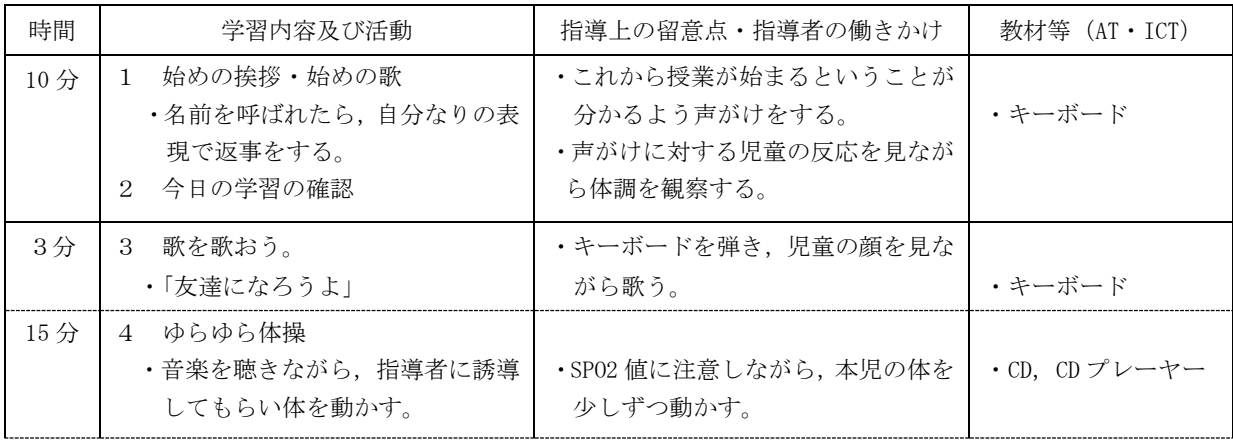

|                | 5 スイッチでおもちゃ遊びをしよう。<br>(1) 歩く犬のおもちゃで遊ぶ。 | ・初めに指導者が操作して手指の動か                     | ・スイッチ固定具     |
|----------------|----------------------------------------|---------------------------------------|--------------|
| 20分            | ・スイッチに触れる・押す。<br>・スイッチを押したときの犬の動       | し方を示す。<br>・心拍数, SP02 値に注意する。          |              |
|                | きに注目する。                                | ・スイッチとおもちゃが児童の視界に<br>入り操作しやすい場所、角度を調整 | ・ジェリービーンス    |
|                | (2) LED ランタンで游ぶ。                       | する。                                   | イッチ          |
|                | ・スイッチに触れる・押す。                          |                                       | ·BDアダプターを接続し |
|                | ·スイッチを押したときのLEDラ                       | ・背景に黒画用紙を設置する。                        | た歩く犬のおもちゃ    |
|                | ンタンに注目する。赤と青の光<br>を楽しむ。                |                                       |              |
|                |                                        |                                       | ・LED ランタン    |
|                |                                        |                                       |              |
|                |                                        |                                       | ・黒画用紙        |
| 20分            | 楽器游び<br>6                              |                                       |              |
|                | ・「カントリーロード」                            | ・CD の音楽に合わせて歌いながら,マ                   | ·CD, CDプレーヤー |
|                | 鈴とゴム紐がついた筒を持ち、音                        | ラカスでリズムをとる。称賛の声が                      | ・鈴付きの筒       |
|                | 楽に合わせて鳴らす。                             | けをする。                                 | ・マラカス        |
| 10分            | 7 本の読み聞かせ                              |                                       |              |
|                | ・絵本『てつたくんのじどうしゃ』                       | ・効果音を強調し, 読み方を工夫する。                   | ・絵本          |
| 2 <sub>分</sub> | 8 終わりの挨拶、さようならの歌                       | ・授業が終わることを伝える。                        | ・キーボード       |

ウ スイッチ入力によるアプリの操作

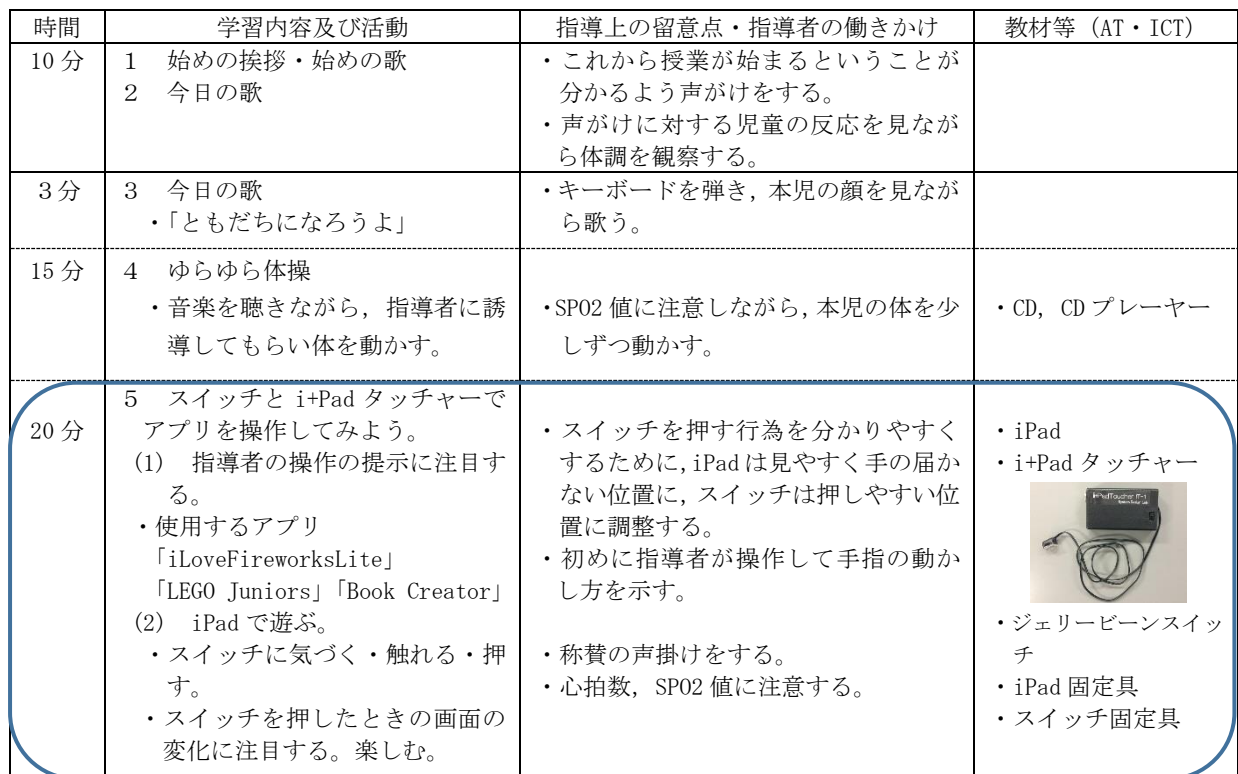

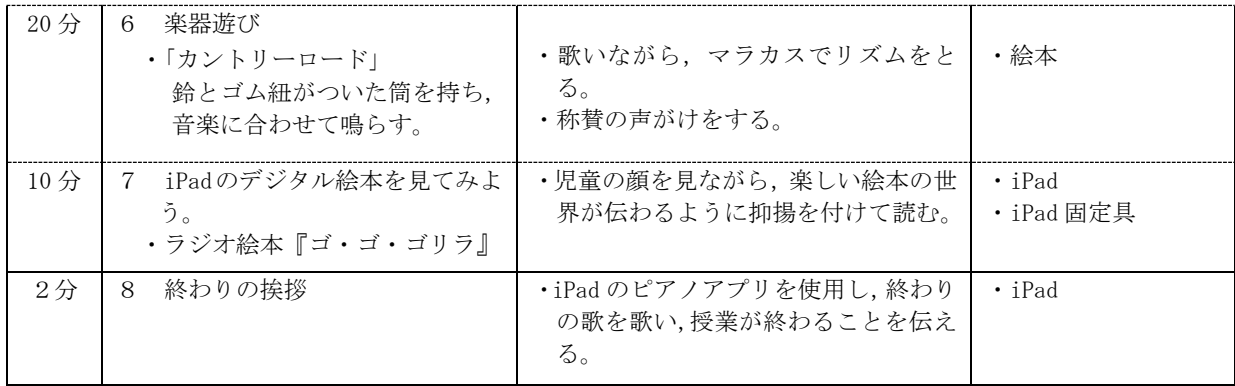

(3) 評価

ア 提示されたものに対し,手を伸ばし確かめようとしたか。

イ iPad 画面を注視して触れることができたか。

ウ LED ランタン・iPad 画面を注視しながらスイッチを押すことができたか。

#### 2 個別学習の取組② -手指と視線を使って機器を操作する-

1 題材名 「自分の意思で iPad とパソコンを操作してみよう」

#### 2 題材について

(1) 生徒について

 対象生徒である高等部1年の男子生徒は,病院内のベッドサイドにおいて「自立活動」を中心と した教育課程で学習している。脊髄性筋萎縮症(ウェルドニッヒ・ホフマン病)とそれによる栄養 障害を有する。気管を切開し,人工呼吸器を使用しており,生活環境は常時ベッド上のみである。 知的障がいは無いとされ,質問に対して瞳を動かして Yes/No を伝え,意思疎通を図っている。肯 定的な意思表示の場合は瞳を上に動かし,はっきりとした否定的な意思表示の場合は白目にする。 左右の手指をわずかに動かすことができ,授業でピエゾセンサースイッチと楽器叩き装置を使用し て打楽器演奏等を行っている。しかし,指示やリズムに合わせて動かすことはできず,随意的な動 きとは言えない。意思が相手に伝わらない時は,心拍数が上がり,顔を赤くし,涙を流すことがあ る。

(2) 題材について

近年,タブレット端末の普及により,重度・重複障がいのある児童生徒の指導にも取り入れられ, 成果の報告がなされている。これまで使用してきた VOCA などの支援機器や音楽,楽器などがアプリ となりタブレット1台でそのような活用をすることができるようになった。

そこで、タブレット端末(以下 iPad)に着目し、アプリを利用したスイッチ入力に取り組むこと により,随意性を高められるのではないかと考える。生徒は iPad の画面に触れる行為が困難なた め,これまでは,指導者の操作による教材提示の手段としてのみ活用してきたが,そのような活用 の仕方でも iPad への関心は高かったため,興味関心を示す iPad を活用した取り組みに期待ができ る。

また、普段のコミュニケーションで活用している瞳の動きに随意性が見られるため、近年注目さ れつつある視線入力装置によるコミュニケーションの可能性についても併せて探っていきたい。

(3) 指導について

使用するアプリケーションは,「i+Pad タッチャー」を使ったタップのみで操作ができるアプリを 選定する。手指の動きによる画面の反応を理解し楽しむことをねらいとし,手指の動きの随意性を 高める指導を行う。連続して入力してしまう自分の手指の動きに気づき,間を置いた入力の方法に 気づけるよう,「待ち」を意識できるよう指導していく。

視線入力の指導には,「Tobii EyeX」という視線入力装置を使用する。段階を踏んだ視線入力を体 験し,コミュニケーション手段について探る。

指導は担任が行う1回 80 分の授業の中の 20 分を担当し,その時間に ICT を使用した指導を行う こととする。体調を考慮し,疲労が見られたときには中止する。

卒業後の日常生活について考え,目標を明確にし,意識を高めて取り組んで行きたい。

(4) 使用する AT 及び ICT

 生徒が iPad を操作するために使用するスイッチは,ひずみやゆがみ(ピエゾ)を感知することに より信号出力を行う「ピエゾセンサースイッチ」である。生徒は右手親指を人差し指側にわずかに 動かすことができるので,センサー部分をメディカルテープで親指の側面に貼り,センサーから伸

#### ※ピエゾセンサースイッチは p3, Tobii EyeX は p3の Tobii Eye Tracker 4c, 楽器叩き装置は p5参照

びるコードを親指の付け根に貼って,親指の動きでコードが引っ張られるようにする。また,画面 をタップする役割を果たす「i+Pad タッチャー」を使用する。これは,「ピエゾセンサースイッチ」 本体に接続し,静電容量のスイッチ部を画面のタップしたい位置に貼り付けて使用する。

 アプリの「Touch Pianist」(無料版)は,クラシック音楽の「月光」をタップによりピアノ演奏 することができる。タップする場所は画面上どこでもよいが,タップする場所によって音量が異な る。画面上部から下部にかけて音量が小さくなる。

 「iLoveFireworksLite」は,タップやフリック操作により,打ち上げ花火を見ることができるア プリである。「i+Pad タッチャー」のタップのみで操作しようとすると,「i+Pad タッチャー」の静電 容量を貼り付けた部分で花火が開くだけで面白みがないが,設定で「AssistiveTouch」をオンにし, 「カスタムジェスチャ」に下から上のフリック操作を記録すると,スイッチ操作で打ち上げ花火を 楽しむことができる。

 どちらのアプリにおいても,iPad の「タッチ調節」,「繰り返しを無視」をオンにし,1.50 秒に設 定する。生徒は,センサースイッチを指に貼ると,随意なのか不随意なのか判別が難しい動きを小 刻みに連続させる傾向があり,まずは成功体験を経験させるためにそのような設定をする。

視線入力装置の「Tobii EyeX」は, パソコンに接続し, 画面下部に貼り付けて使用する。ドライ バをあらかじめパソコンにインストールし,使用者毎にキャリブレーションを行う必要がある。生 徒のように斜視がある場合でも,使用する目を設定することで使用可能である。 注4

 使用するソフト「EyeMot」は島根大学総合理工学研究科で開発されたものである。視線入力を段 階的に練習することのできるソフトで,6 種類のゲームで構成されている。また,「Gazespeaker」 は,視線入力により絵カードを選び,コミュニケーションを図ることができる無償のソフトである。 その他, 電子メールや Web ページ閲覧, 写真や書類の閲覧, 楽器演奏, Google map の機能を備えている。

3 指導計画

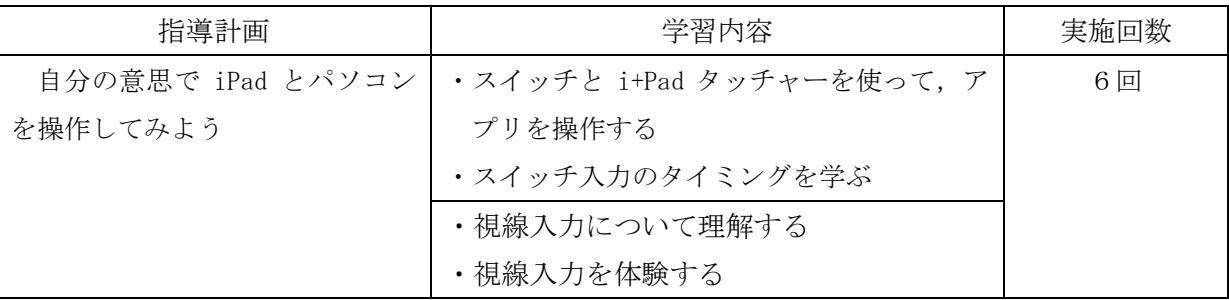

#### 4 自立活動の区分に即した生徒の実態

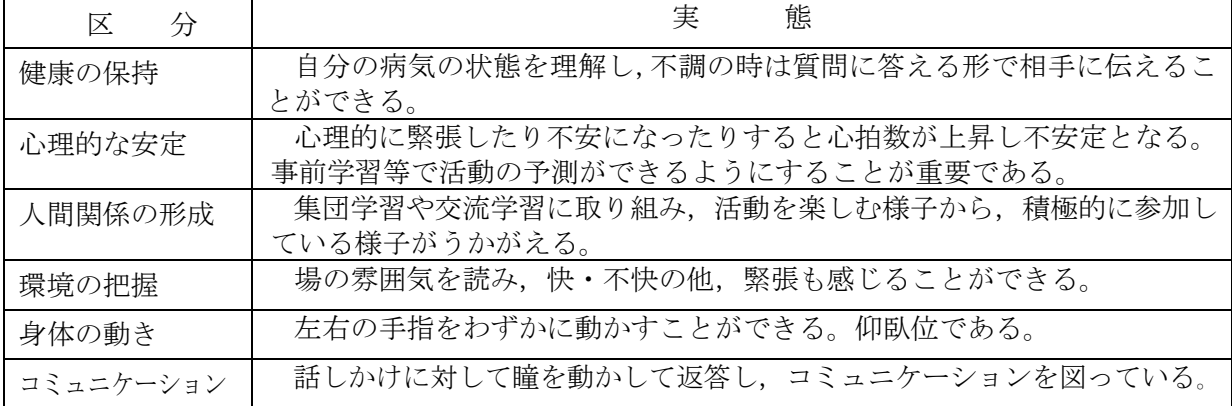

注4 キャリブレーション:規格や基準に整合するように特性を測定し調整すること。

※スイッチは p3, アプリは p13, PC ソフトは p18, 「タッチ調節」は p25 参照

#### 5 授業計画

- (1) 目標
	- ア 指導者の話をよく聞き,新たなコミュニケーション手段の確立を目指した取り組みということ を理解する。
	- イ iPad とパソコンの画面を注視し,積極的に手指と瞳を動かすことができる。
- (2) 展開

ア スイッチと i+Pad タッチャーを使用したアプリ「Touch Pianist」の操作と視線入力の概要の 理解

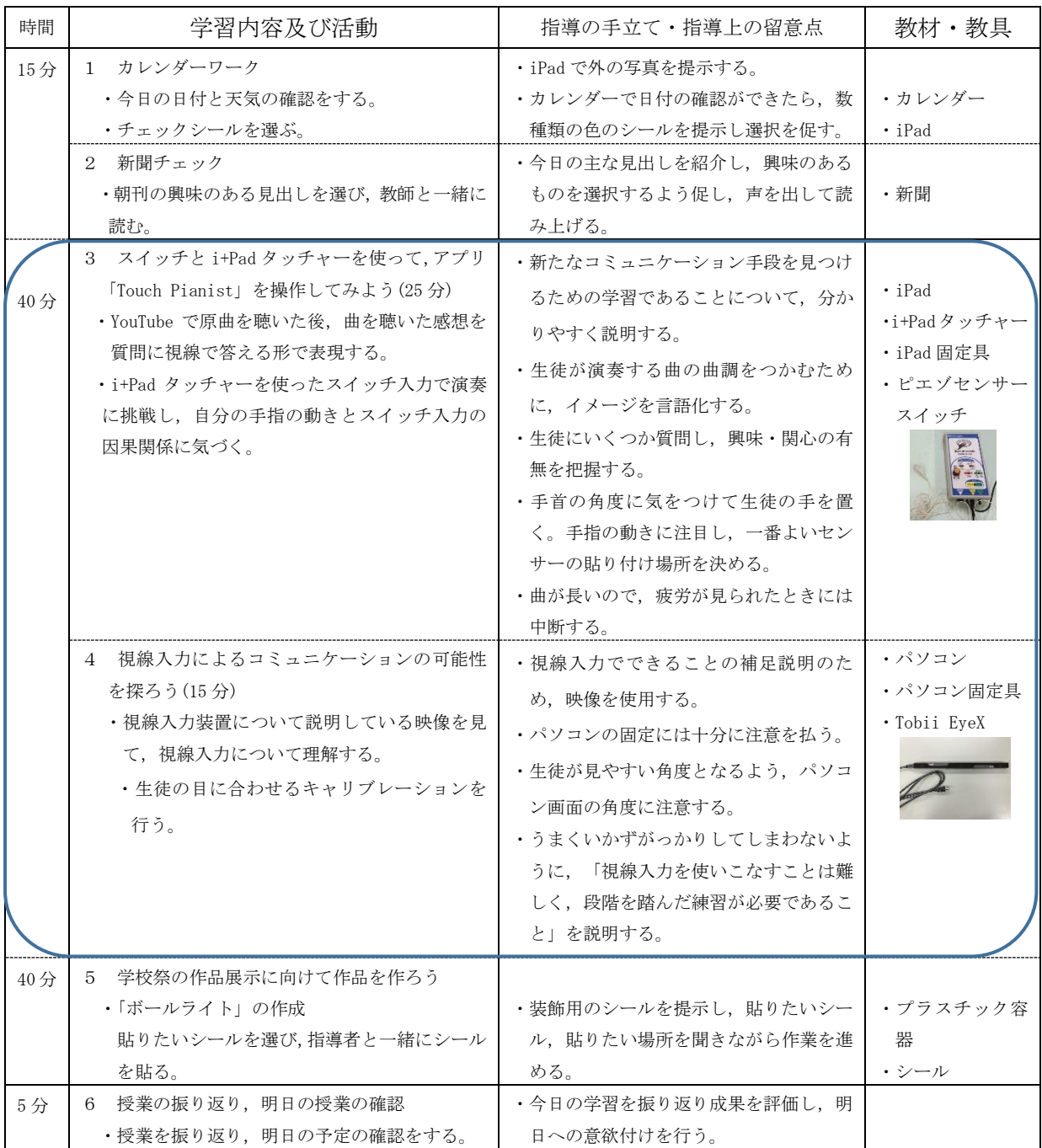

- イ スイッチと i+iPad タッチャーを使用したアプリ「Touch Pianist」の操作と視線入力ソフト「EyeMoT」
	- の体験

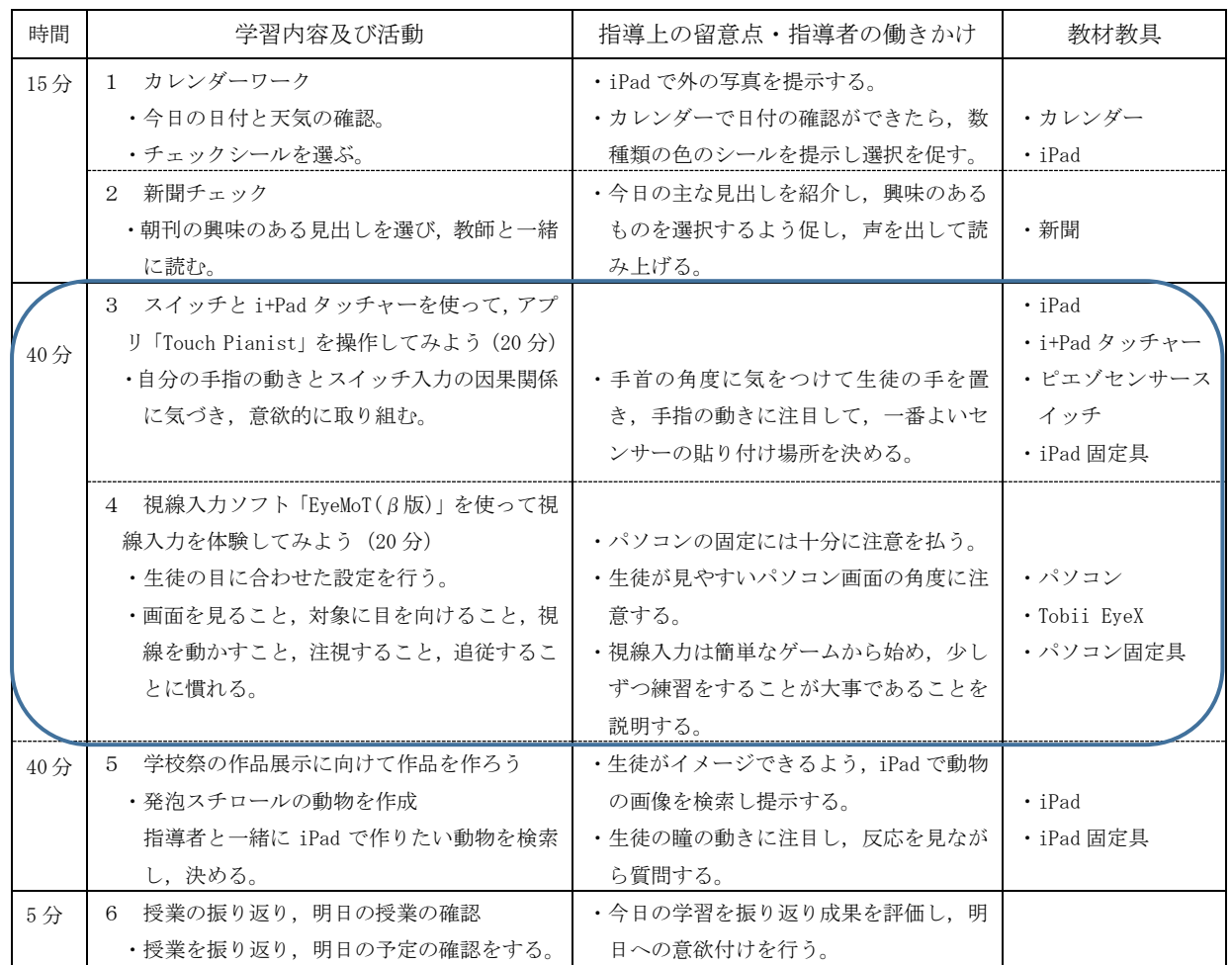

ウ スイッチと i+iPad タッチャーを使用したアプリ「iLoveFireworksLite」の操作と視線入力ソフト 「Eye MoT」と「Gazespeaker」の体験

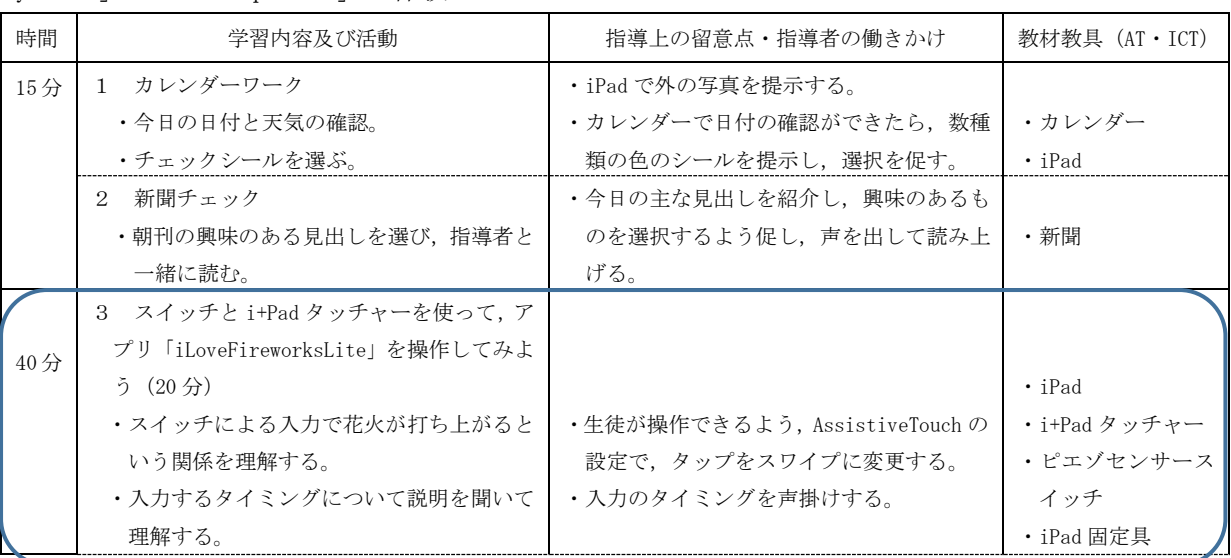

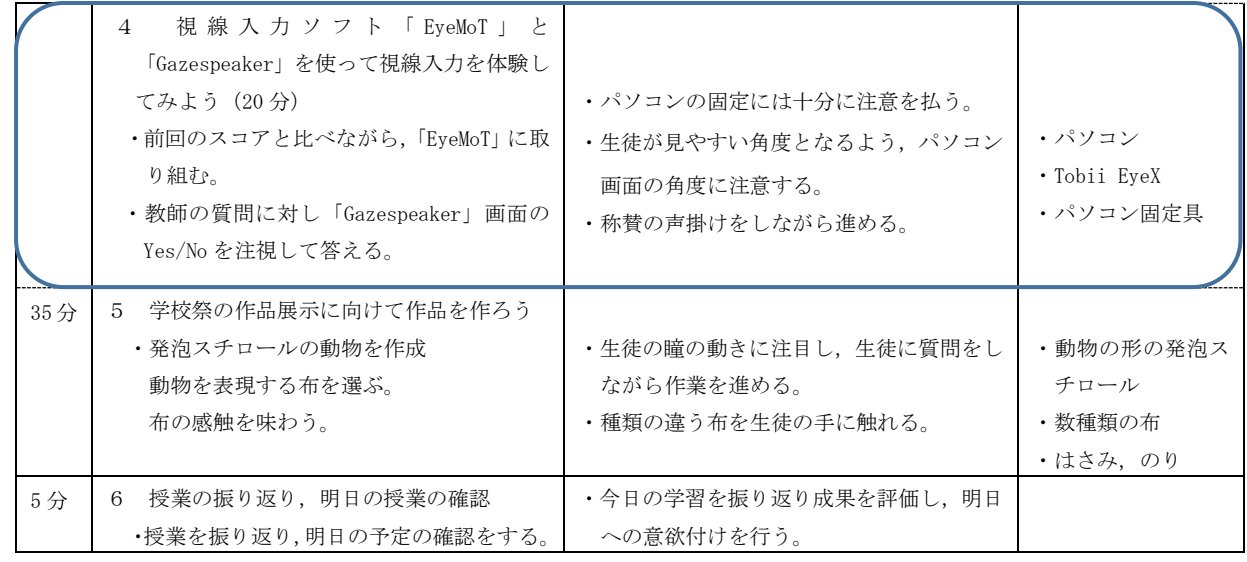

(3) 評価

ア 教師が用意した「新しいコミュニケーション手段の確立を目指した取組」に関する質問に, Yes/No で答えることができたか。

イ iPad とパソコンの画面を注視し,手指と瞳を動かすことができたか。

#### 3 集団学習の取組 -ICT 機器を取り入れた体験型絵本の読み聞かせー

#### 1 題材名 「物語の世界を冒険しよう」

#### 2 題材について

(1) 児童生徒について

対象の児童生徒は小学部2年男子(A),小学部6年男子(B),高等部1年男子(C),高等部2年 女子(D)の計4名である。児童生徒は、病院内のベッドサイドにおいて「自立活動」を中心とした 教育課程で学習しており、集団学習は5月~10月の期間、週1回行っている。

児童生徒は,全員が気管切開,呼吸器を使用しており,会話によるコミュニケーションは困難で ある。意思の表出は微弱であり,指導者が状況や経験を通して意思を汲み取り,コミュニケーショ ンを図っている。

個別授業はベッドサイドで行っているが,集団学習は隣接する児童養護施設の広場に,3名は普 段寝ているベッドまたはストレッチャーのまま移動し,1名はバギーで移動し,その状態のまま実 施している。

(2) 題材について

児童生徒は普段から絵本の読み聞かせや物語の DVD 鑑賞を好み,じっくり耳を傾けている様子が 見られる。動脈血酸素飽和度(SPO2 値)が不安定な児童は、読み聞かせの最中は数値が安定し,心 理的・身体的な安定を図ることができると考えられる。

集団学習における絵本等の上映会は,同じ教材を友達と共有することが可能であり,友達に意識 を向けることができるという点で,個別学習の読み聞かせとは異なる良さがある。集団の年齢や実 態にばらつきがあり絵本の選定は難しいが、映像や音楽,会場の雰囲気を味わうという点では、全 員が楽しめる題材である。

(3) 指導について

 視力が弱い児童生徒でも十分に楽しめる工夫として,視覚・聴覚の他に体性感覚・嗅覚でも楽し め,児童生徒が興味関心をもって取り組むことができる内容とする。また,スクリーンの大きな映 像を見ることができない児童の傍に iPad を設置し,スクリーンの映像を iPad で見ることができる ようにする。

活動には、個別の学習で取り組んでいるスイッチ入力による機器の操作を取り入れ、児童生徒一 人一人が役割を果たし,主体的な活動を引き出すことのできる活動としたい。

#### 3 題材の目標

- (1) 活動を通して楽しさや様々な感覚を味わい,感情を自分なりに表出する。
- (2) 活動に意欲的に参加し,友達や指導者とのかかわりを深める。

## 4 自立活動の区分に即した児童生徒の実態

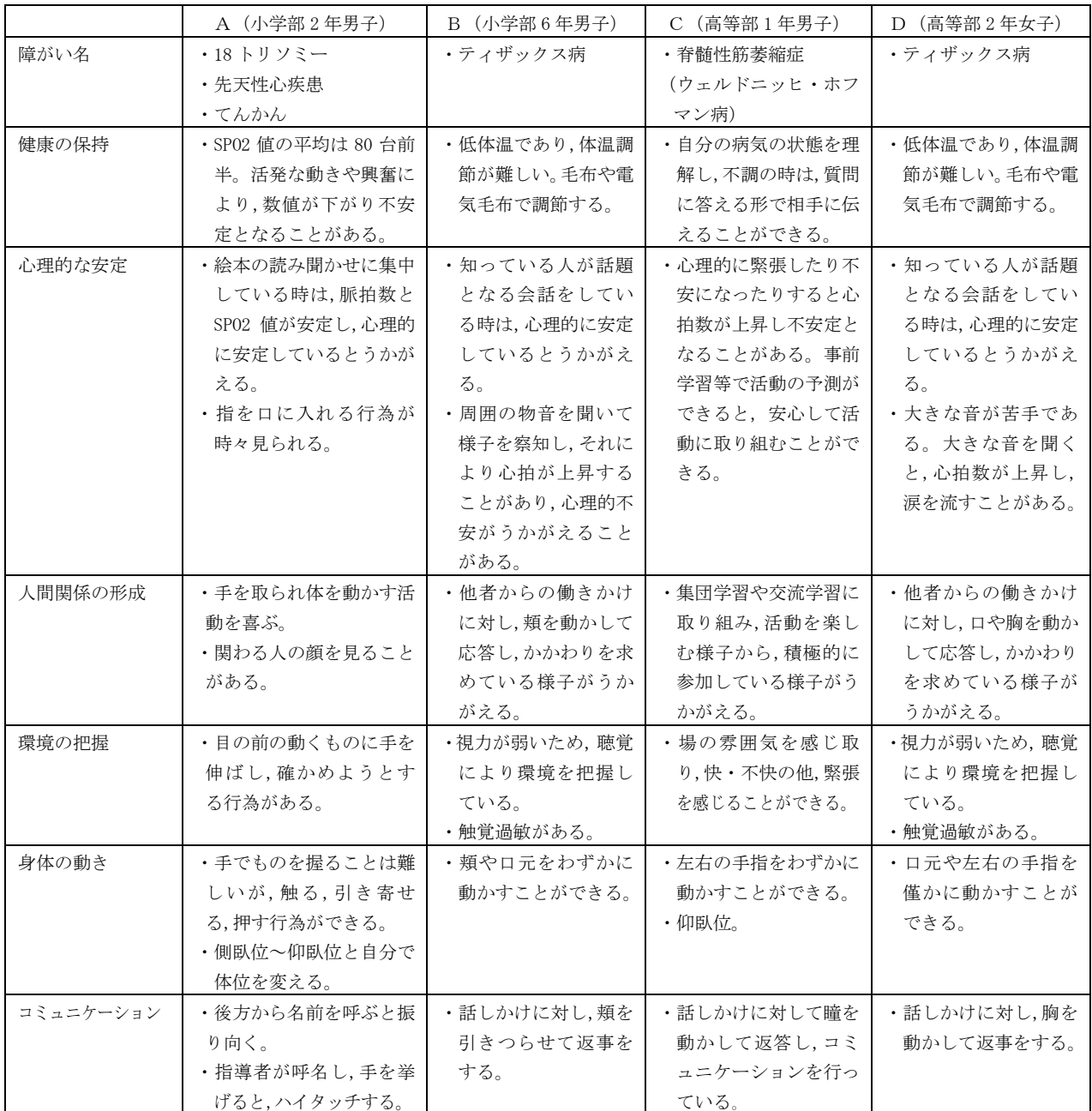

## 5 授業案

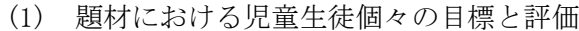

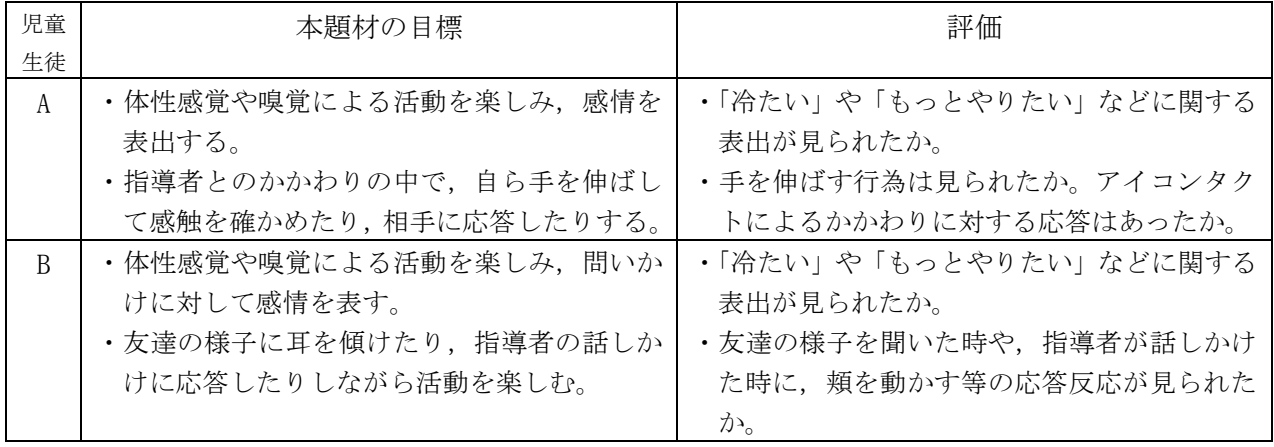

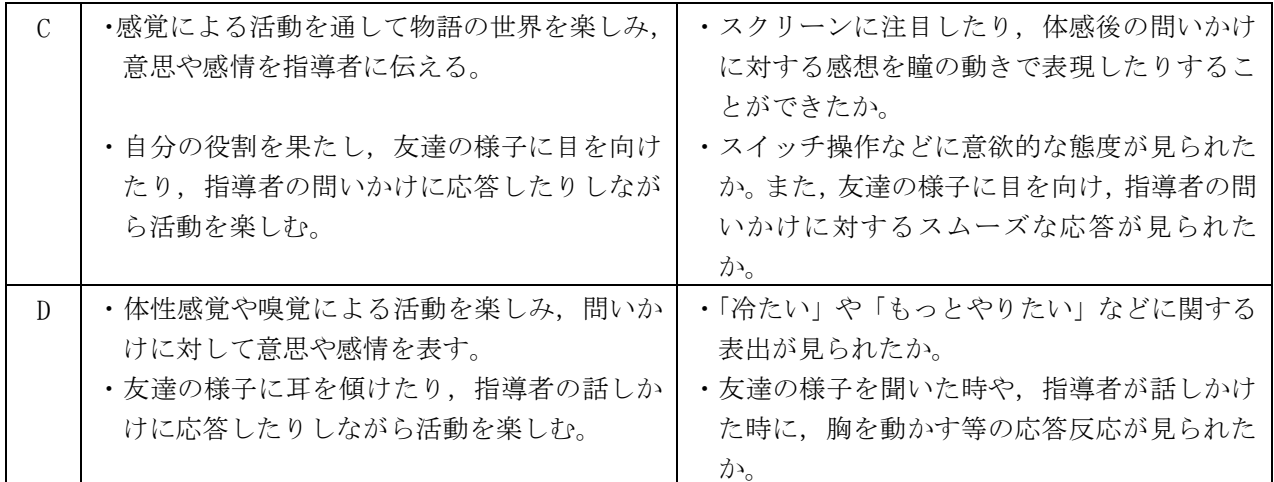

(2) 展開

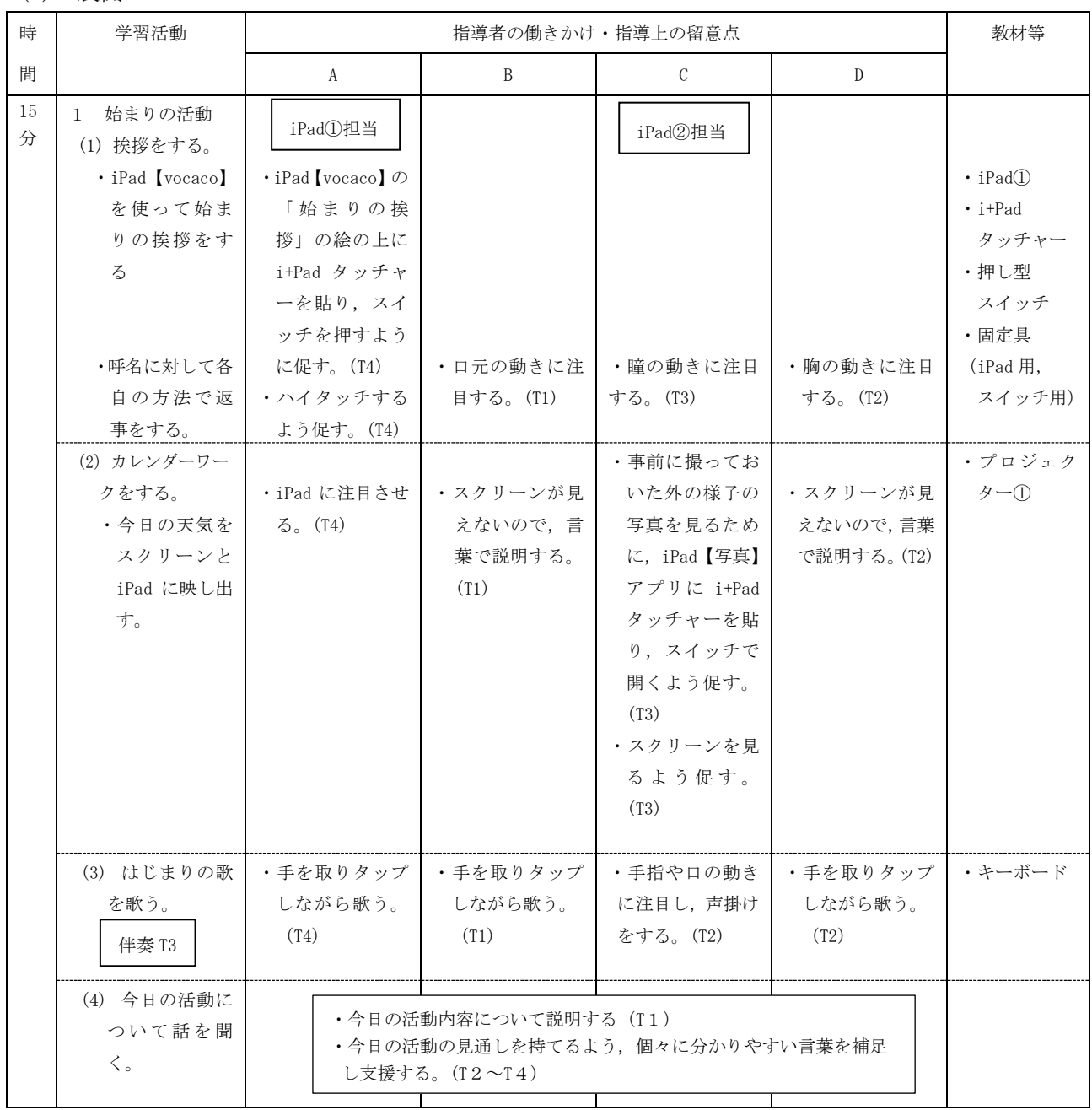

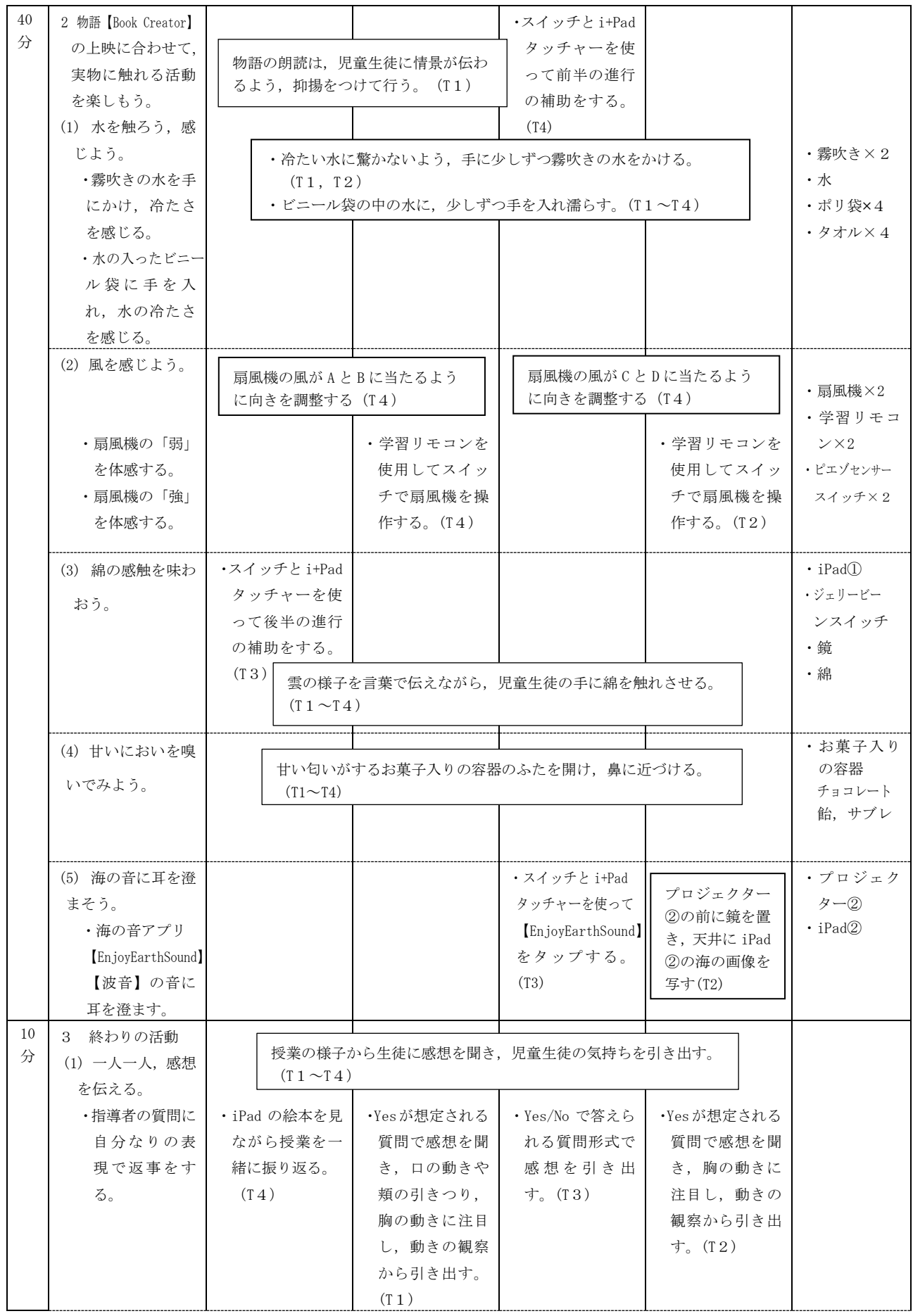

※学習リモコンは p5と p38, アプリは p15 参照

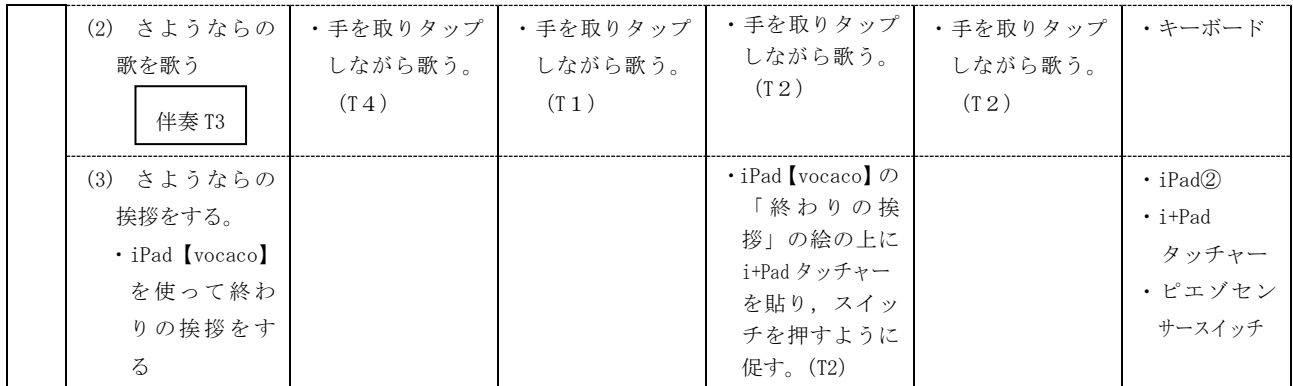

### (3) 配置図

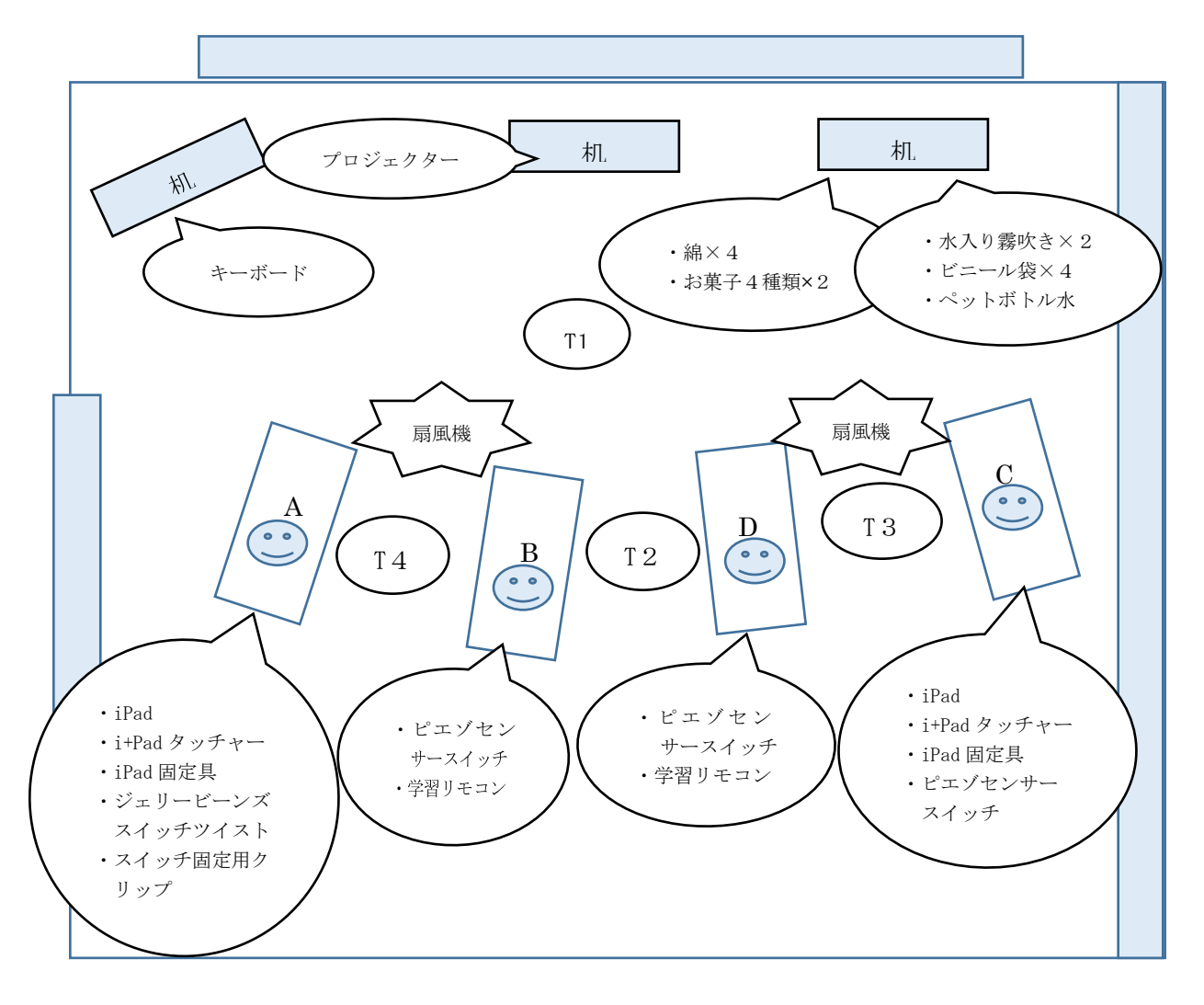

## (4) オリジナル絵本の内容

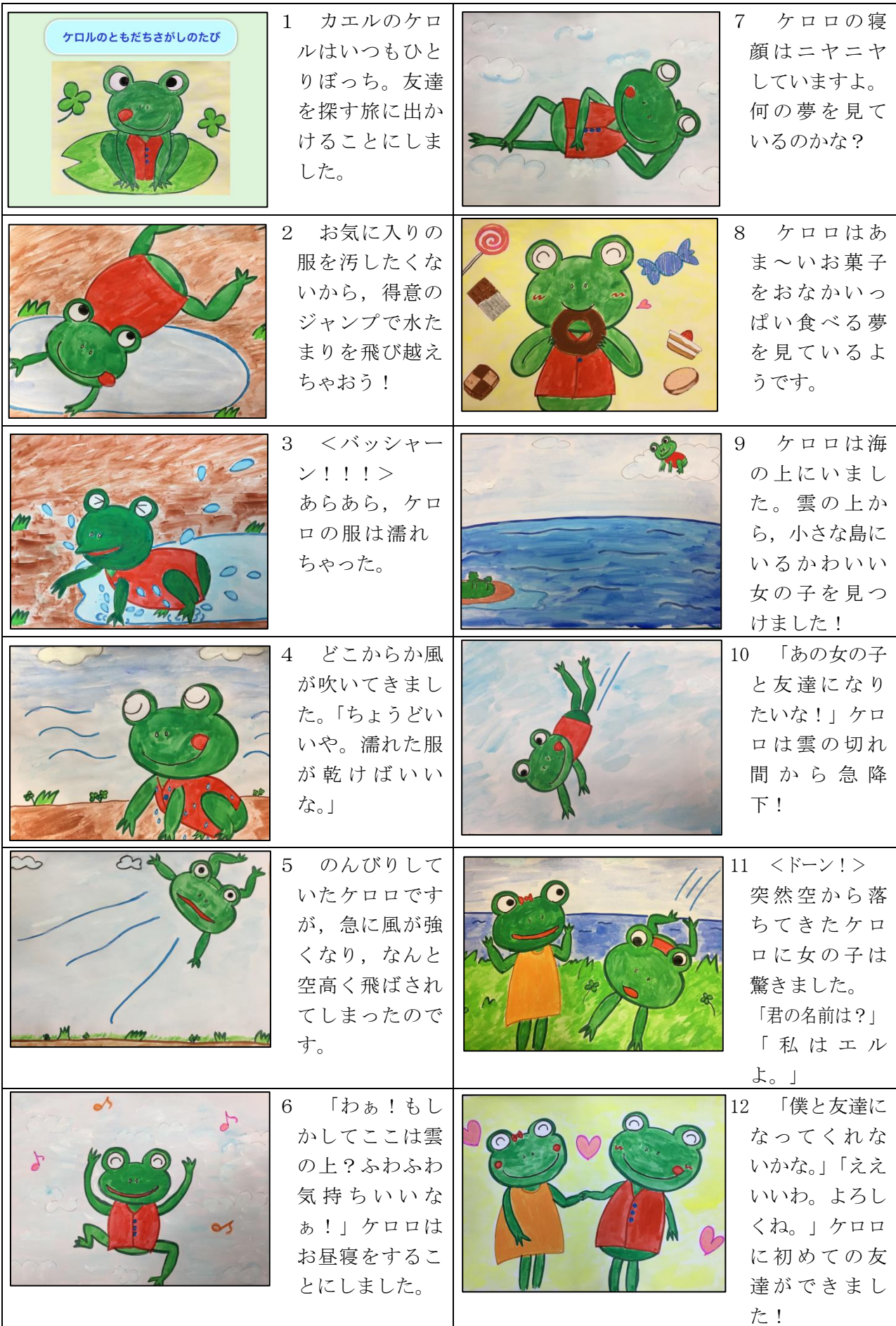

#### (5) 評価

- ア 活動を通して楽しさや様々な感覚を味わい,感情を自分なりに表出することができたか。
- イ 活動に意欲的に参加し,友達や指導者とのやり取りが十分に行えたか。
## Ⅴ 参考文献等

## 参考文献

金森克浩(2012), 『[実践]特別支援教育と AT(アシスティブテクノロジー)』第1集, 明治図書 金森克浩(2015),『タブレット PC を教室で使ってみよう![実践]特別支援教育と AT(アシスティブテ クノロジー)』第6集,明治図書 金森克浩(2014),『障がいのある子の力を生かす スイッチ製作とおもちゃの改造入門』,明治図書 金森克浩(2016),『特別支援教育の実践情報』12/1 月号-わかる できる つながる!ICT 活用ガイド, 明治図書

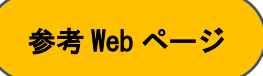

Apple, iOS のアクセシビリティ, http://www.apple.com/jp/accessibility/iphone/ (平成 29 年 3 月 10 日閲覧) 伊藤史人,ポランの広場|福祉情報工学と市民活動,http://www.poran.net/ito/ (平成 29 年 3 月 10 日閲覧) 浦添市立教育研究所,ホームページ,http://www.urasoe.ed.jp/uraken/ (平成 29年 3月 10 日閲覧) 金森克浩, kinta のブログ, http://magicaltoybox.org/kinta/ (平成 29 年 3 月 10 日閲覧) 国立特別支援教育総合研究所,支援教材ポータル,http://kyozai.nise.go.jp/ (平成 29 年 3 月 10 日閲覧) できマウス。プロジェクト,ホームページ,http://dekimouse.org/wp/(平成 29 年 3 月 10 日閲覧) 東京都障害者 IT 地域支援センター,ホームページ, <http://www.tokyo-itcenter.com/> (平成 29 年 3 月 10 日閲覧) バリアフリーパソコンサポート,まほろば,[http://mahoro-ba.net](http://mahoro-ba.net/)

(平成 29 年 3 月 10 日閲覧)http://mahoro-ba.net/

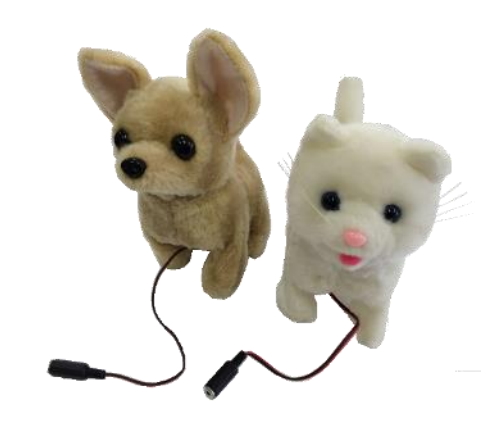